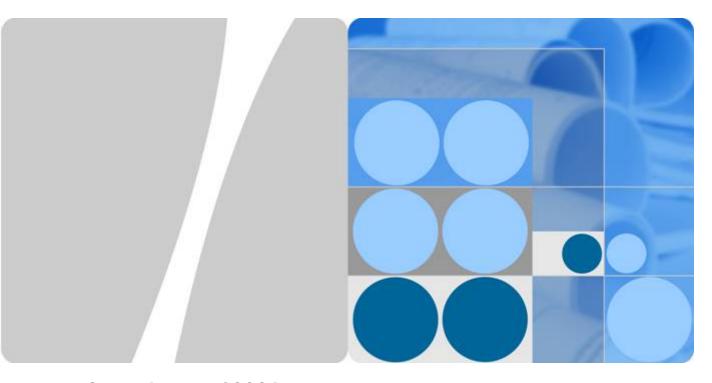

SmartLogger1000A

# **User Manual**

Issue 05

Date 2020-03-30

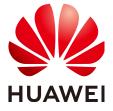

## Copyright © Huawei Technologies Co., Ltd. 2020. All rights reserved.

No part of this document may be reproduced or transmitted in any form or by any means without prior written consent of Huawei Technologies Co., Ltd.

#### **Trademarks and Permissions**

HUAWEI and other Huawei trademarks are trademarks of Huawei Technologies Co., Ltd. All other trademarks and trade names mentioned in this document are the property of their respective holders.

#### **Notice**

The purchased products, services and features are stipulated by the contract made between Huawei and the customer. All or part of the products, services and features described in this document may not be within the purchase scope or the usage scope. Unless otherwise specified in the contract, all statements, information, and recommendations in this document are provided "AS IS" without warranties, guarantees or representations of any kind, either express or implied.

The information in this document is subject to change without notice. Every effort has been made in the preparation of this document to ensure accuracy of the contents, but all statements, information, and recommendations in this document do not constitute a warranty of any kind, express or implied.

# Huawei Technologies Co., Ltd.

Address: Huawei Industrial Base

Bantian, Longgang Shenzhen 518129

People's Republic of China

Website: <a href="https://e.huawei.com">https://e.huawei.com</a>

# **About This Document**

# **Purpose**

This document introduces the SmartLogger1000A (SmartLogger for short) in terms of installation, electrical connections, system operation and maintenance, and troubleshooting. Understand the SmartLogger features, functions, and safety precautions provided in this document before installing and operating the SmartLogger.

# **Intended Audience**

This document is intended for photovoltaic (PV) plant operators and qualified electrical technical personnel.

# **Symbol Conventions**

The symbols that may be found in this document are defined as follows.

| Symbol           | Description                                                                                                    |
|------------------|----------------------------------------------------------------------------------------------------|
| ⚠ DANGER         | Indicates a hazard with a high level of risk which, if not avoided, will result in death or serious injury.                                                          |
| <b>⚠ WARNING</b> | Indicates a hazard with a medium level of risk which, if not avoided, could result in death or serious injury.                                                       |
| <b>⚠</b> CAUTION | Indicates a hazard with a low level of risk which, if not avoided, could result in minor or moderate injury.                                                         |
| NOTICE           | Indicates a potentially hazardous situation which, if not avoided, could result in equipment damage, data loss, performance deterioration, or unanticipated results. |
|                  | NOTICE is used to address practices not related to personal injury.                                                                                                  |

| Symbol | Description                                                                                                    |
|--------|----------------------------------------------------------------------------------------------------|
| ☐ NOTE | Supplements the important information in the main text.                                                              |
|        | NOTE is used to address information not related to personal injury, equipment damage, and environment deterioration. |

# **Change History**

Changes between document issues are cumulative. The latest document issue contains all the changes made in earlier issues.

## Issue 05 (2020-03-30)

Updated 6 WebUI Operations.

Updated 6.2.1 Preparations and WebUI Login.

Updated 6.4 Power Grid Scheduling.

Updated 8.13 What Types of Electricity Meters and EMIs does the SmartLogger Support?.

Added 8.14 How To Use the Mobile Network Sharing?.

## Issue 04 (2019-12-18)

Updated 1 Safety Information.

Updated 6 WebUI Operations.

## Issue 03 (2019-06-10)

Updated **2.3 Appearance**.

Updated 6.4.5 Setting Export Limitation Parameters.

## Issue 02 (2019-01-15)

Updated 6.4.5 Setting Export Limitation Parameters.

Added 6.4.6 Setting DRM Parameters.

Updated 7.4.3 Sending a System Maintenance Command.

## Issue 01 (2018-11-20)

This issue is the first official release.

# **Contents**

| About This Document                          | i  |
|----------------------------------------------|----|
| 1 Safety Information                         | 1  |
| 1.1 General Safety                           | 1  |
| 1.2 Personnel Requirements                   | 2  |
| 1.3 Electrical Safety                        | 3  |
| 1.4 Installation Environment Requirements    | 4  |
| 1.5 Mechanical Safety                        | 4  |
| 1.6 Commissioning                            | 5  |
| 1.7 Maintenance and Replacement              | 5  |
| 2 Product Overview                           | 6  |
| 2.1 Product Model                            | 6  |
| 2.2 Overview                                 | 8  |
| 2.3 Appearance                               | 10 |
| 3 Device Installation                        | 15 |
| 3.1 Checking Before Installation             | 15 |
| 3.2 Tools                                    | 15 |
| 3.3 Installation Requirements                | 17 |
| 3.4 Installing the SmartLogger               | 17 |
| 3.5 Installing a Power Adapter               | 19 |
| 4 Cable Connections                          | 21 |
| 4.1 Preparing Cables                         | 21 |
| 4.2 Connecting a PE Cable                    | 21 |
| 4.3 Connecting an RS485 Communications Cable | 22 |
| 4.4 Connecting an MBUS cable                 | 24 |
| 4.5 Connecting an AI Signal Cable            | 26 |
| 4.6 Connecting a DI Signal Cable             | 27 |
| 4.7 Connecting a DO Signal Cable             | 28 |
| 4.8 Connecting an Ethernet Cable             | 28 |
| 4.9 Installing a SIM Card and a 4G Antenna   | 29 |
| 5 System Operation                           | 31 |
| 5.1 Check Before Power-On                    | 31 |
|                                              |    |

| 5.2 Powering On the System                                       | 31  |
|------------------------------------------------------------------|-----|
| 6 WebUI Operations                                               | 33  |
| 6.1 Introduction to WebUI                                        | 33  |
| 6.1.1 WebUI Layout                                               | 34  |
| 6.1.2 Icon Description                                           | 35  |
| 6.1.3 WebUI Menu                                                 | 36  |
| 6.2 Device Commissioning                                         | 43  |
| 6.2.1 Preparations and WebUI Login                               | 43  |
| 6.2.2 Performing Deployment Wizard                               | 46  |
| 6.3 Parameter Settings                                           | 47  |
| 6.3.1 Setting User Parameters                                    | 47  |
| 6.3.2 Setting Parameters for Connecting to the Management System | 49  |
| 6.3.3 Setting RS485 Communications Parameters                    | 55  |
| 6.3.4 Setting Slave SmartLogger Parameters                       | 57  |
| 6.3.5 Setting MBUS Parameters                                    | 57  |
| 6.3.6 Setting Solar Inverter Parameters                          | 60  |
| 6.3.6.1 Running Parameters (Advanced User)                       | 61  |
| 6.3.6.2 Running Parameters (Special User)                        | 66  |
| 6.3.7 Setting PID Module Parameters                              | 71  |
| 6.3.8 Setting Power Meter Parameters                             | 74  |
| 6.3.8.1 Setting DL/T645 Power Meter Parameters                   | 74  |
| 6.3.8.2 Setting Modbus-RTU Meter Parameters                      | 76  |
| 6.3.9 Setting EMI Parameters                                     | 77  |
| 6.3.9.1 Setting Modbus-RTU EMI Parameters                        | 78  |
| 6.3.9.2 Setting AI EMI Parameters                                | 81  |
| 6.3.10 Setting IEC103 Device Parameters                          | 82  |
| 6.3.11 Setting Parameters for a Custom Device                    |     |
| 6.4 Power Grid Scheduling                                        | 87  |
| 6.4.1 Power Adjustment Description                               |     |
| 6.4.2 Setting Active Power Control                               | 87  |
| 6.4.3 Setting Reactive Power Control                             | 94  |
| 6.4.4 Setting Remote Shutdown over Dry Contacts                  | 103 |
| 6.4.5 Setting Export Limitation Parameters                       | 104 |
| 6.4.6 Setting DRM Parameters                                     | 106 |
| 7 Device Maintenance                                             | 109 |
| 7.1 Routine Maintenance                                          | 109 |
| 7.2 Troubleshooting                                              | 109 |
| 7.3 Alarm List                                                   | 113 |
| 7.4 WebUI Maintenance Operations                                 | 116 |
| 7.4.1 Upgrading the Device Firmware Version                      | 116 |
| 7.4.2 Configuring Security Parameters                            | 117 |
| 7.4.3 Sending a System Maintenance Command                       | 118 |

| 7.4.4 Exporting Device Logs                                                  | 119 |
|------------------------------------------------------------------------------|-----|
| 7.4.5 Starting an Onsite Test                                                | 120 |
| 7.4.6 Managing the Solar Inverter License                                    | 121 |
| 7.4.7 Collecting Performance Data                                            | 122 |
| 7.4.8 Adjusting the Total Energy Yield                                       | 122 |
| 7.5 Device Disposal                                                          | 123 |
| 8 FAQ                                                                        | 124 |
| 8.1 How to Connect the SmartLogger to the SUN2000 App?                       | 124 |
| 8.2 How Do I Set FTP Parameters?                                             | 127 |
| 8.3 How Do I Set Email Parameters?                                           | 130 |
| 8.4 How Do I Change the SSID and Password of the Built-in WLAN?              | 132 |
| 8.5 How Do I Use DI Ports?                                                   | 133 |
| 8.6 How Do I Use DO Ports?                                                   | 134 |
| 8.7 How Do I Use the USB Port?                                               | 135 |
| 8.8 How Can I Change a Device Name?                                          | 137 |
| 8.9 How Do I Change the Communication Address?                               | 137 |
| 8.10 How Do I Export Inverter Parameters?                                    | 138 |
| 8.11 How Do I Clear Alarms?                                                  | 139 |
| 8.12 How Do I Enable the AI1 Port to Detect SPD Alarms?                      | 139 |
| 8.13 What Types of Electricity Meters and EMIs does the SmartLogger Support? | 139 |
| 8.14 How To Use the Mobile Network Sharing?                                  | 143 |
| 9 Technical Specifications                                                   | 144 |
| A Product User Lists                                                         | 150 |
| B Domain Name List of Management Systems                                     | 152 |
| C Acronyms and Abbreviations                                                 | 153 |

# Safety Information

# 1.1 General Safety

#### Statement

Before installing, operating, and maintaining the equipment, read this document and observe all the safety instructions on the equipment and in this document.

The "NOTICE", "CAUTION", "WARNING", and "DANGER" statements in this document do not cover all the safety instructions. They are only supplements to the safety instructions. Huawei will not be liable for any consequence caused by the violation of general safety requirements or design, production, and usage safety standards.

Ensure that the equipment is used in environments that meet its design specifications. Otherwise, the equipment may become faulty, and the resulting equipment malfunction, component damage, personal injuries, or property damage are not covered under the warranty.

Follow local laws and regulations when installing, operating, or maintaining the equipment. The safety instructions in this document are only supplements to local laws and regulations.

Huawei will not be liable for any consequences of the following circumstances:

- Operation beyond the conditions specified in this document
- Installation or use in environments which are not specified in relevant international or national standards
- Unauthorized modifications to the product or software code or removal of the product
- Failure to follow the operation instructions and safety precautions on the product and in this document
- Equipment damage due to force majeure, such as earthquakes, fire, and storms
- Damage caused during transportation by the customer
- Storage conditions that do not meet the requirements specified in this document

## **General Requirements**

### **A** DANGER

Do not work with power on during installation.

- After installing the equipment, remove idle packing materials such as cartons, foam, plastics, and cable ties from the equipment area.
- In the case of a fire, immediately leave the building or the equipment area, and turn on the fire alarm bell or make an emergency call. Do not enter the building on fire in any case.
- Do not scrawl, damage, or block any warning label on the equipment.
- Tighten the screws using tools when installing the equipment.
- Understand the components and functioning of a grid-tied PV power system and relevant local standards.

## **Personal Safety**

- If there is a probability of personal injury or equipment damage during operations on the equipment, immediately stop the operations, report the case to the supervisor, and take feasible protective measures.
- Use tools correctly to avoid hurting people or damaging the equipment.

# 1.2 Personnel Requirements

- Personnel who plan to install or maintain Huawei equipment must receive thorough training, understand all necessary safety precautions, and be able to correctly perform all operations.
- Only qualified professionals or trained personnel are allowed to install, operate, and maintain the equipment.
- Only qualified professionals are allowed to remove safety facilities and inspect the equipment.
- Personnel who will operate the equipment, including operators, trained personnel, and professionals, should possess the local national required qualifications in special operations such as high-voltage operations, working at heights, and operations of special equipment.
- Only professionals or authorized personnel are allowed to replace the equipment or components (including software).

#### **□** NOTE

- Professionals: personnel who are trained or experienced in equipment operations and are clear of the sources and degree of various potential hazards in equipment installation, operation, and maintenance
- Trained personnel: personnel who are technically trained, have required experience, are aware of possible hazards on themselves in certain operations, and are able to take protective measures to minimize the hazards on themselves and other people
- Operators: operation personnel who may come in contact with the equipment, except trained personnel and professionals

# 1.3 Electrical Safety

## Grounding

- For the equipment that needs to be grounded, install the ground cable first when installing the equipment and remove the ground cable last when removing the equipment.
- Do not damage the ground conductor.
- Do not operate the equipment in the absence of a properly installed ground conductor.
- Ensure that the equipment is connected permanently to the protective ground. Before operating the equipment, check its electrical connection to ensure that it is securely grounded.

## **General Requirements**

### **⚠** DANGER

Before connecting cables, ensure that the equipment is intact. Otherwise, electric shocks or fire may occur.

- Ensure that all electrical connections comply with local electrical standards.
- Ensure that the cables you prepared meet local regulations.

#### AC and DC Power

#### **▲** DANGER

Do not connect or disconnect power cables with power on. Transient contact between the core of the power cable and the conductor will generate electric arcs or sparks, which may cause fire or personal injury.

- Before making electrical connections, switch off the disconnector on the upstream device to cut off the power supply if people may contact energized components.
- Before connecting a power cable, check that the label on the power cable is correct.
- If the equipment has multiple inputs, disconnect all the inputs before operating the equipment.

## Cabling

• When routing cables, ensure that a distance of at least 30 mm exists between the cables and heat-generating components or areas. This prevents damage to the insulation layer of the cables.

• Bind cables of the same type together. When routing cables of different types, ensure that they are at least 30 mm away from each other.

#### **ESD**

When installing, operating, and maintaining the equipment, comply with the ESD protection regulations and wear the ESD clothing, gloves, and wrist strap.

# 1.4 Installation Environment Requirements

- Ensure that the equipment is installed in a well ventilated environment.
- Do not expose the equipment to flammable or explosive gas or smoke. Do not perform any operation on the equipment in such environments.

# 1.5 Mechanical Safety

## **Using Ladders**

- Use wooden or fiberglass ladders when you need to perform live working at heights.
- When a step ladder is used, ensure that the pull ropes are secured and the ladder is held firm.
- Before using a ladder, check that it is intact and confirm its load bearing capacity. Do not overload it.
- Ensure that the wider end of the ladder is at the bottom, or protective measures have been taken at the bottom to prevent the ladder from sliding.
- Ensure that the ladder is securely positioned. The recommended angle for a ladder against the floor is 75 degrees, as shown in the following figure. An angle rule can be used to measure the angle.

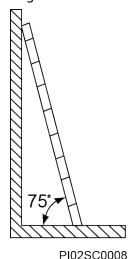

- When climbing a ladder, take the following precautions to reduce risks and ensure safety:
  - Keep your body steady.
  - Do not climb higher than the fourth rung of the ladder from the top.

 Ensure that your body's center of gravity does not shift outside the legs of the ladder.

## **Drilling Holes**

When drilling holes into a wall or floor, observe the following safety precautions:

- Wear goggles and protective gloves when drilling holes.
- When drilling holes, protect the equipment from shavings. After drilling, clean up any shavings that have accumulated inside or outside the equipment.

## **Moving Heavy Objects**

Be cautious to avoid injury when moving heavy objects.

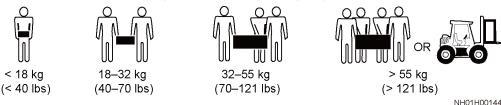

 When moving the equipment by hand, wear protective gloves to prevent injuries.

# 1.6 Commissioning

When the equipment is powered on for the first time, ensure that professional personnel set parameters correctly. Incorrect settings may result in inconsistency with local certification and affect the normal operation of the equipment.

# 1.7 Maintenance and Replacement

- Maintain the equipment with sufficient knowledge of this document and using proper tools and testing equipment.
- If the equipment is faulty, contact your dealer.
- The equipment can be powered on only after all faults are rectified. Failing to do so may escalate faults or damage the equipment.

# **2** Product Overview

# 2.1 Product Model

# **Model Description**

This document covers the following product models:

- SmartLogger1000A01CN
- SmartLogger1000A02JP
- SmartLogger1000A01EU
- SmartLogger1000A01UK
- SmartLogger1000A01AU
- SmartLogger1000A02KR
- SmartLogger1000A01US

Figure 2-1 Model

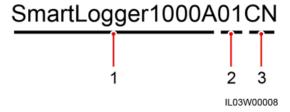

Table 2-1 Model description

| No. | Meaning      | Description                                                                               |
|-----|--------------|-------------------------------------------------------------------------------------------|
| 1   | Product name | SmartLogger1000A: data collector                                                          |
| 2   | Feature ID   | <ul><li>01: The MBUS function is optional.</li><li>02: The MBUS function is not</li></ul> |
|     |              | supported.                                                                                |

| No. | Meaning | Description        |
|-----|---------|--------------------|
| 3   | Region  | CN: China          |
|     |         | JP: Japan          |
|     |         | EU: Europe         |
|     |         | UK: United Kingdom |
|     |         | AU: Australia      |
|     |         | KR: South Korea    |
|     |         | US: United States  |

## **Model Identification**

You can view the SmartLogger model on the nameplate on the enclosure.

Figure 2-2 Nameplate

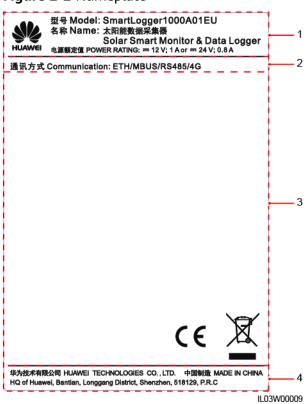

- (1) Trademark, product model, and power rating (2) Communications mode
- (3) Compliance symbols

(4) Company name and place of manufacture

### **□** NOTE

The nameplate figure is for reference only.

# 2.2 Overview

#### **Function**

The SmartLogger monitors and manages the PV power system. It converges all ports, converts protocols, collects and stores data, and centrally monitors and maintains the devices in the PV power system.

## **Network Application**

The SmartLogger applies to a PV power system. It supports the following:

- Local operations on the SmartLogger using the mobile phone app through the built-in WLAN
- RS485 networking, which enables the SmartLogger to connect to:
  - Huawei devices such as solar inverters and PID modules
  - Third-party solar inverters, environment monitoring instruments (EMIs), transformer substations, and power meters that use the Modbus-RTU protocol
  - Power meters that use the DL/T645 protocol
  - Devices that use the IEC103 protocol
- MBUS networking, which enables the SmartLogger to connect to the SUN2000 solar inverters and the PID-PVBOX.
- Ethernet, 2G, 3G, or 4G networking, which allows the SmartLogger to connect to a management system that uses the Modbus TCP or IEC104 protocol

#### □ NOTE

When the IEC104 protocol is used, 4G/3G/2G networking is not recommended.

NMS Base Station Ethernet Switch or Router ...... 8888 4@ APP SmartLogger Box-type Transformer SUN2000 EMI Power Meter PID **Ethernet Cable** RS485 Communications Cable RS485 Communications Cable Wireless or AC Power Cable (MBUS) IL03N10001

Figure 2-3 Network application

# 2.3 Appearance

# **Front View**

Figure 2-4 Front view

1

2

ILOSW00001

(1) SIM card slot (2) LED indicators (3) Heat dissipation holes (4) USB port

Table 2-2 LED indicator description

| Indicator                                             | Status                                            |                     | Description                                                            |
|-------------------------------------------------------|---------------------------------------------------|---------------------|------------------------------------------------------------------------|
| Running indicator (RUN)                               | Off                                               |                     | The SmartLogger is not powered on.                                     |
|                                                       | Blinking fast (on for 0.2s and then off for 0.2s) |                     | The communication with the encrypted management system is interrupted. |
|                                                       | Blinking slowly (on for 1s)                       | for 1s and then off | The connection with the encrypted management system is normal.         |
| Alarm/<br>maintenance<br>indicator (ALM) <sup>a</sup> | Alarm status                                      | Red off             | No system alarm is raised.                                             |

| Indicator                  | Status                                            |                                                                  | Description                                           |
|----------------------------|---------------------------------------------------|------------------------------------------------------------------|-------------------------------------------------------|
|                            |                                                   | Blinking red<br>slowly (on for 1s<br>and then off for<br>4s)     | The system raises a warning alarm.                    |
|                            |                                                   | Blinking red fast<br>(on for 0.5s and<br>then off for 0.5s)      | The system raises a minor alarm.                      |
|                            |                                                   | Steady red                                                       | The system raises a major alarm.                      |
|                            | Maintenance<br>status                             | Green off                                                        | No local<br>maintenance is<br>underway <sup>b</sup> . |
|                            |                                                   | Blinking green<br>slowly (on for 1s<br>and then off for<br>1s)   | Local maintenance is in progress.                     |
|                            |                                                   | Steady green                                                     | Local<br>maintenance<br>succeeds.                     |
|                            |                                                   | Blinking green<br>fast (on for 0.2s<br>and then off for<br>0.2s) | Local maintenance fails.                              |
| 4G/3G/2G<br>indicator (4G) | Blinking fast (on for 0.2s and then off for 0.2s) |                                                                  | 4G/3G/2G is not connected.                            |
|                            | Blinking slowly (on for 1s and then off for 1s)   |                                                                  | Succeeds in dialing through 4G/3G/2G network.         |
| WLAN indicator<br>(WLAN)   | Off                                               |                                                                  | No mobile phone is connected.                         |
|                            | Blinking slowly (on for 1s and then off for 1s)   |                                                                  | A mobile phone is successfully connected.             |

a: If an alarm and local maintenance happen concurrently, the alarm/maintenance indicator shows the near-end maintenance state first. After the USB flash drive is removed, the indicator shows the alarm state.

b: Local maintenance refers to operations performed by connecting a USB flash drive to the SmartLogger USB port, such as full data import and export using a USB flash drive.

## **Rear View**

Figure 2-5 Rear view

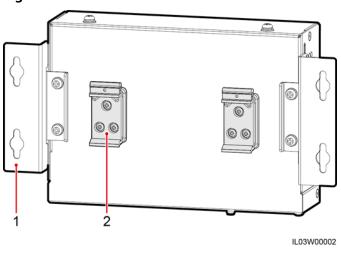

(1) Mounting ear

(2) Guide rail clamp

# **Bottom View**

Figure 2-6 Bottom view

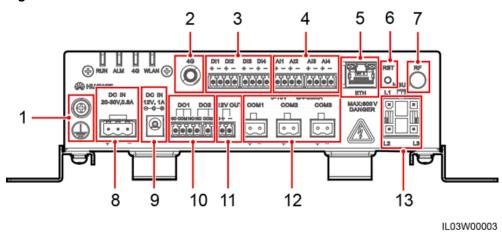

Table 2-3 Port description

| No. | Port    | Function              | Description                      |
|-----|---------|-----------------------|----------------------------------|
| 1   |         | External<br>grounding | N/A                              |
| 2   | 4G      | 4G antenna port       | N/A                              |
| 3   | DI1-DI4 | Digital input         | Connects to a dry contact input. |

| No. | Port                    | Function                 | Description                                                                                                    |
|-----|-------------------------|--------------------------|----------------------------------------------------------------------------------------------------|
| 4   | AI1-AI4                 | Analog input             | <ul> <li>Al1 detects 0–10 V signals.</li> <li>Al2 to Al4 detect 4–20 mA or 0–20 mA signals. The signal current range can be configured on the WebUI or mobile phone app.</li> </ul>                                                      |
| 5   | ETH                     | Ethernet electrical port | Connects to an Ethernet switch, router, or PC.                                                                                                    |
| 6   | RSTª                    | Button                   | <ul> <li>To perform a WLAN restart, hold down the button for 3s to 10s.</li> <li>To restore to the default IP address (192.168.0.10), hold down the button for more than 10s. The restored IP address is valid for 5 minutes.</li> </ul> |
| 7   | RF                      | Reserved                 | N/A                                                                                                    |
| 8   | DC IN 20-30 V,<br>0.8 A | 20–30 V DC input         | N/A                                                                                                    |
| 9   | DC IN 12 V,1 A          | 12 V power input         | N/A                                                                                                    |
| 10  | DO1-DO2                 | Digital output           | NO and COM are normally open contacts, and NC and COM are normally closed contacts. The maximum signal voltage of 12 V is supported.                                                                                                    |
| 11  | 12 V OUT                | 12 V power<br>output     | N/A                                                                                                    |
| 12  | COM1-COM3               | RS485 communication      | N/A                                                                                                    |
| 13  | MBUS                    | MBUS port                | Use this port when the MBUS function is required for power line communication between the SmartLogger and the solar inverter. If the MBUS function is not required, you do not need to connect a cable to this port.                     |

|  | No. | Port | Function | Description |
|--|-----|------|----------|-------------|
|--|-----|------|----------|-------------|

a:

- If the app fails to connect to the SmartLogger or you have forgotten the IP address, you can press the RST button to restart the WLAN or restore the IP address to the default IP address (192.168.0.10).
- Press and hold down the RST button for 3s to 10s to restart the WLAN. Press and hold down the button for 3s to 10s until the WLAN indicator blinks green fast (on for 0.2s and then off for 0.2s) and all the other indicators are off, and then release the button.
- Press and hold down the RST button for more than 10s to restore the IP address to the default IP address. Press and hold down the button for more than 10s until the RUN indicator blinks green fast (on for 0.2s and then off for 0.2s) and all the other indicators are off, and then release the button. You can log in to the WebUI using the default IP address that is valid for 5 minutes.

### **Dimensions**

Figure 2-7 Dimensions

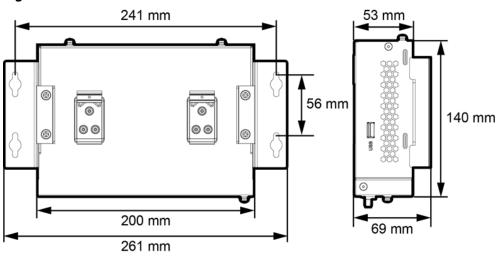

IL03S00002

# 3 Device Installation

# 3.1 Checking Before Installation

| Check Item      | Criteria                                                                                                    |
|-----------------|----------------------------------------------------------------------------------------------------|
| Outer packaging | The outer package is intact. If it is damaged or abnormal, do not unpack it and contact your dealer.                                                 |
| Deliverables    | Check the quantity of deliverables against the <i>Packing List</i> in the packing case. If any component is missing or damaged, contact your dealer. |

# 3.2 Tools

| Туре         | Tool                  |                          |                       |               |
|--------------|-----------------------|--------------------------|-----------------------|---------------|
|              |                       |                          |                       |               |
|              | Hammer drill          | Diagonal pliers          | Wire stripper         | Crimping tool |
| Installation |                       |                          |                       |               |
|              | RJ45 crimping<br>tool | Flat-head<br>screwdriver | Torque<br>screwdriver | Rubber mallet |

| Туре | Tool                  |                         |                      |                                                                                                    |
|------|-----------------------|-------------------------|----------------------|----------------------------------------------------------------------------------------------------|
|      |                       |                         |                      | ₫                                                                                                    |
|      | Utility knife         | Cable cutter            | Vacuum cleaner       | Marker                                                                                                    |
|      |                       |                         |                      |                                                                                                    |
|      | Measuring tape        | Cable tie               | Heat gun             | Multimeter                                                                                                    |
|      |                       |                         | -                    | -                                                                                                    |
|      | Heat shrink<br>tubing | Bubble or digital level |                      |                                                                                                    |
| PPE  |                       |                         |                      | Calle Control of the Control of the |
|      | Safety gloves         | Safety goggles          | Anti-dust respirator | Safety shoes                                                                                                    |

# 3.3 Installation Requirements

Figure 3-1 Installation position

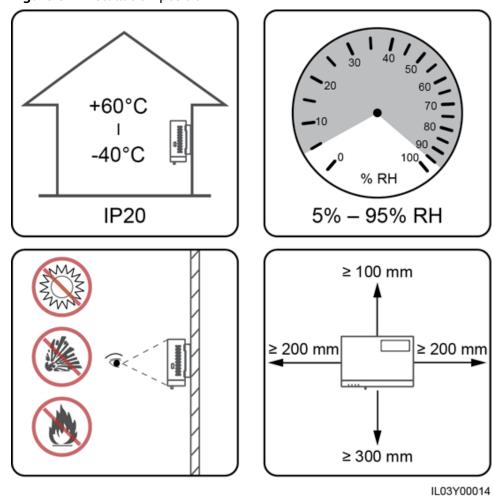

# 3.4 Installing the SmartLogger

The SmartLogger can be wall-mounted or guide rail-mounted.

## **Wall-Mounted Installation**

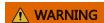

Avoid drilling holes in the water pipes and power cables buried in the wall.

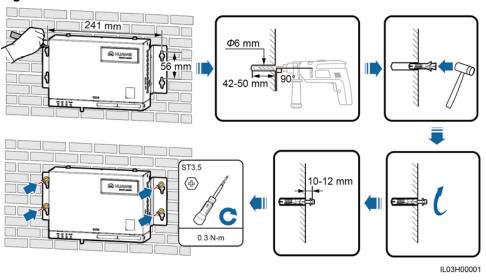

Figure 3-2 Wall-mounted installation

# **Guide Rail-Mounted Installation**

Prepare a 35 mm standard guide rail by yourself. Ensure that the guide rail:

- Has sufficient length for securing the SmartLogger. The recommended effective length is 200 mm or greater.
- Has been secured before you install the SmartLogger.

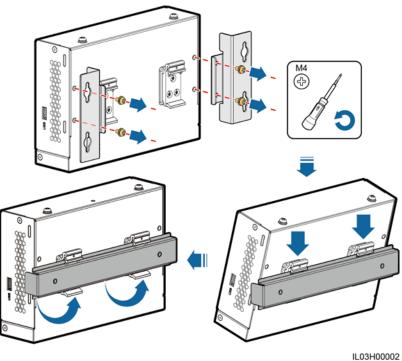

Figure 3-3 Guide rail-mounted installation

# 3.5 Installing a Power Adapter

A power adapter can be installed on a wall or flat surface.

If a power adapter is needed for the SmartLogger, install the adapter on the left side of the SmartLogger, and keep the AC power cable port upward.

### **Wall-Mounted Installation**

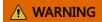

Avoid drilling holes in the water pipes and power cables buried in the wall.

Figure 3-4 Wall-mounted installation

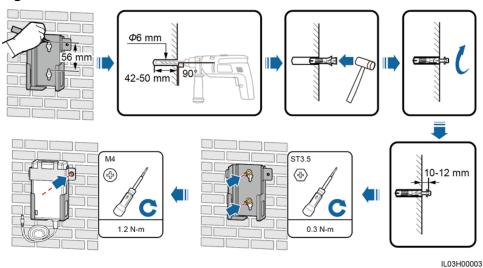

## Flat Surface-Mounted Installation

Install the power adapter on a flat surface. This section describes how to install the power adapter on the top of the SmartLogger.

**Step 1** Place the power adapter horizontally on the top of the SmartLogger.

## NOTICE

Ensure that the power adapter indicator faces upward or outward.

**Step 2** Plan the route for the power adapter cable and bind the cable to the heat dissipation holes of the SmartLogger.

IL03H20004

Figure 3-5 Flat surface-mounted installation

----End

# 4 Cable Connections

# 4.1 Preparing Cables

| Туре                               | Recommended Cable Specifications                                                             |
|------------------------------------|----------------------------------------------------------------------------------------------|
| PE cable                           | Outdoor copper-core cable with a cross-sectional area of 4–6 mm <sup>2</sup> or 12–10 AWG    |
| RS485<br>communicati<br>ons cable  | Two-core or multiple-core cable with a cross-sectional area of 1.5 mm <sup>2</sup> or 20 AWG |
| AI, DI, and<br>DO signal<br>cables | Two-core or multiple-core cable with a cross-sectional area of 1.5 mm <sup>2</sup> or 20 AWG |
| MBUS cable (optional)              | Delivered with the SmartLogger. The length is 1.5 m.                                         |
| Network cable                      | Delivered with the SmartLogger. The length is 2.2 m.                                         |
| Power cable (optional)             | Two-core or multiple-core cable with a cross-sectional area of 1.5 mm <sup>2</sup> or 20 AWG |

### **□** NOTE

If the delivered network cable is too short, use a shielded network cable of CAT 5E or higher specifications. The cable length should not exceed 100 m.

# 4.2 Connecting a PE Cable

## **Procedure**

**Step 1** Connect the PE cable.

Figure 4-1 Connecting a PE cable

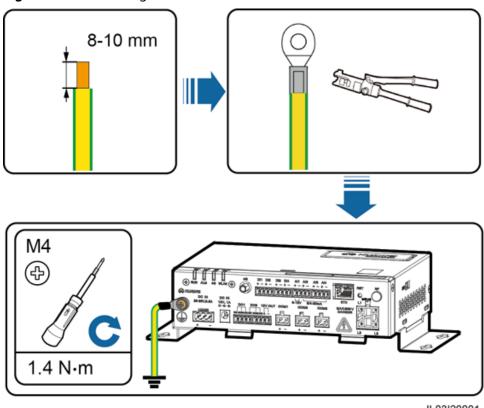

IL03I20001

----End

# 4.3 Connecting an RS485 Communications Cable

### **Context**

- The SmartLogger can connect to RS485 communications devices such as the inverter, EMI, power meter, and PID module over COM ports.
- Ensure that RS485+ is connected to COM+ of the SmartLogger and RS485- is connected to the COM- of the SmartLogger.

Figure 4-2 COM ports

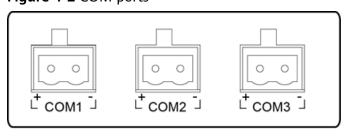

IL03W00004

| Port      | Silk Screen | Description                        |
|-----------|-------------|------------------------------------|
| COM1-COM3 | +           | RS485A, RS485 differential signal+ |
|           | -           | RS485B, RS485 differential signal- |

## **Procedure**

**Step 1** Connect the RS485 communications cable.

Ф3 mm 8-10 mm ≤ 280 mm 0.5 N·m

Figure 4-3 Connecting an RS485 communications cable

Step 2 If devices need to be cascaded, cascade the devices and then connect them to the SmartLogger.

### **NOTICE**

- A maximum of 80 devices can connect to a single SmartLogger. You are advised to connect less than 30 devices to each RS485 route.
- The baud rate, communications protocol, and parity mode of all devices on an RS485 cascading link must be the same as those of the COM port on the SmartLogger.

IL03I40002

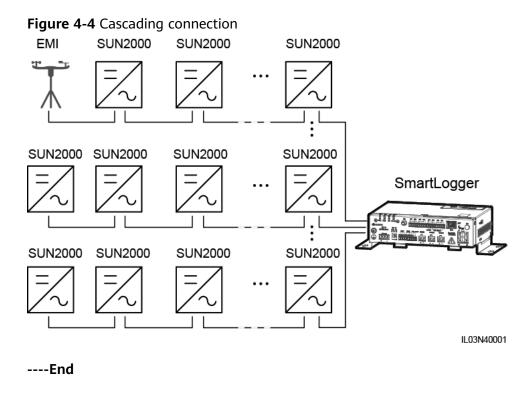

# 4.4 Connecting an MBUS cable

### **Context**

If both the SmartLogger and the solar inverter support MBUS, the SmartLogger can be connected to the solar inverter through an AC power cable. In this case, you do not need to connect the RS485 communications cable to the solar inverter.

If the SmartLogger uses an AC power cable as the communications cable, an MCB and a knife fuse switch need to be installed to prevent device damage in the case of short circuits.

Figure 4-5 MBUS networking SUN2000 AC combiner box SUN2000 <u>-</u> Transformer SUN2000 AC combiner box SmartLogger SUN2000 IL03N10011

# **Procedure**

**Step 1** Connect an AC power cable.

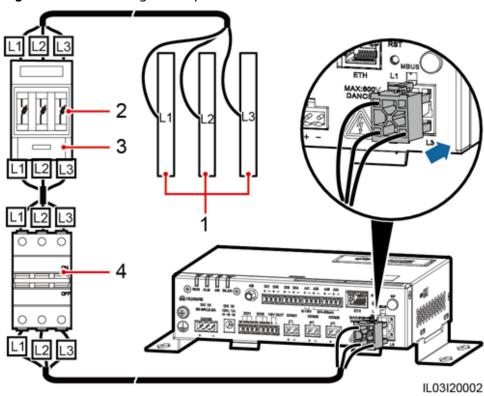

Figure 4-6 Connecting an AC power cable

(1) Busbars L1, L2, and L3 of the transformer substation (2) Fuse (3) Knife fuse switch (4) MCB

----End

# 4.5 Connecting an AI Signal Cable

## **Context**

The SmartLogger can receive AI signals from devices including sensors and the environmental monitoring instrument (EMI) through AI ports. The signal transmission distance is recommended not to exceed 10 m.

Figure 4-7 Al ports

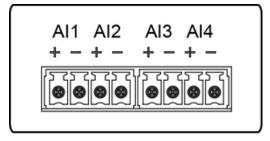

IL03W00011

| Port    | Description                                |
|---------|--------------------------------------------|
| Al1     | Supports 0–10 V input voltage.             |
| AI2-AI4 | Supports 4–20 mA or 0–20 mA input current. |

## **Procedure**

**Step 1** Connect an AI signal cable.

Figure 4-8 Connecting an AI signal cable

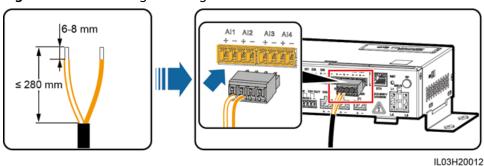

----End

# 4.6 Connecting a DI Signal Cable

### **Context**

The SmartLogger can receive DI signals from power grid scheduling and alarms through DI ports. It can only receive passive dry contact signals. It is recommended that the signal transmission distance be less than or equal to 10 m.

## **Procedure**

**Step 1** Connect a DI signal cable.

Figure 4-9 Connecting a DI signal cable

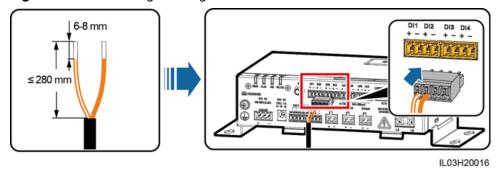

----End

IL03I40009

# 4.7 Connecting a DO Signal Cable

### **Context**

The DO port supports a signal voltage of 12 V at most. NC and COM are normally closed contacts, and NO and COM are normally open contacts. It is recommended that the signal transmission distance be less than or equal to 10 m.

### **Procedure**

Step 1 Connect a DO signal cable.

6-8 mm

| Second of the control of the control of t

Figure 4-10 Connecting a DO signal cable

----End

# 4.8 Connecting an Ethernet Cable

### **Context**

The SmartLogger can connect to an Ethernet switch, router, or computer over an Ethernet cable.

### **Procedure**

Step 1 Connect an Ethernet cable.

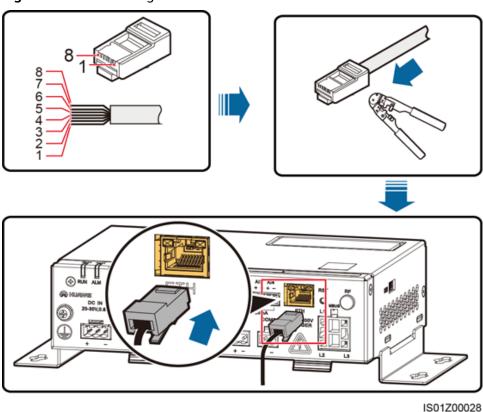

Figure 4-11 Connecting an Ethernet cable

| (1) White and orange | (2) Orange | (3) White and green | (4) Blue |
|----------------------|------------|---------------------|----------|
|                      |            |                     |          |

(8) Brown (5) White and blue (6) Green (7) White and brown

----End

# 4.9 Installing a SIM Card and a 4G Antenna

## **Context**

The SmartLogger provides the 4G wireless communication function. A SIM card of the local carrier can be inserted for dial-up access.

Prepare a standard SIM card (dimensions: 25 mm x 15 mm; capacity  $\geq$  64 KB)

Table 4-1 SIM card traffic description

| Monthly Traffic Requirement of the SIM Card |                                          | Traffic Baseline                                        |  |
|---------------------------------------------|------------------------------------------|---------------------------------------------------------|--|
| Solar<br>Inverter                           | 10 MB + 4 MB x Number of solar inverters | Device performance data can be updated every 5 minutes. |  |

| Monthly T<br>Card | raffic Requirement of the SIM | Traffic Baseline                                               |  |  |
|-------------------|-------------------------------|----------------------------------------------------------------|--|--|
| Power<br>meter    | 3 MB x Number of power meters | The solar inverter logs and I-V curve diagnosis data can be    |  |  |
| EMI               | 3 MB x Number of EMIs         | exported monthly. The solar inverters can be upgraded monthly. |  |  |

#### **Procedure**

**Step 1** Insert a SIM card into the SIM card slot.

#### NOTICE

- When installing the SIM card, determine its installation direction based on the silk screen and arrow on the card slot.
- Press the SIM card in place to lock it. In this case, the SIM card is correctly installed.
- When removing the SIM card, push it inward to eject it.

#### **Step 2** Install the antenna.

Figure 4-12 Installing the SIM card and antenna

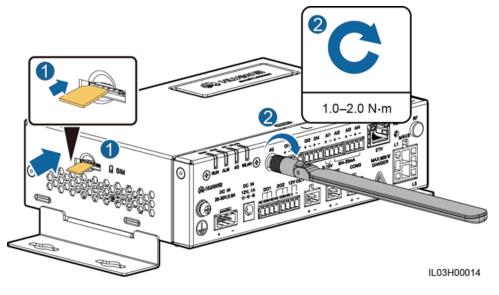

----End

# 5 System Operation

### 5.1 Check Before Power-On

| No. | Check That                                                                                                    |
|-----|----------------------------------------------------------------------------------------------------|
| 1   | The SmartLogger is installed correctly and securely.                                                                                                    |
| 2   | All cables are connected securely.                                                                                                    |
| 3   | Routing for the power cables and signal cables meets the requirements for routing strong-current and weak-current cables and complies with the cable routing plan. |
| 4   | Cables are bound neatly, and cable ties are secured evenly and properly in the same direction.                                                                     |
| 5   | There are no sundries such as unnecessary adhesive tape or cable ties on cables.                                                                                   |

## 5.2 Powering On the System

**Step 1** Connect the input power cable.

• **Method 1**: When a power adapter is used, connect the power adapter cable and turn on the switch on the AC socket side.

#### **□** NOTE

- $\bullet~$  The rated input of the power adapter is 100–240 V AC, 50/60 Hz.
- Select an AC socket that matches the power adapter.

IL03H20055

Figure 5-1 Supplying power through a power adapter

• **Method 2**: When a DC power supply is used, connect the cable between the DC power supply and the SmartLogger. Then, turn on the upstream power switch of the DC power supply.

Figure 5-2 Supplying power through a DC power supply

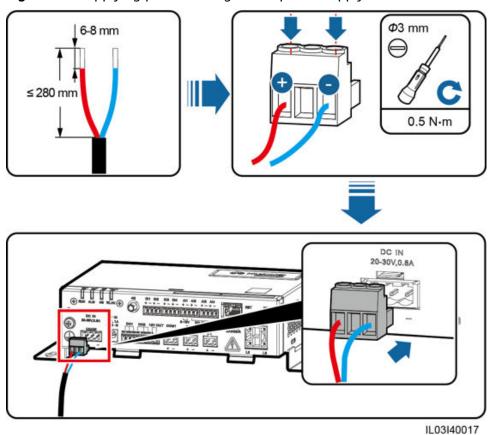

**Step 2** When MBUS is used for communication, turn on all the upstream switch of the AC power cable

----End

## 6 WebUI Operations

### 6.1 Introduction to WebUI

#### **NOTICE**

- The web software version corresponding to the WebUI snapshots in this document is SmartLogger V100R002C00SPC020. The snapshots are for reference only.
- The parameter names, value ranges, and default values are subject to change. The actual display prevails.
- Delivering a resart, factory reset, shutdown, or upgrade command to the solar inverters may cause power grid connection failure, which affects the energy yield.
- Only professionals are allowed to set the grid parameters, protection
  parameters, feature parameters, and power adjustment parameters of the solar
  inverters. If the grid parameters, protection parameters and feature parameters
  are incorrectly set, the solar inverters may not connect to the power grid. If the
  power adjustment parameters are incorrectly set, the solar inverters may not
  connect to the power grid as required. In these cases, the energy yield will be
  affected.
- Only professionals are allowed to set the power grid scheduling parameters of the SmartLogger. Incorrect settings may cause the PV plant to fail to connect to the power grid as required, which affects the energy yield.

## 6.1.1 WebUI Layout

Figure 6-1 WebUI layout

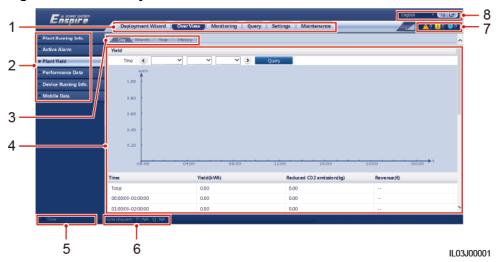

| No. | Function                           | Description                                                                                                    |
|-----|------------------------------------|----------------------------------------------------------------------------------------------------|
| 1   | Main menu                          | Click the corresponding main menu before you perform an operation over the WebUI.                                                                                                    |
| 2   | Second-level<br>menu               | Under the main menu, choose the device to be queried or the parameter to be set under the second-level menu.                                                                          |
| 3   | Third-level menu                   | <ul> <li>After selecting a second-level menu, choose a third-level menu to access the query or setting page.</li> <li>There is no third-level menu under some second-level</li> </ul> |
|     |                                    | menus.                                                                                                    |
| 4   | Details page                       | Displays the details of the queried information or parameter settings.                                                                                                    |
| 5   | System time                        | Displays the current system time.                                                                                                    |
| 6   | Power grid scheduling status       | Displays the current power grid scheduling mode of the system.                                                                                                    |
| 7   | Alarm icon                         | Displays the severities and number of active system alarms. You can click a number to access the alarm page.                                                                          |
| 8   | Display language and logout button | Allows you to select the display language and log out.                                                                                                    |

## 6.1.2 Icon Description

| Icon          | Description                                                                                                   | Icon               | Description                                                                                                    |
|---------------|----------------------------------------------------------------------------------------------------|--------------------|----------------------------------------------------------------------------------------------------|
|               | Click the About icon to query the WebUI version information.                                                  | <b>→</b>           | Click the Drop-down icon to select a parameter or time.                                                                                                    |
|               | Click the Exit icon to log out.                                                                               | <u>^ 0 1 0 0 0</u> | Alarms are classified into major, minor, and warning ones. Click the Alarm icon to query an alarm.                                                                                                 |
| •             | Click the Increase/<br>Decrease icon to<br>adjust time.                                                       |                    | Click the Start icon to start the device.                                                                                                    |
| <b>●</b>      | The Select icon indicates that a parameter is selected.                                                       |                    | Click the Stop icon to shut down the device.                                                                                                    |
|               | The Select icon indicates that a parameter is not selected. Click the icon to select a parameter.             |                    | Click the Reset icon to reset the device.                                                                                                    |
| <b>&gt;</b> ≈ | Hide icon and Display icon.                                                                                   |                    | <ul> <li>The solar inverter is in On-grid state.</li> <li>The device such as the EMI, power meter, slave SmartLogger, or MBUS is in Online state.</li> <li>The PID is in Running state.</li> </ul> |
|               | The device is in  Disconnection state.  If a device is in  Disconnection state, its parameters cannot be set. |                    | The solar inverter is in <b>Loading</b> state.                                                                                                    |

| Icon | Description                                                                                                    | Icon | Description                                                                                                    |
|------|----------------------------------------------------------------------------------------------------|------|----------------------------------------------------------------------------------------------------|
|      | <ul> <li>The solar inverter is<br/>in Initializing,</li> <li>Power-off, Idle, or<br/>other state in<br/>which it is not<br/>feeding power into<br/>the grid.</li> </ul> | •    | Ascending order or descending order icon. Click the icon to sort the items in ascending or descending order for the corresponding column. |
|      | The PID device is in Power-off, Idle or other state in which it is not running properly.                                                                                |      |                                                                                                    |

## 6.1.3 WebUI Menu

#### **□** NOTE

- • indicates that the user has permission to operate the menu.
- o indicates that the user does not have permission to operate the menu.

Table 6-1 WebUI menus and user operation permissions

| Main<br>Menu          | Second-<br>Level<br>Menu  | Third-<br>Level<br>Menu | Function                                                                                                    | Common<br>User | Advance<br>d User | Special<br>User |
|-----------------------|---------------------------|-------------------------|----------------------------------------------------------------------------------------------------|----------------|-------------------|-----------------|
| Deployme<br>nt Wizard | N/A                       | N/A                     | Supports the deployment wizard function. You can set deployment parameters, connect devices, and connect to the management system according to the wizard. | O              | •                 | •               |
| Over View             | Plant<br>Running<br>Info. | N/A                     | Queries PV plant information.                                                                                                    | •              | •                 | •               |
|                       | Active<br>Alarm           | N/A                     | Queries active alarms.                                                                                                    | •              | •                 | •               |

| Main<br>Menu   | Second-<br>Level<br>Menu   | Third-<br>Level<br>Menu | Function                                                                                                    | Common<br>User | Advance<br>d User | Special<br>User |
|----------------|----------------------------|-------------------------|----------------------------------------------------------------------------------------------------|----------------|-------------------|-----------------|
|                | Plant<br>Yield             | N/A                     | Queries the energy yield of the system.  Daily energy yield: The data can be stored for 30 days on an hourly basis.  Monthly energy yield: The data can be stored for one year on a daily basis.  Annual energy yield: The data can be stored for 10 years on a monthly basis.  Historical energy yield: The data can be stored for 25 years on a yearly basis. | •              | •                 | •               |
|                | Performa<br>nce Data       | N/A                     | Queries or exports performance data.                                                                                                    | •              | •                 | •               |
|                | Device<br>Running<br>Info. | N/A                     | Queries or exports device running information.                                                                                                    | •              | •                 | •               |
|                | Mobile<br>Data             | N/A                     | Queries mobile network data.                                                                                                    | •              | •                 | •               |
| Monitorin<br>g | SmartLog<br>ger1000A       | Running<br>Info.        | Queries the running information.                                                                                                    | •              | •                 | •               |
|                |                            | Active<br>Alarm         | Queries active alarms.                                                                                                    | •              | •                 | •               |
|                |                            | About                   | Queries the version and communication information of the master SmartLogger.                                                                                                    | •              | •                 | •               |
|                | SmartLog<br>ger            | About                   | Queries the version and communication information of the slave SmartLogger.                                                                                                    | •              | •                 | •               |
|                | SUN2000                    | Running<br>Info.        | Queries the running information.                                                                                                    | •              | •                 | •               |

| Main<br>Menu | Second-<br>Level<br>Menu | Third-<br>Level<br>Menu          | Function                                                                                                    | Common<br>User | Advance<br>d User | Special<br>User |
|--------------|--------------------------|----------------------------------|----------------------------------------------------------------------------------------------------|----------------|-------------------|-----------------|
|              |                          | Active<br>Alarm                  | Queries active alarms.                                                                                                    | •              | •                 | •               |
|              |                          | Performa<br>nce Data             | Queries or exports performance data.                                                                                                  | •              | •                 | •               |
|              |                          | Yield                            | Queries the energy yield.                                                                                                    | •              | •                 | •               |
|              |                          | Running<br>Param.                | Sets running parameters.                                                                                                    | 0              | •                 | •               |
|              |                          | Tracking<br>System               | Sets tracing system parameters.                                                                                                    | 0              | •                 | 0               |
|              |                          | LVRT<br>Characteri<br>stic Curve | Sets the curve of the LVRT feature.                                                                                                   | 0              | 0                 | •               |
|              |                          | About                            | Queries the version and communication information.                                                                                    | •              | •                 | •               |
|              | MBUS                     | Running<br>Info.                 | Queries the running information.                                                                                                    | •              | •                 | •               |
|              |                          | STA List                         | <ul> <li>Sets or synchronizes<br/>the baud rates of<br/>MBUS<br/>communication<br/>devices.</li> <li>Exports the STA list.</li> </ul> | 0              | •                 | 0               |
|              |                          | Networki<br>ng<br>Settings       | <ul><li>Sets running parameters.</li><li>Manages the SN list.</li></ul>                                                               | 0              | •                 | 0               |
|              |                          | About                            | Queries the version and communication information.                                                                                    | •              | •                 | •               |
|              | EMI                      | Running<br>Info.                 | Queries the running information.                                                                                                    | •              | •                 | •               |
|              |                          | Performa<br>nce Data             | Queries or exports performance data.                                                                                                  | •              | •                 | •               |
|              |                          | Running<br>Param.                | Sets running parameters.                                                                                                    | 0              | •                 | 0               |

| Main<br>Menu | Second-<br>Level<br>Menu                    | Third-<br>Level<br>Menu | Function                                                 | Common<br>User | Advance<br>d User | Special<br>User |
|--------------|---------------------------------------------|-------------------------|----------------------------------------------------------|----------------|-------------------|-----------------|
|              |                                             | About                   | Queries the version and communication information.       | •              | •                 | •               |
|              | Power<br>Meter                              | Running<br>Info.        | Queries the running information.                         | •              | •                 | •               |
|              |                                             | Performa<br>nce Data    | Queries or exports performance data.                     | •              | •                 | •               |
|              |                                             | Running<br>Param.       | Sets the running parameters of the DL/ T645 power meter. | 0              | •                 | •               |
|              |                                             | About                   | Queries the version and communication information.       | •              | •                 | •               |
|              | PID                                         | Running<br>Info.        | Queries the running information.                         | •              | •                 | •               |
|              |                                             | Active<br>Alarm         | Queries active alarms.                                   | •              | •                 | •               |
|              |                                             | Performa<br>nce Data    | Queries or exports performance data.                     | •              | •                 | •               |
|              |                                             | Running<br>Param.       | Sets running parameters.                                 | 0              | •                 | 0               |
|              |                                             | About                   | Queries the version and communication information.       | •              | •                 | •               |
|              | Custom<br>Device<br>and<br>IEC103<br>Device | Running<br>Info.        | Queries the running information.                         | •              | •                 | •               |
|              |                                             | Teleindica<br>tion      | Queries teleindication parameters.                       | •              | •                 | •               |
|              |                                             | Telemeter ing           | Queries telemetering parameters.                         | •              | •                 | •               |
|              |                                             | Telecontro<br>l         | Sets telecontrol parameters.                             | •              | •                 | •               |
|              |                                             | Teleadjust              | Sets teleadjust parameters.                              | •              | •                 | •               |
| Query        | Alarm<br>History                            | N/A                     | Queries historical alarms.                               | •              | •                 | •               |

| Main<br>Menu | Second-<br>Level<br>Menu | Third-<br>Level<br>Menu  | Function                                                                                                    | Common<br>User | Advance<br>d User | Special<br>User |
|--------------|--------------------------|--------------------------|----------------------------------------------------------------------------------------------------|----------------|-------------------|-----------------|
|              | Operation<br>Log         | N/A                      | Queries operation logs.                                                                                                  | 0              | •                 | •               |
|              | Export<br>Data           | N/A                      | Exports historical alarms, energy yield, operation logs, and power grid scheduling data.                                 | 0              | •                 | •               |
| Settings     | User<br>Param.           | Date&Tim<br>e            | Sets the date and time.                                                                                                  | •              | •                 | 0               |
|              |                          | Plant                    | Sets PV plant information.                                                                                               | •              | •                 | 0               |
|              |                          | Revenue                  | Sets the revenue parameters.                                                                                             | •              | •                 | 0               |
|              |                          | Save<br>Period           | Sets the save period of performance data.                                                                                | •              | •                 | 0               |
|              | Comm.<br>Param.          | Wireless<br>Network      | <ul> <li>Changes the SSID and password of the built-in WLAN.</li> <li>Sets mobile data (4G/3G/2G) parameters.</li> </ul> | 0              | •                 | 0               |
|              |                          | Wired<br>Network         | Sets wired network parameters.                                                                                           | 0              | •                 | 0               |
|              |                          | RS485                    | Sets RS485 parameters.                                                                                                   | 0              | •                 | •               |
|              |                          | Power<br>Meter           | Sets power meter parameters.                                                                                             | 0              | •                 | •               |
|              |                          | Managem<br>ent<br>System | <ul><li>Sets management<br/>system parameters.</li><li>Uploads the<br/>security certificate.</li></ul>                   | 0              | •                 | 0               |
|              |                          | Modbus<br>TCP            | Sets Modbus TCP parameters.                                                                                              | 0              | •                 | •               |
|              |                          | IEC103                   | Sets IEC103 parameters.                                                                                                  | 0              | •                 | 0               |
|              |                          | IEC104                   | Sets IEC104 parameters.                                                                                                  | 0              | •                 | 0               |

| Main<br>Menu    | Second-<br>Level<br>Menu         | Third-<br>Level<br>Menu | Function                                                                                                    | Common<br>User | Advance<br>d User | Special<br>User |
|-----------------|----------------------------------|-------------------------|----------------------------------------------------------------------------------------------------|----------------|-------------------|-----------------|
|                 | Extended                         | FTP                     | Sets FTP parameters.                                                                                                    | 0              | •                 | 0               |
|                 | Parameter<br>s                   | Email                   | Sets email parameters.                                                                                                    | 0              | •                 | 0               |
|                 | Port<br>Settings                 | DO                      | Configures the DO port function.                                                                                                    | 0              | •                 | 0               |
|                 |                                  | USB                     | Configures the USB port function.                                                                                                    | 0              | •                 | 0               |
|                 | Alarm<br>Output                  | N/A                     | Sets the association between the solar inverter alarms and DO port.                                                                                                    | 0              | •                 | 0               |
|                 | Other<br>Parameter<br>s          | N/A                     | <ul> <li>Sets RS485         <ul> <li>upgrade rate</li> <li>autonegotiation.</li> </ul> </li> <li>Sets Al1 SPD         <ul> <li>detection alarm.</li> </ul> </li> </ul> | 0              | •                 | 0               |
|                 | Active<br>Power<br>Control       | N/A                     | Sets parameters for active power control.                                                                                                    | 0              | 0                 | •               |
|                 | Reactive<br>Power<br>Control     | N/A                     | Set parameters for reactive power control.                                                                                                    | 0              | 0                 | •               |
|                 | Dry<br>Contact<br>Remote<br>Shut | N/A                     | Sets parameters for remote shutdown over dry contacts.                                                                                                    | 0              | 0                 | •               |
|                 | DI                               | N/A                     | Configures the DI port function.                                                                                                    | 0              | 0                 | •               |
|                 | Export<br>Limitation             | N/A                     | Sets export limitation parameters.                                                                                                    | 0              | 0                 | •               |
|                 | DRM                              | N/A                     | Sets the DRM parameters.                                                                                                    | 0              | 0                 | •               |
| Maintena<br>nce | Firmware<br>Upgrade              | N/A                     | Upgrades the firmware<br>of the SmartLogger,<br>solar inverter, MBUS<br>module, or PID<br>module.                                                                      | 0              | •                 | •               |
|                 | Product<br>Informati<br>on       | N/A                     | Queries product information.                                                                                                    | •              | •                 | •               |

| Main<br>Menu | Second-<br>Level<br>Menu  | Third-<br>Level<br>Menu | Function                                                                                                    | Common<br>User | Advance<br>d User | Special<br>User |
|--------------|---------------------------|-------------------------|----------------------------------------------------------------------------------------------------|----------------|-------------------|-----------------|
|              | Security<br>Settings      | N/A                     | <ul> <li>Changes the user password.</li> <li>Sets the automatic logout time.</li> <li>Uploads a network security certificate.</li> <li>Updates the key.</li> <li>Sets web TLS1.0.</li> <li>An advanced user or a special user can configure digital signature verification.</li> </ul> | •              | •                 | •               |
|              | System<br>Maint.          | N/A                     | <ul> <li>Resets the system.</li> <li>Restores the factory settings.</li> <li>Clears data.</li> <li>Exporting all configuration files</li> <li>Importing all configuration files</li> </ul>                                                                                             | 0              | •                 | •               |
|              | Device<br>Log             | N/A                     | Exports device logs.                                                                                                    | 0              | •                 | •               |
|              | Onsite<br>Test            | Inspection              | Starts the solar inverter health check.                                                                                                    | 0              | •                 | •               |
|              |                           | Spot-<br>check          | Starts the solar inverter spot-check.                                                                                                    | 0              | •                 | •               |
|              | License<br>Managem<br>ent | N/A                     | <ul> <li>Views the license information.</li> <li>Exports the license application file.</li> <li>Loads or revokes a license.</li> </ul>                                                                                                    | 0              | •                 | •               |
|              | Device<br>Mgmt.           | Connect<br>Device       | <ul><li>Adds or removes a device.</li><li>Imports or exports configurations.</li></ul>                                                                                                    | 0              | •                 | •               |

| Main<br>Menu | Second-<br>Level<br>Menu | Third-<br>Level<br>Menu            | Function                                                                                      | Common<br>User | Advance<br>d User | Special<br>User |
|--------------|--------------------------|------------------------------------|-----------------------------------------------------------------------------------------------|----------------|-------------------|-----------------|
|              |                          | Device<br>List                     | <ul><li>Modifies device information.</li><li>Imports or exports device information.</li></ul> | 0              | •                 | •               |
|              |                          | Export<br>Param.                   | Exports device parameters.                                                                    | 0              | •                 | •               |
|              |                          | Clear<br>Alarm                     | Clears device alarms.                                                                         | 0              | •                 | •               |
|              |                          | Collect<br>Perf. Data              | Recollects historical performance data and energy yield of devices.                           | 0              | •                 | •               |
|              |                          | Adjust<br>total<br>energy<br>yield | Calibrates the accumulated energy yield.                                                      | 0              | •                 | •               |

#### **Ⅲ** NOTE

The third-level menu varies with the device model and grid code. The displayed menu prevails.

## **6.2 Device Commissioning**

#### **Prerequisites**

- Device and cable installation has been checked according to PV plant specifications and requirements.
- The PV plant devices and SmartLogger are powered on.
- You have obtained the IP address of the SmartLogger as well as the user name and password used for logging in to the WebUI.

#### Context

After installing or replacing a device or SmartLogger, you need to set device parameters and add the device.

## 6.2.1 Preparations and WebUI Login

#### **Prerequisites**

- The operating system of Windows 7 or later is supported.
- Browser: Chrome52, Firefox58, Internet Explorer 11 or later is recommended.

#### **Procedure**

- **Step 1** Connect the network cable between the network port on the PC and the ETH port on the SmartLogger.
- **Step 2** Set the IP addresses of the PC and SmartLogger in the same network segment.

| Item            | SmartLogger Default<br>Value | Example PC Setting |
|-----------------|------------------------------|--------------------|
| IP address      | 192.168.0.10                 | 192.168.0.11       |
| Subnet mask     | 255.255.255.0                | 255.255.255.0      |
| Default gateway | 192.168.0.1                  | 192.168.0.1        |

Step 3 Set LAN parameters.

#### **NOTICE**

- If the SmartLogger is connected to a local area network (LAN) and a proxy server has been set, you need to cancel the proxy server settings.
- If the SmartLogger is connected to the Internet and the PC is connected to the LAN, do not cancel the proxy server settings.
- 1. Open Internet Explorer.
- 2. Choose **Tools** > **Internet Options**.
- 3. Click the **Connections** tab and then click **LAN settings**.
- 4. Clear Use a proxy server for your LAN.

Figure 6-2 LAN settings

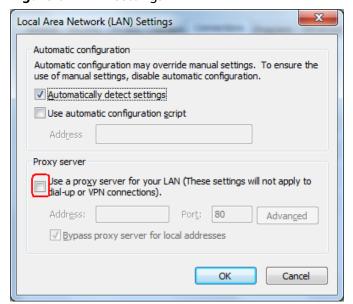

#### 5. Click OK.

#### **Step 4** Log in to the SmartLogger WebUI.

 In the address box of a browser, enter https://XX.XX.XX.XX (XX.XX.XX is the IP address of the SmartLogger) and press Enter. The login page is displayed.

If you log in to the WebUI for the first time, a security risk warning is displayed. Click **Continue to this website** to log in to the WebUI.

#### **□** NOTE

- It is recommended that users use their own certificates. If the certificate is not replaced, the security risk warning will be displayed during each login.
- After logging in to the WebUI, you can import a certificate under Maintenance >
   Security Settings > Network Security Certificate.
- The imported security certificate needs to be bound to the SmartLogger IP address.
   Otherwise, the security risk warning will still be displayed during login.

Figure 6-3 Security risk warning

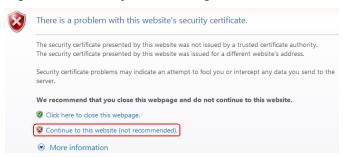

2. Specify Language, User Name, and Password, and click Log In.

Figure 6-4 Login page

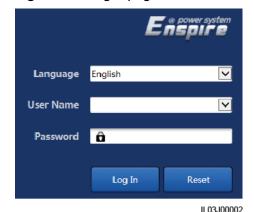

| Parameter | Description                     |
|-----------|---------------------------------|
| Language  | Set this parameter as required. |

| Parameter | Description                                                                                                    |
|-----------|----------------------------------------------------------------------------------------------------|
| User Name | If device commissioning is required, select <b>Advanced User</b> or <b>Special User</b> .                                                                                                    |
| Password  | <ul> <li>The initial password is <b>Changeme</b>.</li> <li>Use the initial password upon first power-on and change it immediately after login. To ensure account security, change the password periodically and keep the new password in mind. Not changing the initial password may cause password disclosure. A password left unchanged for a long period of time may be stolen or cracked. If a password is lost, devices cannot be accessed. In these cases, the user is liable for any loss caused to the PV plant.</li> <li>If you enter incorrect passwords for five</li> </ul> |
|           | consecutive times within 5 minutes, your account will be locked out. You need to try again with the account 10 minutes later.                                                                                                    |

----End

#### Follow-up Procedure

If any page is blank or a menu cannot be accessed after you log in to the WebUI, clear the cache, refresh the page, or log in again.

## 6.2.2 Performing Deployment Wizard

#### Context

The SmartLogger supports the deployment wizard for configuring basic SmartLogger parameters, connecting Huawei devices, power meters, and EMIs, configuring Huawei NMS, and interworking with third-party devices.

#### **Procedure**

- **Step 1** Log in as **Advanced User** or **Special User** to access the deployment wizard page.
- **Step 2** Set parameters as prompted. For details, click **Help** on the page.

#### □ NOTE

When setting parameters, click Previous, Next, and Skip as required.

Figure 6-5 Deployment wizard

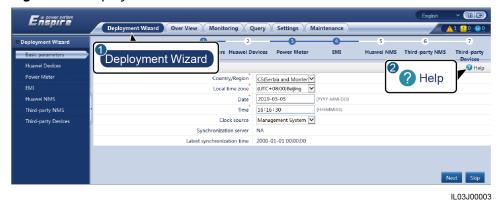

**Step 3** After setting parameters, click **Finish**.

----End

## **6.3 Parameter Settings**

#### **NOTICE**

- If the parameters listed in this section have been set in **Deployment Wizard**, ignore the settings for these parameters.
- If the PV plant does not contain certain devices, such as electricity meters, EMIs, IEC103 devices, and custom devices, ignore the corresponding settings.
- You are advised to log in as **Advanced User** and set related parameters.

## **6.3.1 Setting User Parameters**

Log in as **Common User** or **Advanced User**, set user parameters, and click **Submit**.

Figure 6-6 Setting user parameters

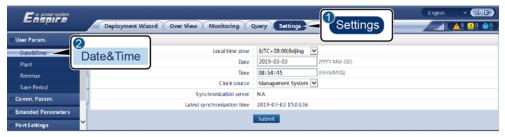

#### Date&Time

| Parameter       | Description                                                                                                    |
|-----------------|----------------------------------------------------------------------------------------------------|
| Local time zone | Select a time zone based on the region where the PV plant is located.                                                                                                |
| DST enable      | Set this parameter as required.  NOTE  This parameter is unavailable for zones without DST.                                                                          |
| Date            | Set this parameter to the local date.                                                                                                    |
| Time            | Set this parameter to the local time.                                                                                                    |
| Clock source    | Set this parameter as required.  The value can be NTP, Management System, IEC104, or Modbus TCP. If there is no management system, ignore the corresponding setting. |

#### NOTICE

- After the date and time are set, the date and time of all the inverters connected to the SmartLogger are updated accordingly. Ensure that the settings are correct.
- Changing the date and time affects the recording of system energy yield and performance data. Do not change the time zone or system time unless necessary.

#### Plant

| Parameter           | Description                                                                |
|---------------------|----------------------------------------------------------------------------|
| Plant name          | Set this parameter as required.                                            |
| Plant address       | NOTE In the English half-width status, you                                 |
| Plant owner         | cannot enter any of the following characters: <>:,`'?()#&\\$ %+;~^"        |
| Plant owner address |                                                                            |
| Country/Region      | Select a country/region based on the region where the PV plant is located. |

#### Revenue

| Parameter                          | Description                                                                                                    |
|------------------------------------|----------------------------------------------------------------------------------------------------|
| Currency                           | Set this parameter as required. The value can be EUR, GBP, USD, CNY, or JPY.                                             |
| Electricity price/kWh              | Set this parameter to the local electricity price, which is used to calculate the converted revenue of the energy yield. |
| CO2 emission reduction coefficient | Set this parameter based on the local standard.                                                                          |

#### **Save Period**

| Parameter                    | Description                                                                                                    |
|------------------------------|----------------------------------------------------------------------------------------------------|
| Performance data save period | Set this parameter to the save period of performance data. After the setting, the data will be displayed accordingly on the performance data page. |

## **6.3.2 Setting Parameters for Connecting to the Management System**

#### **Procedure**

- **Step 1** Log in as **Advanced User** and set up a network connection.
  - **Method 1**: If the SmartLogger connects to the management system over the 4G/3G/2G network, set mobile data parameters and click **Submit**.

Figure 6-7 Setting mobile data parameters

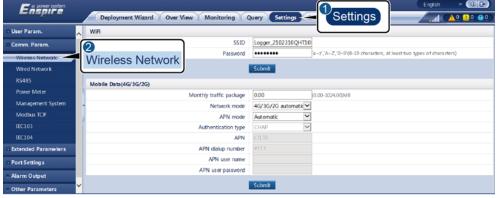

| Parameter               | Description                                                                                                    |  |
|-------------------------|----------------------------------------------------------------------------------------------------|--|
| Monthly traffic package | Set this parameter based on the SIM card traffic package.                                                                                        |  |
| Network mode            | Set this parameter based on the SIM card network mode.                                                                                           |  |
| APN mode                | The default value is <b>Automatic</b> . Set this parameter to <b>Manual</b> if the dial-up connection cannot be set up in <b>Automatic</b> mode. |  |
| Authentication type     | When <b>APN mode</b> is set to <b>Manual</b> , you need to set                                                                                   |  |
| APN                     | the parameters related to the SIM card. Obtain the information about the parameters from the SIM card                                            |  |
| APN dialup number       | operator.                                                                                                    |  |
| APN user name           |                                                                                                    |  |
| APN user password       |                                                                                                    |  |

• **Method 2**: If the SmartLogger connects to the management system over a wired network, set the wired network parameters and click **Submit**.

Figure 6-8 Setting wired network parameters

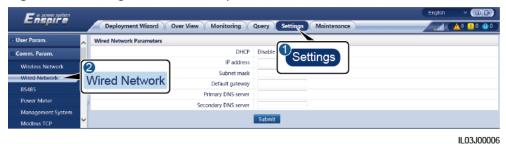

**Parameter** Description **DHCP** The SmartLogger can obtain an IP address through dynamic host configuration protocol (DHCP) and automatically register with the network. **IP Address** Set this parameter based on the PV plant plan. If the IP address is changed, use the new IP address to log in again. Subnet mask Set this parameter based on the actual subnet mask of the LAN where the SmartLogger is located. Default gateway Set this parameter based on the actual gateway of the LAN where the SmartLogger is located.

| Parameter            | Description                                                                                                    |
|----------------------|----------------------------------------------------------------------------------------------------|
| Primary DNS server   | You can ignore this parameter if the SmartLogger connects to the LAN.                                                                                                    |
|                      | Set this parameter to the IP address of the LAN router when the SmartLogger connects to the public network (for example, connecting to the hosting cloud server, email server, or third-party FTP server). |
| Secondary DNS server | In normal cases, you can ignore this parameter.  If the primary DNS server cannot resolve the domain name, the secondary DNS server is used.                                                               |

#### **Step 2** Set management system parameters.

Method 1: If the SmartLogger connects to the Huawei management system
or a third-party management system using the encrypted Modbus TCP
protocol, log in as Advanced User, set management system parameters, and
click Submit.

Figure 6-9 Setting management system parameters

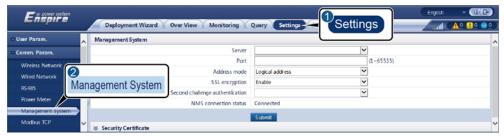

| Parameter      | Description                                                                                                    |
|----------------|----------------------------------------------------------------------------------------------------|
| Server         | Set this parameter to the IP address or domain name of the management system.                                                                                                    |
| Port           | Set this parameter based on the connected management system.                                                                                                    |
| Address mode   | The value can be <b>Comm. Address</b> or <b>Logical address</b> . If the communications address of the device connected to the SmartLogger is unique, you are advised to select <b>Comm. Address</b> . In other cases, you must select <b>Logical address</b> . |
| SSL encryption | Retain the default value <b>Enable</b> . <b>NOTE</b> If this parameter is set to <b>Disable</b> , data exchange between the SmartLogger and the management system will not be encrypted, which poses security risks.                                            |

| Parameter                       | Description                                                                                                    |
|---------------------------------|----------------------------------------------------------------------------------------------------|
| Second challenge authentication | Set this parameter based on the connected management system.                                                                                                    |
|                                 | NOTE  If this parameter is set to <b>Disable</b> , the second challenge authentication result is not checked, and user data may be stolen. Therefore, exercise caution when setting this parameter. |
| Security certificate            | Optional. Set this parameter only when the certificate has expired or the customer needs to use their own certificate.                                                                              |

Method 2: If the SmartLogger connects to a third-party management system using the unencrypted Modbus-TCP protocol, log in as Advanced User or Special User, set Modbus TCP parameters, and click Submit.

Figure 6-10 Setting Modbus TCP parameters

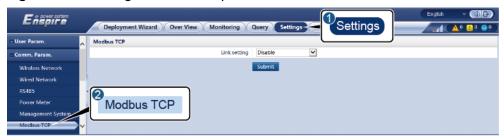

| Parameter                                       | Description                                                                                                    |
|-------------------------------------------------|----------------------------------------------------------------------------------------------------|
| Link setting                                    | Modbus TCP is a universal standard protocol used to connect to a third-party management system. Because there is no security authentication mechanism, data transmitted by Modbus TCP is not encrypted. To reduce network security risks, the function of connecting to a third-party management system using Modbus TCP is disabled by default. This protocol can transmit the running data and control commands of PV plants, which may cause user data breach and control permission theft. Therefore, exercise caution when using this protocol. Users are liable for any loss caused by the use of this protocol to connect to a third-party management system (non-secure protocol). Users are advised to take measures at the PV plant level to reduce security risks, or use Huawei management system to mitigate the risks. |
|                                                 | To use this function, set this parameter to <b>Enable(Limited)</b> or <b>Enable(Unlimited)</b> .                                                                                                    |
|                                                 | <ul> <li>If this parameter is set to Enable(Limited), the SmartLogger can connect to a maximum of five preset third-party management systems.</li> <li>If this parameter is set to Enable(Unlimited), the SmartLogger can connect to a maximum of five third-party management systems with a valid IP address.</li> </ul>                                                                                                    |
| Client N IP Address NOTE N is 1, 2, 3, 4, or 5. | If <b>Link setting</b> is set to <b>Enable(Limited)</b> , set this parameter based on the IP address of the third-party management system.                                                                                                    |
| Address mode                                    | The value can be <b>Comm. Address</b> or <b>Logical address</b> . If the communications address of the device connected to the SmartLogger is unique, you are advised to select <b>Comm. Address</b> . In other cases, you must select <b>Logical address</b> .                                                                                                    |
| SmartLogger address                             | Set this parameter to the communication address of the SmartLogger.                                                                                                    |

 Method 3: If the SmartLogger connects to a third-party management system using the IEC104 protocol, log in as Advanced User, set IEC104 parameters, and click Submit.

Comm. Param.

Wikelass Network
Wied Network
RS485
Power Meter

Management System
Management System
Modbus TCP
IEC104

IEC104

IEC104

IEC104

IEC104

IEC104

IEC104

IEC104

IEC104

IEC104

IEC104

IEC104

IEC104

IEC104

IEC104

IEC104

IEC104

IEC104

IEC104

IEC104

IEC104

IEC104

IEC104

IEC104

IEC104

IEC104

IEC104

IEC104

IEC104

IEC105

IEC104

IEC106

IEC106

IEC106

IEC106

IEC106

IEC107

IEC107

IEC107

IEC108

IEC108

IEC108

IEC108

IEC108

IEC108

IEC108

IEC108

IEC108

IEC108

IEC108

IEC108

IEC108

IEC108

IEC108

IEC108

IEC108

IEC108

IEC108

IEC108

IEC108

IEC108

IEC108

IEC108

IEC108

IEC108

IEC108

IEC108

IEC108

IEC108

IEC108

IEC108

IEC108

IEC108

IEC108

IEC108

IEC108

IEC108

IEC108

IEC108

IEC108

IEC108

IEC108

IEC108

IEC108

IEC108

IEC108

IEC108

IEC108

IEC108

IEC108

IEC108

IEC108

IEC108

IEC108

IEC108

IEC108

IEC108

IEC108

IEC108

IEC108

IEC108

IEC108

IEC108

IEC108

IEC108

IEC108

IEC108

IEC108

IEC108

IEC108

IEC108

IEC108

IEC108

IEC108

IEC108

IEC108

IEC108

IEC108

IEC108

IEC108

IEC108

IEC108

IEC108

IEC108

IEC108

IEC108

IEC108

IEC108

IEC108

IEC108

IEC108

IEC108

IEC108

IEC108

IEC108

IEC108

IEC108

IEC108

IEC108

IEC108

IEC108

IEC108

IEC108

IEC108

IEC108

IEC108

IEC108

IEC108

IEC108

IEC108

IEC108

IEC108

IEC108

IEC108

IEC108

IEC108

IEC108

IEC108

IEC108

IEC108

IEC108

IEC108

IEC108

IEC108

IEC108

IEC108

IEC108

IEC108

IEC108

IEC108

IEC108

IEC108

IEC108

IEC108

IEC108

IEC108

IEC108

IEC108

IEC108

IEC108

IEC108

IEC108

IEC108

IEC108

IEC108

IEC108

IEC108

IEC108

IEC108

IEC108

IEC108

IEC108

IEC108

IEC108

IEC108

IEC108

IEC108

IEC108

IEC108

IEC108

IEC108

IEC108

IEC108

IEC108

IEC108

IEC108

IEC108

IEC108

IEC108

IEC108

IEC108

IEC108

IEC108

IEC108

IEC108

IEC108

IEC108

IEC108

IEC108

IEC108

IEC108

IEC108

IEC108

IEC108

IEC108

IEC108

IEC108

IEC108

IEC108

IEC108

IEC108

IEC108

IEC108

IEC108

IEC108

IEC108

IEC108

IEC108

IEC108

IEC108

IEC108

IEC108

Figure 6-11 Setting IEC104 parameters

| Tab              | Parameter                    | Description                                                                                                    |
|------------------|------------------------------|----------------------------------------------------------------------------------------------------|
| Basic parameters | asic parameters Link setting | IEC104 is a universal standard protocol used to connect to a third-party management system. Because there is no security authentication mechanism, data transmitted by IEC104 is not encrypted. To reduce network security risks, the function of connecting to a third-party management system using IEC104 is disabled by default. This protocol can transmit the running data and control commands of PV plants, which may cause user data breach and control permission theft. Therefore, exercise caution when using this protocol. Users are liable for any loss caused by the use of this protocol to connect to a third-party management system (non-secure protocol). Users are advised to take measures at the PV plant level to reduce security risks, or use Huawei management system to mitigate the risks. |
|                  |                              | To use this function, set this parameter to Enable(Limited) or Enable(Unlimited).                                                                                                    |
|                  |                              | <ul> <li>If this parameter is set to<br/>Enable(Limited), the SmartLogger<br/>can connect to a maximum of five<br/>preset third-party management<br/>systems.</li> </ul>                                                                                                    |
|                  |                              | <ul> <li>If this parameter is set to         Enable(Unlimited), the SmartLogger         can connect to a maximum of five         third-party management systems         with a valid IP address.</li> </ul>                                                                                                    |

| Tab                                            | Parameter                                            | Description                                                                                                    |
|------------------------------------------------|------------------------------------------------------|----------------------------------------------------------------------------------------------------|
|                                                | IEC104-N IP<br><b>NOTE</b><br>N is 1, 2, 3, 4, or 5. | If <b>Link setting</b> is set to <b>Enable(Limited)</b> , set this parameter based on the IP address of the third-party management system.                                                                                                    |
|                                                | Public IP address                                    | Set these parameters as required.                                                                                                    |
|                                                | Teleindication default segment                       |                                                                                                    |
|                                                | Telemetry<br>default segment                         |                                                                                                    |
| IEC104<br>Forwarding<br>Tableconfigurati<br>on | N/A                                                  | Set this parameter as required.  NOTE  After the IEC104 configuration file exported from the SmartLogger and the IEC104 information files delivered with devices are correctly configured in a third-party management system, the third-party management system will be able to monitor devices connected to the SmartLogger over the IEC104 protocol. |

----End

## **6.3.3 Setting RS485 Communications Parameters**

Log in as **Advanced User** or **Special User**, set RS485 parameters, and click **Submit**.

Figure 6-12 Setting RS485 parameters

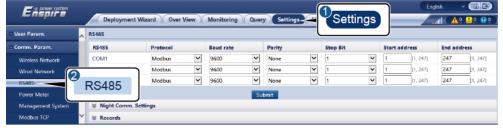

IL03J00010

#### **RS485**

**Protocol**, **Baud rate**, **Parity**, and **Stop Bit** must be set to the same values for the devices connected to the same COM port.

| Parameter     | Description                                                                                                    |  |
|---------------|----------------------------------------------------------------------------------------------------|--|
| Protocol      | Set this parameter based on the protocol type of the connected device.                                                                                           |  |
|               | The value can be <b>Modbus</b> , <b>IEC103</b> , <b>DL/T645</b> , <b>Modbus-Slave</b> , or <b>Modbus-Control</b> .                                               |  |
|               | NOTE                                                                                                    |  |
|               | <ul> <li>When the SmartLogger serves as a slave node to<br/>interconnect with a third-party device over Modbus-RTU,<br/>set Protocol to Modbus-Slave.</li> </ul> |  |
|               | <ul> <li>When the connected solar inverter performs rapid power<br/>grid scheduling using both MBUS and RS485, set Protocol<br/>to Modbus-Control.</li> </ul>    |  |
| Baud rate     | Set this parameter based on the baud rate of the connected device.                                                                                               |  |
|               | The value can be <b>1200</b> , <b>2400</b> , <b>4800</b> , <b>9600</b> , <b>19200</b> , or <b>115200</b> .                                                       |  |
| Parity        | Set this parameter based on the parity mode of the connected device.                                                                                             |  |
|               | The value can be <b>None</b> , <b>Odd parity</b> , or <b>Even parity</b> .                                                                                       |  |
| Stop Bit      | Set this parameter based on the stop bit of the connected device.                                                                                                |  |
|               | The value can be <b>1</b> or <b>2</b> .                                                                                                    |  |
| Start address | 1 ≤ Start address ≤ Communication address of the                                                                                                    |  |
| End address   | connected device ≤ End address ≤ 247                                                                                                    |  |
|               | The address segments of COM ports can overlap.                                                                                                    |  |
|               | NOTE  The start and end addresses have no impact on the devices that have been connected.                                                                        |  |

## **Night Comm. Settings**

If device information query is not required at night, enable **Night silent**.

| Parameter     | Description                                            |
|---------------|--------------------------------------------------------|
| Night silent  | Specifies whether the night silent mode is enabled.    |
| Enter time    | Specifies the time for entering the night silent mode. |
| Exit time     | Specifies the time for exiting the night silent mode.  |
| Wakeup period | Specifies the wakeup period for the night silent mode. |

#### **Records**

The SmartLogger supports exporting of MBUS and RS485 communication packets.

Set **Choose port** and click **Start** to start packet recording. Then, click **Export** to stop packet recording and export the packets.

| Parameter   | Description                               |
|-------------|-------------------------------------------|
| Choose port | Specifies the port for recording packets. |

## **6.3.4 Setting Slave SmartLogger Parameters**

Log in as **Advanced User** or **Special User**, set the access parameters for the slave SmartLogger, and click **Add Devices**.

#### **□** NOTE

For the slave SmartLogger, set the communications parameter Modbus-TCP to **Enable(Limited)** and set **Client IP Address** to the IP address of the master SmartLogger.

Figure 6-13 Setting access parameters

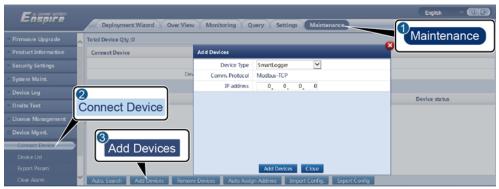

IL03J00011

| Parameter   | Description                                                    |
|-------------|----------------------------------------------------------------|
| Device Type | Set this parameter to <b>SmartLogger</b> .                     |
| IP address  | Set this parameter to the IP address of the slave SmartLogger. |

## **6.3.5 Setting MBUS Parameters**

#### **Procedure**

**Step 1** Log in as **Advanced User** or **Special User** and set access parameters.

Set parameters for the built-in MBUS and click Submit.

Figure 6-14 Setting parameters for the built-in MBUS

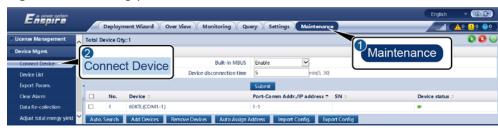

IL03J00012

| Parameter                 | Description                                                                                                    |
|---------------------------|----------------------------------------------------------------------------------------------------|
| Built-in MBUS             | If the SmartLogger communicates with the solar inverter using a built-in MBUS, set this parameter to <b>Enable</b> .                                |
|                           | • If only RS485 communication is used between the SmartLogger and the solar inverter and third-party device, set this parameter to <b>Disable</b> . |
| Device disconnection time | Specifies the duration for determining device disconnection.                                                                                        |

- Set access parameters for an external MBUS.
  - Method 1: Click Auto. Search to connect the MBUS.
  - Method 2: Click Add Devices, set access parameters, and click Add Devices.

Figure 6-15 Setting access parameters for an external MBUS

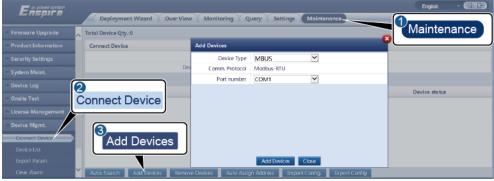

| Parameter   | Description                                                                    |
|-------------|--------------------------------------------------------------------------------|
| Device type | Set this parameter to <b>MBUS</b> .                                            |
| Port number | Set this parameter to the serial number of the COM port connected to the MBUS. |

#### **Step 2** Log in as **Advanced User** and set networking parameters.

Figure 6-16 Networking settings

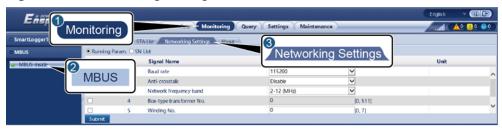

| Category       | Parameter                  | Description                                                                                                    |
|----------------|----------------------------|----------------------------------------------------------------------------------------------------|
| Running Param. | Baud rate                  | Retain the default value <b>115200</b> for optimal communications performance.                                                                                                    |
|                | Anti-crosstalk             | Set this parameter to <b>Enable</b> . When the transformer substation number and winding number of the solar inverter are the same as those of the MBUS, or the solar inverter SN is in the SN list, the solar inverter can connect to the SmartLogger over an MBUS network. |
|                | Network<br>frequency band  | Set this parameter as required.                                                                                                    |
|                | Transformer substation No. | Set this parameter based on the number of the transformer substation connected to the SmartLogger.                                                                                                    |
|                | Winding No.                | In multi-split transformer substation scenarios, set this parameter based on the number of the winding of the transformer station connected to the SmartLogger.                                                                                                    |
|                | Networking                 | When the SmartLogger<br>communicates with the solar inverter<br>over MBUS, set <b>Networking</b> to<br><b>Enable</b> .                                                                                                    |
|                |                            | When the SmartLogger<br>communicates with the solar inverter<br>only over RS485, set <b>Networking</b> to<br><b>Disable</b> .                                                                                                    |
| SN List        | N/A                        | Maintain the solar inverter SN list.                                                                                                    |
|                |                            | You can click <b>Synchronize</b> to<br>synchronize the transformer<br>substation number and winding<br>number of the MBUS to the solar<br>inverters in the SN list.                                                                                                    |

----End

## **6.3.6 Setting Solar Inverter Parameters**

#### **Procedure**

**Step 1** Log in as **Advanced User** or **Special User** and set access parameters.

- **Method 1**: Click **Auto. Search** to connect to the solar inverter.
- Method 2: Click Add Devices, set access parameters, and click Add Devices.

Figure 6-17 Setting access parameters

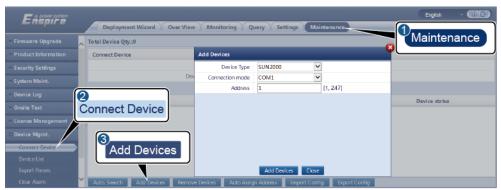

IL03J00015

| Parameter       | Description                                                                                                    |
|-----------------|----------------------------------------------------------------------------------------------------|
| Device type     | Set this parameter to <b>SUN2000</b> .                                                                                    |
| Connection mode | If the solar inverter uses the MBUS for communication, set this parameter to MBUS.                                        |
|                 | • If the solar inverter uses RS485 for communication, set this parameter to the COM port connected to the solar inverter. |
| Address         | Set this parameter to the communication address of the solar inverter.                                                    |

**Step 2** Set running parameters and click **Submit**.

#### NOTICE

Before setting the running parameters of the solar inverter, ensure that the DC side of the solar inverter is energized.

Figure 6-18 Setting running parameters

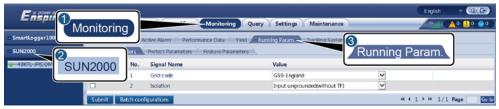

IL03J00016

----End

## 6.3.6.1 Running Parameters (Advanced User)

#### **Grid Parameters**

| Parameter | Description                                                                                                    |
|-----------|----------------------------------------------------------------------------------------------------|
| Grid code | Set this parameter based on the grid code of the country or region where the solar inverter is used and the solar inverter application scenario. |
| Isolation | Specifies the solar inverter working mode based on the grounding status at the DC side and the connection to the power grid.                     |

#### **Protection Parameters**

| Parameter                        | Description                                                                                                    |
|----------------------------------|----------------------------------------------------------------------------------------------------|
| Insulation resistance protection | To ensure device safety, the solar inverter detects the insulation resistance of the input side to the ground when it starts a self-check. If the detected value is less than the preset value, the solar inverter does not feed power to the power grid. |

#### **Feature Parameters**

| Parameter                | Description                                                                                                    |
|--------------------------|----------------------------------------------------------------------------------------------------|
| MPPT multi-peak scanning | When the solar inverter is used in scenarios where PV strings are obviously shaded, set this parameter to <b>Enable</b> , and then the solar inverter will perform MPPT scanning at regular intervals to locate the maximum power. |
| MPPT scanning interval   | Specifies the MPPT multi-peak scanning interval.                                                                                                    |

| Parameter                                | Description                                                                                                    |
|------------------------------------------|----------------------------------------------------------------------------------------------------|
| RCD enhancing                            | RCD refers to the residual current of the solar inverter to the ground. To ensure device and personal safety, RCD should be limited to the specified value in the standard. If an AC switch with a residual current detection function is installed outside the solar inverter, you need to set this function to <b>Enable</b> to reduce the residual current generated during solar inverter running, thereby preventing the AC switch from misoperations.       |
| Reactive power output at night           | In some specific application scenarios, a power grid company requires the solar inverter to perform reactive power compensation at night to ensure that the power factor of the local power grid meets requirements.  This parameter is available only when <b>Isolation</b> is set to <b>Input ungrounded (with TF)</b> .                                                                                                    |
| Strong adaptability                      | If the value of power grid short circuit capacity/power plant installed capacity is less than 3 and the power grid impedance is too high, the power grid quality will be affected and the solar inverter may be unable to run properly. Set <b>Strong adaptability</b> to <b>Enable</b> .                                                                                                    |
| Power quality optimization mode          | If <b>Power quality optimization mode</b> is set to <b>Enable</b> , the output current harmonics of the solar inverter will be optimized                                                                                                    |
| PV module type                           | Specifies the type of PV module. The PV module type determines the solar inverter shutdown time. If concentration PV modules are shaded, the power may drop to 0 abruptly and the solar inverter shuts down. The energy yield would be affected since it takes too long for the power to recover and the solar inverter to restart.  • If PV module type is set to Crystalline silicon or Film, the solar inverter will run properly and will not shut down if PV |
|                                          | modules are blocked.                                                                                                    |
|                                          | <ul> <li>When concentration PV modules are used:         <ul> <li>When PV module type is set to CPV 1, the solar inverter can quickly restart in 60 minutes if the input power of PV modules drops drastically due to shading.</li> <li>When PV module type is set to CPV 2, the solar inverter can quickly restart in 10 minutes if the input power of PV</li> </ul> </li> </ul>                                                                                 |
|                                          | can quickly restart in 10 minutes if the input power of PV modules drops drastically due to shading.                                                                                                    |
| Crystalline silicon PV compensation mode | This parameter reduces the DC voltage of PV modules to the PE by reducing the impedance of the solar inverter input side to the PE, thereby effectively reducing PID effect of PV modules.                                                                                                    |
|                                          | Set this parameter to <b>P-type output</b> for P-type PV modules and <b>N-type output</b> for N-type PV modules.                                                                                                    |

| Parameter                           | Description                                                                                                    |
|-------------------------------------|----------------------------------------------------------------------------------------------------|
| Communication interrupt shutdown    | The standards of certain countries and regions require that the solar inverter must shut down after the communication is interrupted for a certain time.                                                                                                    |
|                                     | If <b>Communication interrupt shutdown</b> is set to <b>Enable</b> and the solar inverter communication has been interrupted for a specified time (set by <b>Communication interruption duration</b> ), the solar inverter will automatically shut down.                                                                 |
| Communication interruption duration | Specifies the duration for determining communication interruption, and is used for automatic shutdown for protection in case of communication interruption.                                                                                                    |
| Communication resumed startup       | If this parameter is enabled, the solar inverter automatically starts after communication recovers. If this parameter is disabled, the solar inverter needs to be started manually after communication recovers.                                                                                                    |
| Soft start time                     | Specifies the duration for the power to gradually increase when the solar inverter starts.                                                                                                    |
| AFCI                                | The North American standard requires the solar inverter to provide the DC arc detection function.                                                                                                    |
| Arc detection adaptation mode       | Adjusts the sensitivity of arc detection.                                                                                                    |
| AFCI self-test                      | Sends the AFCI self-check command manually.                                                                                                    |
| Current error during scanning       | When the IV curves of PV strings are being scanned, the current change of PV strings operating properly should be monitored to avoid inaccurate scanning caused by sunlight change. When the current exceeds the specified value, it is determined that the sunlight changes, and the IV curves should be scanned again. |
| OVGR linked shutdown                | <ul> <li>If this parameter is set to Enable, the solar inverter shuts down after receiving the OVGR signal.</li> <li>If this parameter is set to Disable, the solar inverter does not shut down after receiving the OVGR signal.</li> </ul>                                                                              |
| Dry contact function                | Identifies the dry contact signals from the SmartLogger.                                                                                                    |
|                                     | Set this parameter to <b>OVGR</b> for OVGR signals, and set it to <b>NC</b> for other signals.                                                                                                    |
| Hibernate at night                  | The solar inverter monitors PV strings at night. If <b>Hibernate at night</b> is set to <b>Enable</b> , the monitoring function of the solar inverter will hibernate at night, reducing power consumption.                                                                                                    |

| Parameter                                          | Description                                                                                                    |
|----------------------------------------------------|----------------------------------------------------------------------------------------------------|
| MBUS communication                                 | For solar inverter models that support both RS485 and MBUS communication, when RS485 communication is used, you are advised to set MBUS communication to Disable to reduce power consumption.                                                                                                    |
|                                                    | If the solar inverter communicates with the SmartLogger in MBUS mode and the solar inverter does not support the setting of RS485-2 communication, this parameter cannot be set to Disable.                                                                                                    |
|                                                    | If Tracker controller is set to a manufacturer model, this parameter cannot be set to Disable.                                                                                                    |
| Upgrade delay                                      | <b>Upgrade delay</b> is mainly used in the upgrade scenarios where the PV power supply is disconnected at night due to no light or unstable at dawn or dusk due to poor sunlight.                                                                                                    |
|                                                    | After the solar inverter upgrade starts, if <b>Upgrade delay</b> is set to <b>Enable</b> , the upgrade package is loaded first. After the PV power supply recovers and the activation conditions are met, the solar inverter automatically activates the upgrade.                                  |
| String monitor                                     | The solar inverter monitors PV strings in real time. If any PV string is abnormal (such as energy yield decrease as a result of a shaded PV string), the solar inverter raises an alarm to remind maintenance personnel to maintain the PV string in a timely manner.                              |
|                                                    | If PV strings are easily shaded, you are advised to set <b>String monitor</b> to <b>Disable</b> to prevent false alarms.                                                                                                    |
| String detection low power delay                   | Specifies the delay time for raising abnormal string alarms when the solar inverter detects that a PV string is working with low power. This parameter is mainly used in the scenario where PV strings are shaded for a long time in the morning and evening, and is used to prevent false alarms. |
| String detection high power delay                  | Specifies the delay time for raising abnormal string alarms when the solar inverter detects that a PV string is working with high power.                                                                                                    |
| String detection power segment division percentage | Specifies the thresholds for determining whether a PV string is working with high power or low power. This parameter is used to distinguish the working status of PV strings.                                                                                                    |
| String detection reference asymmetric coefficient  | Specifies the threshold for determining PV string exception. The false alarms caused by fixed shadow shading can be controlled by changing the value of this parameter.                                                                                                    |
| String detection starting power percentage         | Specifies the threshold for starting PV string exception detection. The false alarms caused by fixed shadow shading can be controlled by changing the value of this parameter.                                                                                                    |

| Parameter                                    | Description                                                                                                    |
|----------------------------------------------|----------------------------------------------------------------------------------------------------|
| Shutdown at 0% power limit                   | <ul> <li>If this parameter is set to Enable, the solar inverter shuts down after receiving the 0% power limit instruction.</li> <li>If this parameter is set to Disable, the solar inverter does not shut down after receiving the 0% power limit instruction.</li> </ul>                                                                                                    |
| Maximum apparent power                       | Specifies the output upper threshold for the maximum apparent power to adapt to the capacity requirements of standard and customized transformers.  If the maximum active power equals Smax_limit, this parameter is not displayed.                                                                                                    |
| Maximum active power                         | Specifies the output upper threshold for the maximum active power to adapt to various market requirements.                                                                                                    |
| Tracker controller                           | Selects a controller vendor based on the actual situation.                                                                                                    |
| Commanded shutdown hold after power recovery | The standards of certain countries and regions require the solar inverter to remain in the commanded shutdown state after being powered off by a command and experiencing a power failure and recovery.                                                                                                    |
| String connection mode                       | <ul> <li>Specifies the connection mode of PV strings.</li> <li>You do not need to set this parameter if each PV string is separately connected to a solar inverter. The solar inverter can automatically detect the connection mode of the PV strings.</li> <li>Set this parameter to All PV strings connected if all PV strings are connected in parallel and then connected to the inverter in parallel.</li> </ul> |
| PID protection at night                      | When the solar inverter outputs reactive power at night and this parameter is set to <b>Enable</b> , the solar inverter will shut down automatically if it detects that the voltage compensation of the PID module is abnormal.                                                                                                    |
| RS485-2 communication                        | If this parameter is set to <b>Enable</b> , the RS485-2 port can be used. If the RS485-2 port is not used, you are advised to set this parameter to <b>Disable</b> to reduce power consumption.                                                                                                    |
| PID running mode                             | Specifies the running mode of the built-in PID of the solar inverter.                                                                                                    |
| PID nighttime off-grid repair                | Specifies whether to enable the PID nighttime off-grid repair.                                                                                                    |
| PID daytime off-grid repair                  | Specifies whether to enable the PID daytime off-grid repair.                                                                                                    |

## **Tracking System**

If a PV string uses a tracking system with a controller, set corresponding parameters on the **Tracking System** tab page.

# 6.3.6.2 Running Parameters (Special User)

# **Grid Parameters**

| Parameter                                                  | Description                                                                                                    |
|------------------------------------------------------------|----------------------------------------------------------------------------------------------------|
| Grid code                                                  | Set this parameter based on the grid code of the country or region where the solar inverter is used and the solar inverter application scenario.                                |
| Output mode                                                | Specifies whether the solar inverter output has a neutral wire. Set this parameter based on the solar inverter application scenario.                                            |
| PQ mode                                                    | If PQ mode 1 is selected, the maximum AC output power equals the maximum apparent power.                                                                                        |
|                                                            | If PQ mode 2 is selected, the maximum AC output power equals the rated output power.                                                                                            |
| Auto start upon grid recovery                              | Specifies whether to allow the solar inverter to automatically start after the power grid recovers.                                                                             |
| Grid connection duration after power grid recovery         | Specifies the waiting time for solar inverter restart after the power grid recovers.                                                                                            |
| Grid reconnection voltage upper limit                      | The standards of certain countries and regions require that the solar inverter must not connect to the power grid when the power grid voltage is higher than the upper limit.   |
| Grid reconnection voltage lower limit                      | The standards of certain countries and regions require that the solar inverter must not connect to the power grid when the power grid voltage is lower than the lower limit.    |
| Grid reconnection frequency upper limit                    | The standards of certain countries and regions require that the solar inverter must not connect to the power grid when the power grid frequency is higher than the upper limit. |
| Grid reconnection frequency lower limit                    | The standards of certain countries and regions require that the solar inverter must not connect to the power grid when the power grid frequency is lower than the lower limit.  |
| Reactive power<br>compensation (cosψ-P)<br>trigger voltage | Specifies the voltage threshold for triggering reactive power compensation when low voltage ride-through (LVRT) occurs.                                                         |
| Reactive power compensation (cosψ-P) exit voltage          | Specifies the voltage threshold for exiting reactive power compensation when the solar inverter recovers from LVRT.                                                             |
| Isolation                                                  | Specifies the solar inverter working mode based on the grounding status at the DC side and the connection to the power grid.                                                    |

## **Protection Parameters**

| Parameter                     | Description                                                                                                    |
|-------------------------------|----------------------------------------------------------------------------------------------------|
| Unbalance voltage protection  | Specifies the solar inverter protection threshold when the power grid voltage is unbalanced.                                                                                      |
| Phase protection point        | The Japanese standard requires that protection should be triggered if an abrupt voltage phase change is detected during passive islanding detection.                              |
| Phase angle offset protection | The standards of certain countries and regions require that the solar inverter needs to be protected when the three-phase angle offset of the power grid exceeds a certain value. |
| 10 minute OV protection       | Specifies the 10-minute overvoltage protection threshold.                                                                                                    |
| 10 minute OV protection time  | Specifies the 10-minute overvoltage protection duration.                                                                                                    |
| Level-N OV protection         | Specifies the level-N grid overvoltage protection threshold.                                                                                                    |
| Level-N OV protection time    | Specifies the level-N grid overvoltage protection duration.                                                                                                    |
| Level-N UV protection         | Specifies the level-N grid undervoltage protection threshold.                                                                                                    |
| Level-N UV protection time    | Specifies the level-N grid undervoltage protection duration.                                                                                                    |
| Level-N OF protection         | Specifies the level-N grid overfrequency protection threshold.                                                                                                    |
| Level-N OF protection time    | Specifies the level-N grid overfrequency protection duration.                                                                                                    |
| Level-N UF protection         | Specifies the level-N grid underfrequency protection threshold.                                                                                                    |
| Level-N UF protection time    | Specifies the level-N grid underfrequency protection duration.                                                                                                    |

## □ NOTE

N is 1, 2, 3, 4, 5, or 6.

## **Feature Parameters**

| Parameter                           | Description                                                                                                    |
|-------------------------------------|----------------------------------------------------------------------------------------------------|
| LVRT                                | When the power grid voltage is abnormally low for a short time, the solar inverter cannot disconnect from the power grid immediately and has to work for some time. This is called LVRT. |
| LVRT triggering threshold           | Specifies the threshold for triggering LVRT. The threshold settings should meet the local grid standard.                                                                                 |
| LVRT undervoltage protection shield | Specifies whether to shield the undervoltage protection function during LVRT.                                                                                                    |

| Parameter                                          | Description                                                                                                    |
|----------------------------------------------------|----------------------------------------------------------------------------------------------------|
| LVRT reactive power compensation power factor      | During LVRT, the solar inverter needs to generate reactive power to support the power grid. This parameter is used to set the reactive power generated by the solar inverter.                                                                                  |
|                                                    | For example, if you set <b>LVRT reactive power compensation power factor</b> to <b>2</b> , the reactive current generated by the solar inverter is 20% of the rated current when the AC voltage drops by 10% during LVRT.                                      |
| HVRT                                               | When the power grid voltage is abnormally high for a short time, the solar inverter cannot disconnect from the power grid immediately and has to work for some time. This is called high voltage ride-through (HVRT).                                          |
| HVRT triggering threshold                          | Specifies the threshold for triggering HVRT. The threshold settings should meet the local grid standard.                                                                                                    |
| HVRT reactive power compensation power factor      | During HVRT, the solar inverter needs to generate reactive power to support the power grid. This parameter is used to set the reactive power generated by the solar inverter.                                                                                  |
|                                                    | For example, if you set <b>HVRT reactive power compensation power factor</b> to <b>2</b> , the reactive current generated by the solar inverter is 20% of the rated current when the AC voltage increases by 10% during HVRT.                                  |
| Grid voltage protection shield during HVRT/LVRT    | Specifies whether to shield the undervoltage/overvoltage protection function during HVRT/LVRT.                                                                                                    |
| Grid voltage jump triggering threshold             | To meet the standards of certain countries and regions, when the power grid voltage goes through transient changes, the solar inverter cannot disconnect from the power grid immediately and has to work for some time. This is called transient voltage jump. |
|                                                    | This parameter specifies the threshold for triggering transient voltage jump.                                                                                                    |
| Zero current due to power grid fault               | Specifies the working mode of the solar inverter when LVRT or HVRT occurs. If this parameter is set to <b>Enable</b> , the output current of the solar inverter will be less than 10% of the rated current during LVRT or HVRT.                                |
| Active islanding                                   | Specifies whether to enable the active islanding protection function.                                                                                                    |
| Passive islanding                                  | Specifies whether to enable the passive islanding protection function.                                                                                                    |
| Voltage rise suppression                           | The standards of certain countries and regions require that the active power of the solar inverter be derated according to a certain slope when the output voltage exceeds a certain value.                                                                    |
| Voltage rise suppression reactive adjustment point | The standards of certain countries and regions require that the solar inverter must generate a certain amount of reactive power when the output voltage exceeds a certain value.                                                                               |

| Parameter                                      | Description                                                                                                    |
|------------------------------------------------|----------------------------------------------------------------------------------------------------|
| Voltage rise suppression active derating point | The standards of certain countries and regions require that the active power of the solar inverter be derated according to a certain slope when the output voltage exceeds a certain value. |
|                                                | The value of <b>Voltage rise suppression active derating point</b> must be greater than that of <b>Voltage rise suppression reactive adjustment point</b> .                                 |
| Frequency change rate protection               | Specifies whether to protect the solar inverter when the power grid frequency changes too fast.                                                                                             |
| Frequency change rate protection point         | Specifies the frequency change rate protection threshold.                                                                                                    |
| Frequency change rate protection time          | Specifies the frequency change rate protection duration.                                                                                                    |
| Soft start time after grid failure             | Specifies the time for the power to gradually increase when the solar inverter restarts after the power grid recovers.                                                                      |

# **Power Adjustment Parameters**

| Parameter                                    | Description                                                                                                    |
|----------------------------------------------|----------------------------------------------------------------------------------------------------|
| Active power change gradient                 | Adjusts the change speed of the solar inverter active power.                                                                                                    |
| Fixed active power derated                   | Adjusts the active power output of the solar inverter based on fixed values.                                                                                                    |
| Active power percentage derating             | Adjusts the active power output of the solar inverter based on the percentage.  If this parameter is set to 100%, the solar inverter delivers the maximum output power.                                     |
| Reactive power change gradient               | Adjusts the change speed of the solar inverter reactive power.                                                                                                    |
| Power factor                                 | Adjusts the power factor of the solar inverter.                                                                                                    |
| Overfrequency derating                       | If this parameter is enabled, the active power of the solar inverter will be derated according to a certain slope when the power grid frequency exceeds the frequency that triggers overfrequency derating. |
| Trigger frequency of over frequency derating | The standards of certain countries and regions require that the output active power of the solar inverter be derated when the power grid frequency exceeds a certain value.                                 |
| Quit frequency of over frequency derating    | Specifies the frequency threshold for exiting overfrequency derating.                                                                                                    |

| Parameter                                         | Description                                                                                                    |
|---------------------------------------------------|----------------------------------------------------------------------------------------------------|
| Cutoff frequency of overfrequency derating        | Specifies the frequency threshold for cutting off overfrequency derating.  The parameter setting should meet the following condition: Quit frequency of over frequency derating ≤ Trigger frequency of over frequency derating < Cutoff frequency of overfrequency derating.                                |
| Cutoff power of overfrequency derating            | Specifies the power threshold for cutting off overfrequency derating.                                                                                                    |
| Power recovery gradient of overfrequency derating | Specifies the power recovery gradient for overfrequency derating.                                                                                                    |
| Remote power schedule                             | <ul> <li>If this parameter is set to Enable, the solar inverter responds to the scheduling instruction from the remote port.</li> <li>If this parameter is set to Disable, the solar inverter does not respond to the scheduling instruction from the remote port.</li> </ul>                               |
| Schedule instruction valid duration               | Adjusts the duration within which the scheduling instruction is valid.  If this parameter is set to <b>0</b> , the scheduling instruction is valid permanently.                                                                                                    |
| Maximum apparent power                            | Specifies the output upper threshold for the maximum apparent power to adapt to the capacity requirements of standard and customized transformers.                                                                                                    |
| Maximum active power                              | Specifies the output upper threshold for the maximum active power to adapt to various market requirements.                                                                                                    |
| Shutdown at 0% power limit                        | <ul> <li>If this parameter is set to Enable, the solar inverter shuts down after receiving the 0% power limit instruction.</li> <li>If this parameter is set to Disable, the solar inverter does not shut down after receiving the 0% power limit instruction.</li> </ul>                                   |
| Reactive power compensation (Q/S)                 | Adjusts the output reactive power of the solar inverter.                                                                                                    |
| Reactive power output at night                    | In some specific application scenarios, a power grid company requires the solar inverter to perform reactive power compensation at night to ensure that the power factor of the local power grid meets requirements.  This parameter is available only when Isolation is set to Input ungrounded (with TF). |

# **LVRT Characteristic Curve**

On the **LVRT Characteristic Curve** tab page, configure the LVRT feature.

#### □ NOTE

The SmartLogger supports only the curve configuration for LVRT that lasts no more than 10s. If a power grid standard requires that LVRT be longer than 10s, **LVRT Characteristic Curve** is not displayed for the grid code.

# **6.3.7 Setting PID Module Parameters**

#### **Procedure**

- **Step 1** Log in as **Advanced User** or **Special User** and set access parameters.
  - Method 1: Click Auto. Search to connect the PID.
  - Method 2: Click Add Devices, set access parameters, and click Add Devices.

Figure 6-19 Setting access parameters

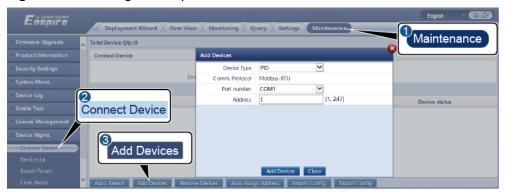

IL03J00017

| Parameter   | Description                                                                                                    |
|-------------|----------------------------------------------------------------------------------------------------|
| Device Type | Set this parameter to <b>PID</b> .                                                                                                    |
| Port number | <ul> <li>If the PID-PVBOX uses the MBUS for communication, set this parameter to MBUS.</li> <li>If the PID uses RS485 for communication, set this</li> </ul> |
|             | parameter to the COM port connected to the PID.                                                                                                    |
| Address     | Set this parameter to the communications address of the PID.                                                                                                 |

Step 2 Log in as Advanced User, set running parameters, and click Submit.

Figure 6-20 Setting running parameters

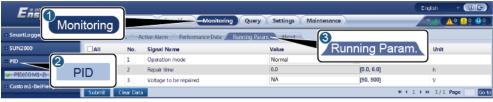

Table 6-2 Running parameters of PID01

| Parameter            | Description                                                                                                    |
|----------------------|----------------------------------------------------------------------------------------------------|
| Offset mode          | Specifies the offset mode of the PID module.                                                                                                    |
|                      | Select <b>Disabled</b> if the PID module is not required.                                                                                                   |
|                      | Select <b>N/PE</b> if the PID module is<br>required to use voltage output from<br>the inductor virtual midpoint.                                            |
|                      | Select PV/PE if the PID module is<br>required to use voltage output from<br>the negative PV terminal. This<br>mode is applicable only to Huawei<br>SUN8000. |
|                      | In the SUN2000 scenario,     Automatic indicates the N/PE offset mode.                                                                                      |
| Output enabled       | Specifies whether PID module output is enabled.                                                                                                    |
| PV type              | Specifies the type of the PV module used in the PV plant. For details about the PV module type, consult the manufacturer.                                   |
| PV/PE offset voltage | Specifies the DC output voltage when the offset mode is set to PV/PE.                                                                                       |
|                      | If the PV module type is P, set this parameter to <b>P-type</b> . In this case, the output voltage of the PID module is positive.                           |
|                      | If the PV module type is N, set this parameter to <b>N-type</b> . In this case, the output voltage of the PID module is negative.                           |

| Parameter               | Description                                                                                                    |
|-------------------------|----------------------------------------------------------------------------------------------------|
| Operation Mode          | Specifies the working mode of the PID module.                                                                                                    |
|                         | Manual mode: If Offset mode is set to N/PE or PV/PE, and Output enabled is set to Enable, the PID module outputs data based on Output voltage (manual).                                                                                                    |
|                         | Automatic mode: After the PID module and solar inverter communicate with the SmartLogger properly, the PID module automatically runs.                                                                                                    |
|                         | NOTE                                                                                                    |
|                         | <ul> <li>To check whether the PID module<br/>functions properly, it is recommended<br/>that Operation Mode be set to<br/>Manual upon first power-on.</li> </ul>                                                                                                    |
|                         | After checking that the PID module<br>functions properly, set <b>Operation Mode</b><br>to <b>Automatic</b> .                                                                                                    |
| Output voltage (manual) | Specifies the output voltage.                                                                                                    |
|                         | NOTE  After this parameter is set and the output from the PID module becomes stable, use a multimeter that is set to the DC position to measure the three-phase (A, B, and C) voltages of the power grid to the ground, and check whether the voltages are the same as the configured values. |
| Maximum DC voltage      | Specifies the PV-PE voltage when the normal operation mode is used.                                                                                                    |
|                         | If the PV module type is P, the parameter value indicates the highest DC voltage between PV+ and PE. If the PV module type is N, the parameter value indicates the highest DC voltage between PV- and PE.                                                                                     |
| Maximum output voltage  | Specifies the maximum output voltage of the PID module.                                                                                                    |
|                         | If the offset mode is <b>PV/PE</b> , the parameter value indicates the highest DC output voltage between PV and PE. If the offset mode is <b>N/PE</b> , the parameter value indicates the highest DC output voltage between N and PE.                                                         |

| Parameter               | Description                                                                                                    |
|-------------------------|----------------------------------------------------------------------------------------------------|
| IMD access              | Specifies whether the PID module and insulation monitor device (IMD) can operate in cycle mode.                                                                                                    |
|                         | Only the IMDs of mainstream suppliers such as DOLD and BENDER are supported, and the IMDs must have enabled dry contacts.  NOTICE You can set Periodic PID runtime, Periodic IMD runtime, and IMD control dry contact only when IMD access is set to Enable. |
| Periodic PID runtime    | Specifies the operating time segment of the PID module when the PID module and IMD operate in cycle mode.  The IMD is shut down when the PID module is operating.                                                                                            |
| Periodic IMD runtime    | Specifies the operating time segment of the IMD when the PID module and IMD operate in cycle mode.  The PID module is standby when the IMD is operating.                                                                                                    |
| IMD control dry contact | Specifies the dry contact No. over which the SmartLogger controls the IMD.  Set appropriate ports based on the cable connections between the IMD and the SmartLogger.                                                                                        |
| Clear data              | Clears the active alarms and historical alarms stored on the PID module.  You can select <b>Clear data</b> to clear active alarms and historical alarms for the PID module.                                                                                  |

----End

# **6.3.8 Setting Power Meter Parameters**

# 6.3.8.1 Setting DL/T645 Power Meter Parameters

## **Procedure**

Step 1 Log in as Advanced User or Special User, set access parameters, and click Add Devices.

Firmware Upgrade
Product Information
Security Settings

System Maint.

Device Log
Orise Test
Connect Device

License Management
Device Mgmt.

Char Alam

Auto Search

Auto Search

Auto Search

Auto Search

Auto Search

Auto Search

Auto Search

Auto Search

Auto Search

Auto Search

Auto Search

Auto Search

Auto Search

Auto Search

Auto Search

Auto Search

Auto Search

Auto Search

Auto Search

Auto Search

Auto Search

Auto Search

Auto Search

Auto Search

Auto Search

Auto Search

Auto Search

Auto Search

Auto Search

Auto Search

Auto Search

Auto Search

Auto Search

Auto Search

Auto Search

Auto Search

Auto Search

Auto Search

Auto Search

Auto Search

Auto Search

Auto Search

Auto Search

Auto Search

Auto Search

Auto Search

Auto Search

Auto Search

Auto Search

Auto Search

Auto Search

Auto Search

Auto Search

Auto Search

Auto Search

Auto Search

Auto Search

Auto Search

Auto Search

Auto Search

Auto Search

Auto Search

Auto Search

Auto Search

Auto Search

Auto Search

Auto Search

Auto Search

Auto Search

Auto Search

Auto Search

Auto Search

Auto Search

Auto Search

Auto Search

Auto Search

Auto Search

Auto Search

Auto Search

Auto Search

Auto Search

Auto Search

Auto Search

Auto Search

Auto Search

Auto Search

Auto Search

Auto Search

Auto Search

Auto Search

Auto Search

Auto Search

Auto Search

Auto Search

Auto Search

Auto Search

Auto Search

Auto Search

Auto Search

Auto Search

Auto Search

Auto Search

Auto Search

Auto Search

Auto Search

Auto Search

Auto Search

Auto Search

Auto Search

Auto Search

Auto Search

Auto Search

Auto Search

Auto Search

Auto Search

Auto Search

Auto Search

Auto Search

Auto Search

Auto Search

Auto Search

Auto Search

Auto Search

Auto Search

Auto Search

Auto Search

Auto Search

Auto Search

Auto Search

Auto Search

Auto Search

Auto Search

Auto Search

Auto Search

Auto Search

Auto Search

Auto Search

Auto Search

Auto Search

Auto Search

Auto Search

Auto Search

Auto Search

Auto Search

Auto Search

Auto Sea

Figure 6-21 Setting access parameters

IL03J00019

| Parameter      | Description                                                                           |
|----------------|---------------------------------------------------------------------------------------|
| Device Type    | Set this parameter to <b>Power Meter</b> .                                            |
| Comm. Protocol | Set this parameter to <b>DL/T645</b> .                                                |
| Port number    | Set this parameter to the serial number of the COM port connected to the power meter. |
| Address        | Set this parameter to the communication address of the power meter.                   |
| Table ID       | Set this parameter to the meter ID.                                                   |

## **Step 2** Set running parameters and click **Submit**.

Figure 6-22 Setting running parameters

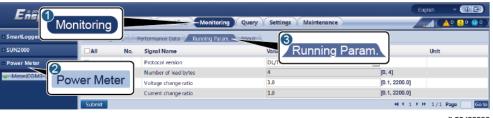

| Parameter            | Description                                                                                                    |  |
|----------------------|----------------------------------------------------------------------------------------------------|--|
| Protocol version     | Select <b>DL/T645-2007</b> or <b>DL/T645-1997</b> based on the protocol version of the power meter.                              |  |
| Number of lead bytes | Retain the default value unless otherwise specified.                                                                             |  |
| Voltage change ratio | Set this parameter to 1 when the power meter                                                                                     |  |
| Current change ratio | uploads a value once.                                                                                                    |  |
| Current change ratio | <ul> <li>When the power meter uploads a value twice, se<br/>this parameter based on the actual transformer<br/>ratio.</li> </ul> |  |

#### ----End

## **6.3.8.2 Setting Modbus-RTU Meter Parameters**

### **Procedure**

**Step 1** Log in as **Advanced User** or **Special User**, set power meter parameters, and click **Submit**.

Figure 6-23 Setting power meter parameters

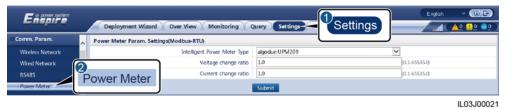

• If the model of the connected device is displayed in the **Intelligent Power Meter Type** drop-down list box, set parameters as follows.

| Parameter                                  | Description                                                                                                    |
|--------------------------------------------|----------------------------------------------------------------------------------------------------|
| Intelligent Power Meter<br>Type            | Set this parameter to the corresponding meter model.                                                                                                    |
| Voltage change ratio  Current change ratio | <ul> <li>Set this parameter to 1 when the power meter uploads a value once.</li> <li>When the power meter uploads a value twice, set this parameter based on the actual transformer ratio.</li> </ul> |

• If the connected power meter is of another model, set parameters as follows.

| Parameter                       | Description                                                                                                    |
|---------------------------------|----------------------------------------------------------------------------------------------------|
| Intelligent Power Meter<br>Type | Set this parameter to <b>Other</b> .                                                                                                    |
| Read function code              | Set this parameter to <b>Read holding register 03H</b> or <b>Read holding register 04H</b> based on the protocol adopted by the vendor. |
| Read mode                       | The value can be <b>Multiple read</b> or <b>Single read</b> .                                                                           |
| Word ordering                   | Set this parameter to <b>Big endian</b> or <b>Little endian</b> based on the protocol adopted by the vendor.                            |
| Start address                   | If <b>Read mode</b> is set to <b>Multiple read</b> , set the start address for reading.                                                 |

| Parameter                                                                                                    | Description                                                                                                    |  |
|----------------------------------------------------------------------------------------------------|----------------------------------------------------------------------------------------------------|--|
| End address                                                                                                    | If <b>Read mode</b> is set to <b>Multiple read</b> , set the end address for reading.                                                                                                    |  |
| Voltage change ratio                                                                                                    | Set this parameter to 1 when the power meter                                                                                                    |  |
| Current change ratio                                                                                                    | <ul> <li>uploads a value once.</li> <li>When the power meter uploads a value twice, set this parameter based on the actual transformer ratio.</li> </ul>                                                                                                    |  |
| Signal parameters  NOTE  Signal parameters include Signal Name, Signal address, Number of Registers, Gain, Data Type, and Unit. | Set this parameter based on the vendor protocol.  NOTE  If the power meter can collect a signal, set Signal address for the signal to the corresponding register address. If the power meter cannot collect a signal, set Signal address for the signal to 65535. |  |

**Step 2** Set access parameters and click **Add Devices**.

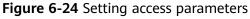

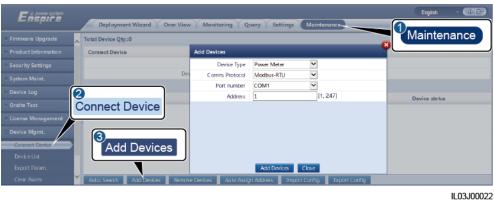

ParameterDescriptionDevice TypeSet this parameter to Power Meter.Comm. ProtocolSet this parameter to Modbus-RTU.Port numberSet this parameter to the serial number of the COM port connected to the power meter.AddressSet this parameter to the communication address of the power meter.

----End

# **6.3.9 Setting EMI Parameters**

## **6.3.9.1 Setting Modbus-RTU EMI Parameters**

### **Procedure**

Step 1 Log in as Advanced User or Special User, set access parameters, and click Add Devices.

Figure 6-25 Setting access parameters

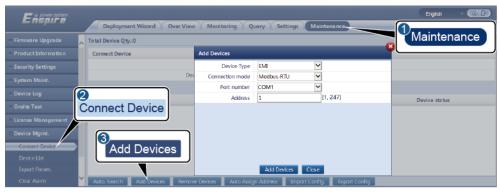

IL03J00023

| Parameter       | Description                                                                   |
|-----------------|-------------------------------------------------------------------------------|
| Device Type     | Set this parameter to <b>EMI</b> .                                            |
| Connection mode | Set this parameter to <b>Modbus-RTU</b> .                                     |
| Port number     | Set this parameter to the serial number of the COM port connected to the EMI. |
| Address         | Set this parameter to the communication address of the EMI.                   |

**Step 2** Log in as **Advanced User**, set running parameters, and click **Submit**.

Figure 6-26 Setting running parameters

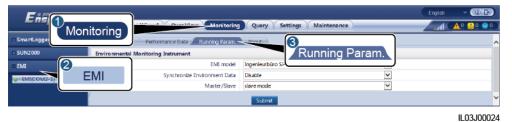

If the model of the connected EMI is displayed in the **EMI model** drop-down list box, set parameters as follows.

| Parameter | Description                                           |  |
|-----------|-------------------------------------------------------|--|
| EMI model | Set this parameter to the model of the connected EMI. |  |

| Parameter                       | Description                                                                                                    |
|---------------------------------|----------------------------------------------------------------------------------------------------|
| Synchronize<br>Environment Data | You are advised to retain the default value <b>Disable</b> . <b>NOTE</b> When this parameter is set to <b>Enable</b> , the SmartLogger transmits the wind speed and direction data to the solar inverter in a PV plant with the tracking system. |
| Master/Slave                    | When the SmartLogger connects to multiple EMIs, set one of them to <b>master mode</b> . The solar inverter performance data displayed is the data of the EMI in <b>master mode</b> .                                                             |

• If the connected EMI is a split EMI that supports Modbus-RTU, set parameters as follows.

| Parameter                       | Description                                                                                                    |
|---------------------------------|----------------------------------------------------------------------------------------------------|
| EMI model                       | Set this parameter to <b>Sensor(ADAM)</b> .                                                                                                    |
| Synchronize<br>Environment Data | You are advised to retain the default value <b>Disable</b> . <b>NOTE</b> When this parameter is set to <b>Enable</b> , the SmartLogger transmits the wind speed and direction data to the solar inverter in a PV plant with the tracking system. |
| Master/Slave                    | When the SmartLogger connects to multiple EMIs, set one of them to <b>master mode</b> . The solar inverter performance data displayed is the data of the EMI in <b>master mode</b> .                                                             |
| Read function code              | Set this parameter to <b>Read holding register 03H</b> or <b>Read holding register 04H</b> based on the protocol adopted by the vendor.                                                                                                    |
| Data reporting mode             | Set this parameter to <b>Integer</b> or <b>Floating point</b> based on the protocol adopted by the vendor.                                                                                                    |
| Word ordering                   | Set this parameter to <b>Big endian</b> or <b>Little endian</b> based on the protocol adopted by the vendor.                                                                                                    |
| Read mode                       | The value can be <b>Multiple read</b> or <b>Single read</b> .                                                                                                    |
| Start address                   | If <b>Read mode</b> is set to <b>Multiple read</b> , set the start address for reading.                                                                                                    |
| End address                     | If <b>Read mode</b> is set to <b>Multiple read</b> , set the end address for reading.                                                                                                    |

| Parameter                                                                                                    | Description                                                                                                    |
|----------------------------------------------------------------------------------------------------|----------------------------------------------------------------------------------------------------|
| Signal parameters                                                                                                    | Set these parameters based on the vendor protocol.                                                                                                    |
| NOTE Signal parameters include Signal Name, Signal address, Lower Thres., Upper Thres., Spec, Start (mV/mA), End (mV/mA), and Unit. | NOTE  If the EMI can collect a signal, set Signal address for the signal to the corresponding register address. If the EMI cannot collect a signal, set Signal address for the signal to 65535. |

• If the connected EMI is of another model, set parameters as follows.

| Parameter                                                                           | Description                                                                                                    |
|-------------------------------------------------------------------------------------|----------------------------------------------------------------------------------------------------|
| EMI model                                                                           | Set this parameter to <b>Other</b> .                                                                                                    |
| Synchronize<br>Environment Data                                                     | You are advised to retain the default value <b>Disable</b> . <b>NOTE</b> When this parameter is set to <b>Enable</b> , the SmartLogger transmits the wind speed and direction data to the solar inverter in a PV plant with the tracking system. |
| Master/Slave                                                                        | When the SmartLogger connects to multiple EMIs, set one of them to <b>master mode</b> . The solar inverter performance data displayed is the data of the EMI in <b>master mode</b> .                                                             |
| Read function code                                                                  | Set this parameter to <b>Read holding register 03H</b> or <b>Read holding register 04H</b> based on the protocol adopted by the vendor.                                                                                                    |
| Data reporting mode                                                                 | Set this parameter to <b>Integer</b> or <b>Floating point</b> based on the protocol adopted by the vendor.                                                                                                    |
| Word ordering                                                                       | Set this parameter to <b>Big endian</b> or <b>Little endian</b> based on the protocol adopted by the vendor.                                                                                                    |
| Read mode                                                                           | The value can be <b>Multiple read</b> or <b>Single read</b> .                                                                                                    |
| Start address                                                                       | If <b>Read mode</b> is set to <b>Multiple read</b> , set the start address for reading.                                                                                                    |
| End address                                                                         | If <b>Read mode</b> is set to <b>Multiple read</b> , set the end address for reading.                                                                                                    |
| Signal parameters                                                                   | Set these parameters based on the vendor protocol.                                                                                                    |
| NOTE Signal parameters include Signal Name, Signal address, Gain, Offset, and Unit. | NOTE  If the EMI can collect a signal, set Signal address for the signal to the corresponding register address. If the EMI cannot collect a signal, set Signal address for the signal to 65535.                                                  |

### ----End

## 6.3.9.2 Setting AI EMI Parameters

### **Procedure**

**Step 1** Log in as **Advanced User** or **Special User**, set access parameters, and click **Add Devices**.

Figure 6-27 Setting access parameters

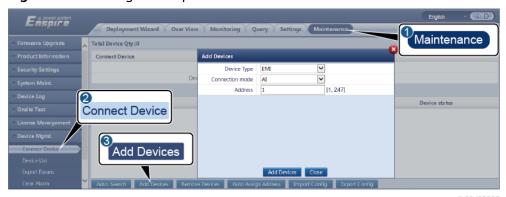

IL03J00025

| Parameter       | Description                                                 |
|-----------------|-------------------------------------------------------------|
| Device Type     | Set this parameter to <b>EMI</b> .                          |
| Connection mode | Set this parameter to <b>AI</b> .                           |
| Address         | Set this parameter to the communication address of the EMI. |

**Step 2** Log in as **Advanced User**, set running parameters, and click **Submit**.

Figure 6-28 Setting running parameters

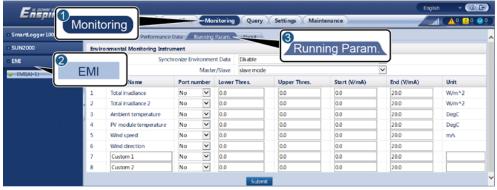

| Parameter                                                                                                    | Description                                                                                                    |
|----------------------------------------------------------------------------------------------------|----------------------------------------------------------------------------------------------------|
| Synchronize Environment Data                                                                                                    | You are advised to retain the default value <b>Disable</b> . <b>NOTE</b> When this parameter is set to <b>Enable</b> , the SmartLogger transmits the wind speed and direction data to the solar inverter in a PV plant with the tracking system. |
| Master/Slave                                                                                                    | When the SmartLogger connects to multiple EMIs, set one of them to master mode. The solar inverter performance data displayed is the data of the EMI in master mode.                                                                             |
| Signal parameters  NOTE  Signal parameters include Signal Name, Port number, Lower Thres., Upper Thres., Start (V/mA), End (V/mA), and Unit. | Set these parameters as required.  NOTE  When you need to change the configured port number, set Port number to No first, then to the required port number.                                                                                      |

----End

# **6.3.10 Setting IEC103 Device Parameters**

## Description

An IEC103 device supports two data transmission modes:

- Transparent transmission mode: When connecting to the management system, the SmartLogger transparently transmits the IEC103 device information to the management system. The SmartLogger does not parse the IEC103 device data.
- **Parsing mode**: The IEC103 device is connected to the SmartLogger, and the SmartLogger parses the IEC103 device data.

## **Transparent Transmission Mode**

**Step 1** Log in as **Advanced User**, set IEC103 parameters, and click **Submit**.

Figure 6-29 Setting IEC103 parameters

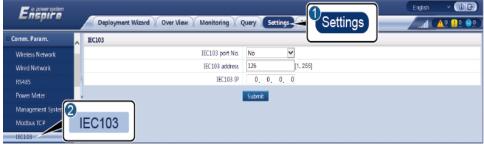

| Parameter       | Description                                                       |
|-----------------|-------------------------------------------------------------------|
| IEC103 port No. | Set this parameter based on the COM port connected to the device. |
| IEC103 address  | Set this parameter to the IEC103 device address.                  |
| IEC103 IP       | Set this parameter to the IP address of the management system.    |

----End

## **Parsing Mode**

The SmartLogger can connect to third-party devices that support IEC103, such as the relay protection or monitoring device like the transformer substation. The protocol information points vary depending on vendors. Therefore, you need to obtain a protocol information file in .cfg format from Huawei and import the file into the SmartLogger for successfully connecting to a custom device.

The supported device types are IEC103 device 1 to IEC103 device 5. The corresponding configuration file names are **iec103\_equip\_custom\_1.cfg** to **iec103\_equip\_custom\_5.cfg**. Multiple devices of the same type can be connected.

**Step 1** Log in as **Advanced User** or **Special User**, configure a protocol information point file in **.cfg** format, and import the file to the SmartLogger.

Figure 6-30 Importing configuration

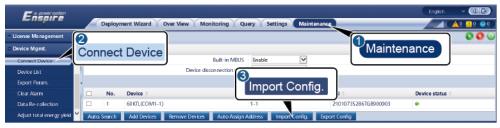

IL03J00028

**Step 2** Set access parameters and click **Add Devices**.

Figure 6-31 Setting access parameters

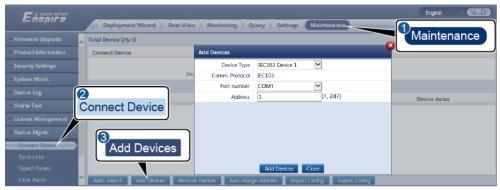

| Parameter   | Description                                                                                                    |
|-------------|----------------------------------------------------------------------------------------------------|
| Device Type | The value can be <b>IEC103 Device 1</b> to <b>IEC103 Device 5</b> .                                                                     |
|             | Select a value based on the configuration file. For example, if iec103_equip_custom_1.cfg needs to be imported, select IEC103 Device 1. |
| Port number | Set this parameter to the COM port connected to the IEC103 device.                                                                      |
| Address     | Set this parameter to the communication address of the IEC103 device.                                                                   |

**Step 3** Log in as **Common User**, **Advanced User**, or **Special User**, set device monitoring parameters, and click **Submit**.

Figure 6-32 Device monitoring

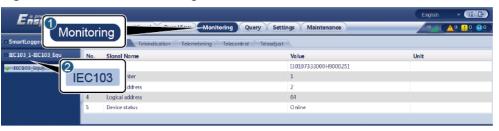

IL03J00030

| Tab            | Function                                                                                  | Description                                     |
|----------------|-------------------------------------------------------------------------------------------|-------------------------------------------------|
| Running Info.  | View the running information about the IEC103 device.                                     | N/A                                             |
| Teleindication | View the device status, such as the switch status.                                        | N/A                                             |
| Telemetering   | View the real-time analog data of the device, such as the voltage.                        | N/A                                             |
| Telecontrol    | Set the status control parameters, such as the parameters for turning on or off switches. | Set the parameters on the tab page as required. |
| Teleadjust     | Set analog parameters, for example, set voltage protection parameters.                    | Set the parameters on the tab page as required. |

----End

# 6.3.11 Setting Parameters for a Custom Device

#### **Context**

The SmartLogger can connect to third-party devices supporting the Modbus-RTU protocol, such as the transformer substation and EMI. The protocol information points vary depending on vendors. Therefore, you need to configure a protocol information file in .cfg format and import the file into the SmartLogger for successfully connecting to a custom device.

The supported device types are custom device 1 to custom device 5. The corresponding configuration file names are **modbus\_equip\_custom\_1.cfg** to **modbus\_equip\_custom\_5.cfg**. Multiple devices of the same type can be connected.

#### **Procedure**

**Step 1** Log in as **Advanced User** or **Special User**, configure a protocol information point file in **.cfg** format, and import the file to the SmartLogger.

Figure 6-33 Importing configuration

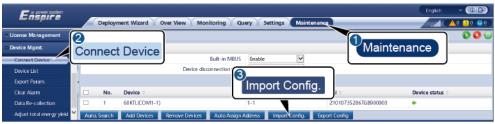

IL03J00028

**Step 2** Set access parameters and click **Add Devices**.

Figure 6-34 Setting access parameters

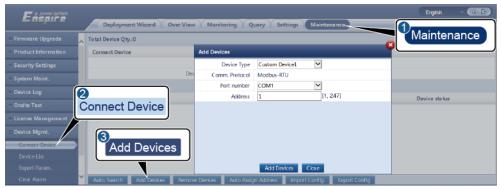

| Parameter   | Description                                                                                                    |
|-------------|----------------------------------------------------------------------------------------------------|
| Device Type | The value can be <b>Custom Device 1</b> to <b>Custom Device 5</b> .                                                                                    |
|             | Select a value based on the configuration file. For example, if <b>modbus_equip_custom_1.cfg</b> needs to be imported, select <b>Custom Device 1</b> . |
| Port number | Set this parameter to the serial number of the COM port connected to the custom device.                                                                |
| Address     | Set this parameter to the communication address of the custom device.                                                                                  |

**Step 3** Log in as **Common User**, **Advanced User**, or **Special User**, set device monitoring parameters, and click **Submit**.

Figure 6-35 Device monitoring

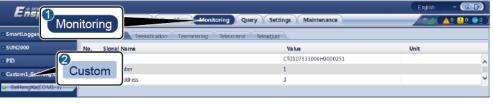

| Tab            | Function                                                                                  | Description                                     |
|----------------|-------------------------------------------------------------------------------------------|-------------------------------------------------|
| Running Info.  | View the running information about the custom device.                                     | N/A                                             |
| Teleindication | View the device status, such as the switch status.                                        | N/A                                             |
| Telemetering   | View the real-time analog data of the device, such as the voltage.                        | N/A                                             |
| Telecontrol    | Set the status control parameters, such as the parameters for turning on or off switches. | Set the parameters on the tab page as required. |
| Teleadjust     | Set analog parameters, for example, set voltage protection parameters.                    | Set the parameters on the tab page as required. |

----End

# 6.4 Power Grid Scheduling

According to standard requirements, the SmartLogger can reliably adjust power for the connected inverters in real time to ensure that the PV plant can respond to requirements of the power grid company in a timely manner.

# 6.4.1 Power Adjustment Description

According to standard requirements, the SmartLogger can reliably adjust power for the connected inverters in real time to ensure that the PV plant can respond to requirements of the power grid company in a timely manner.

#### **NOTICE**

- To ensure that the SmartLogger will deliver scheduling commands to the connected inverters, you must enable active or reactive power control before adjusting the active or reactive power for a PV plant.
- If you disable active or reactive power control, the SmartLogger will not deliver scheduling commands to the connected inverters and the inverters will retain their status after the previous change.

# **6.4.2 Setting Active Power Control**

If the PV plant has requirements of power limitation, the power grid scheduling personnel should limit the active power or disable all the active power for the PV plant, that is, to enable the active power derating mode.

- Step 1 Log in as Special User, and choose Monitoring > SUN2000 > Running Param.Power Adjustment. On the displayed page, ensure that Remote power schedule is set to Enable.
- **Step 2** Set the parameters for active power control and click **Submit**.

Figure 6-36 Active power control

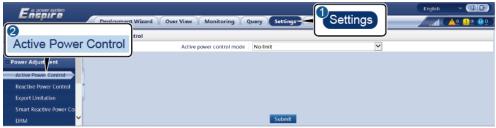

IL04J00008

----End

#### **No Limit**

| Parameter                 | Description                                                                         |
|---------------------------|-------------------------------------------------------------------------------------|
| Active power control mode | If this parameter is set to <b>No limit</b> , the solar inverter runs at full load. |

## **DI Active Scheduling**

## NOTICE

- When setting this function, ensure that the user-defined DI port is not occupied. Otherwise, the setting will fail.
- When setting this function, ensure that the SmartLogger is correctly connected
  to a ripple control receiver. (In Germany and some other European areas, a
  Ripple Control Receiver is used to convert a power grid scheduling signal to a
  dry contact signal, in which a dry contact is needed.)

| Parameter                                                                           | Description                                                                                                    |
|-------------------------------------------------------------------------------------|----------------------------------------------------------------------------------------------------|
| Active power control mode                                                           | Set this parameter to DI active scheduling.                                                                                                    |
| DI parameters  NOTE  DI parameters include  DI1, DI2, DI3, DI4, and  Percentage(%). | <ul> <li>Sixteen levels are supported for the active power derating percentage.</li> <li>"√" indicates a low level. When the four DI ports of the SmartLogger are connected, the ports are low-level ports. When not connected, the ports are high-level ports.</li> <li>The percentage levels of DI1-DI4 should differ from each other. Otherwise, an abnormal command will be generated.</li> <li>If the actual input DI signal is inconsistent with that configured on the WebUI, the SmartLogger controls the solar inverter to work at full load and the Abnormal Active Schedule alarm is raised.</li> </ul> |

## Percentage Fixed-valve Limitation (open loop)

The SmartLogger provides simplified active power percentage configuration as well as power control automation, that is, to automatically adjust the active power derating percentage in different periods of a day.

| Parameter                 | Description                                                                                                    |
|---------------------------|----------------------------------------------------------------------------------------------------|
| Active power control mode | Set this parameter to <b>Percentage fixd-value limitation (open loop)</b> to control the maximum power output of the solar inverter in different periods of a day.                                                                                                    |
| Start time                | If the solar inverter needs to run with specified                                                                                                    |
| Percentage(%)             | maximum power in certain periods of a day, add setting records based on site requirements.                                                                                                    |
|                           | When multiple time points are set, the solar inverter will run with the maximum power specified for the time point that is earlier than and the closest to the current system time. For example, if you add 00:00:00 and 12:00:00 on the WebUI and the current system current is 14:30:00, the solar inverter will run with the maximum power specified for 12:00:00. |

# **Remote Communication Scheduling**

The management system or independent power adjustment device sends scheduling commands over the communications port that works with Modbus-TCP or IEC104, without the need of user configuration or operation. The SmartLogger can automatically switch between scheduling modes and send scheduling commands.

| Parameter                 | Description                                                                                                    |
|---------------------------|----------------------------------------------------------------------------------------------------|
| Active power control mode | Set this parameter to <b>Remote communication</b> scheduling.                                                                                                    |
|                           | The SmartLogger parses the scheduling command delivered by the upper-layer management system to valid instruction data that can be identified by the solar inverters in the PV plant and delivers the data to all solar inverters connected to the SmartLogger. |
|                           | As the Remote communication scheduling mode has a higher priority, the SmartLogger automatically changes Active power control mode to Remote communication scheduling after receiving a scheduling command from the upper-layer management system.              |

| Parameter                              | Description                                                                                                    |
|----------------------------------------|----------------------------------------------------------------------------------------------------|
| Schedule strategy                      | The value can be <b>Disable</b> , <b>Strategy 1</b> , or <b>Strategy 2</b> .                                                                                                    |
|                                        | Disable: The SmartLogger controls the solar inverter to work at full load and will not receive scheduling commands sent by the management system.                                                                                                    |
|                                        | • Strategy 1: Open-loop scheduling policy. That is, the SmartLogger evenly allocates the power value from the scheduling and delivers the average value to each solar inverter, which then operates with the specific power. The adjustment value delivered by the SmartLogger is constant. If Adjustment coefficient is set, the power value will be sent to the solar inverter after being multiplied by the preset coefficient. |
|                                        | Strategy 2: The customized function is provided for a specific power plant. Set Overshoot, Adjustment period, and Adjustment deadband based on the scheduling requirements of the power plant.                                                                                                    |
|                                        | <ul> <li>Overshoot: Indicates the maximum overshoot<br/>percentage during adjustment. If a PV plant<br/>cannot reach the preset target value due to<br/>factors such as insufficient sunlight, the set<br/>target value is the current value plus the<br/>overshoot.</li> </ul>                                                                                                    |
|                                        | <ul> <li>Adjustment period: Indicates the time required<br/>from adjustment instruction delivery, solar<br/>inverter response to the instruction, to the<br/>detection of the preceding actions by the<br/>SmartLogger.</li> </ul>                                                                                                    |
|                                        | <ul> <li>Adjustment deadband: Indicates the<br/>percentage of the adjustment deviation value to<br/>the rated output capacity. In the adjustment<br/>deadband, strategy 2 does not deliver control<br/>instructions but still detects the deviation in real<br/>time.</li> </ul>                                                                                                    |
| Shutdown upon communication exceptions | If this parameter is set to <b>Enable</b> , the SmartLogger shuts down solar inverters when the communication between the SmartLogger and the scheduling background is interrupted and the duration of communication interruption exceeds the value specified by <b>Time for communication exception detection</b> .                                                                                                    |

| Parameter                                     | Description                                                                                                    |
|-----------------------------------------------|----------------------------------------------------------------------------------------------------|
| Time for communication exception detection    | If the duration of communication interruption between the SmartLogger and the scheduling background exceeds the value specified by <b>Time for communication exception detection</b> , the communication between the SmartLogger and the scheduling background is abnormal. |
| Automatic startup upon communication recovery | Allows a solar inverter to be automatically started if the communication recovers after an exception.                                                                                                    |

# **Export Limitation (kW)**

#### **NOTICE**

- You are advised to choose **Settings** > **Export Limitation (kW)** and enable the grid connection with limited power function.
- To enable this function, you need to set power meter, inverter, and grid connection with limited power parameters. This section describes how to set grid connection with limited power parameters.
- Before setting the parameters, ensure that a power meter has been connected to the SmartLogger.

**Step 1** Set export limitation parameters and click **Submit**.

| Parameter                      | Description                                                                                                    |
|--------------------------------|----------------------------------------------------------------------------------------------------|
| Active power control mode      | Set this parameter to <b>Export Limitation (kW)</b> Export.                                                                                                    |
| Power meter                    | Set this parameter to <b>Smart meter</b> . Otherwise, the function will not take effect.                                                                                                    |
| Electric meter power direction | When the inverter has no output power, set this parameter to <b>Positive</b> if the active power reading of the power meter is positive. Otherwise, set this parameter to <b>Reverse</b> .                                                               |
| Limitation mode                | <ul> <li>Total power: controls the total power at the gridtied point to limit the power fed to the power grid.</li> <li>Single-phase power: controls the power of each phase at the grid-tied point to limit the power fed to the power grid.</li> </ul> |

| Parameter                        | Description                                                                                                    |
|----------------------------------|----------------------------------------------------------------------------------------------------|
| Maximum grid feed-in power       | Indicates the maximum power that the inverter can feed into the power grid.                                                                   |
|                                  | Suggestion: Set this parameter based on the export limitation threshold allowed by the power grid company.                                    |
| Power lowering adjustment period | Specifies the period for lowering the inverter output power.                                                                                  |
| Maximum protection time          | Specifies the maximum duration from the time when the SmartLogger detects backflow to the time when the inverter output power reaches 0.      |
|                                  | Suggestion: Set this parameter based on the maximum backflow duration allowed by the power grid company.                                      |
| Power raising threshold          | Specifies the threshold for raising the inverter output power.                                                                                |
| Fail-safe power<br>threshold     | Inverter output power percentage is controlled by the SmartLogger when communication between the SmartLogger and the power meter is abnormal. |
| Switch-off with 0% power limit   | Specifies whether the DO port is allowed to control switch-off.                                                                               |
| Switch-off control port          | Set this parameter to the DO port that controls switch-off.                                                                                   |
| Switch-on control port           | Set this parameter to the DO port that controls switch-on.                                                                                    |
| Switch-off state feedback port   | Set this parameter to the DI port that reports the switch-off status.                                                                         |
| Switch-on state<br>feedback port | Set this parameter to the DI port that reports the switch-on status.                                                                          |

**Step 2** Verify that the SmartLogger can remotely turn on and off circuit breakers in scenarios with circuit breakers.

- Click **Switch off** and check that the circuit breaker is switched off properly.
- Click **Switch on** and check that the circuit breaker is switched on properly.

----End

## **Remote Output Control**

**Step 1** Log in as **Advanced User** and synchronize the clock source of the server.

| Path                  | Parameter                      | Description                                                                                 |
|-----------------------|--------------------------------|---------------------------------------------------------------------------------------------|
| Settings > User       | Clock source                   | Set this parameter to <b>NTP</b> .                                                          |
| Param. ><br>Date&Time | Server                         | Set this parameter to the IP address or domain name of the server for time synchronization. |
|                       | Port                           | Set this parameter to the port number of the server for time synchronization.               |
|                       | Synchronization time interval  | Set this parameter to the interval for the SmartLogger to synchronize time with the server. |
|                       | NTP<br>synchronization<br>test | You can click this button to check the time synchronization status.                         |

**Step 2** Log in as **Special User** and set remote output control parameters.

| Path                       | Parameter                    | Description                                                                                                    |
|----------------------------|------------------------------|----------------------------------------------------------------------------------------------------|
| Settings ><br>Active Power | Active power control mode    | Set this parameter to <b>Remote output</b> control.                                                                                                    |
| Control                    | Control area                 | Set this parameter to the area where the remote output control function is used. To enable the function in some areas, the license needs to be imported and enabled. |
|                            | Output control<br>duration   | Set this parameter to the time required for the solar inverter to change its output power from 0% to 100% or from 100% to 0%.                                        |
|                            | PV plant ID                  | Set this parameter to the PV plant ID.                                                                                                    |
|                            | Remote output control server | Set this parameter to the IP address or domain name of the server.                                                                                                   |
|                            | Enable certificate           | Determine whether to import and enable a certificate based on the actual situation.                                                                                  |
|                            | PV module capacity           | Set this parameter to the capacity of PV modules connected to the PV plant.                                                                                          |
|                            | Plant AC capacity            | Set this parameter to the AC capacity of the restricted power that is fed into the power grid from the PV plant.                                                     |

#### 

- If the connection between the SmartLogger and the server is abnormal, obtain the output control file in .data format from the website of the power company and import the file.
- After the SmartLogger connects to the server, you can export the relevant file.

#### ----End

# 6.4.3 Setting Reactive Power Control

Large-scale PV plants are required to adjust the voltage at the grid-tied point. Power grid scheduling personnel enable a PV plant to absorb or add reactive power at the grid-tied point, that is, to enable the reactive power compensation, based on the real-time reactive power transmission status in the power grid.

- Step 1 Log in as Special User, and choose Monitoring > SUN2000 > Running Param.Power Adjustment. On the displayed page, ensure that Remote power schedule is set to Enable.
- **Step 2** Set the parameters for reactive power control and click **Submit**.

Figure 6-37 Reactive power control

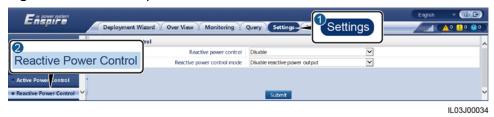

----End

### **No Output**

| Parameter                   | Description                                                                                                    |
|-----------------------------|----------------------------------------------------------------------------------------------------|
| Reactive power control mode | If the PV plant is not required to adjust the voltage at the grid-tied point or perform reactive power compensation, solar inverters can run with only active power output. In this case, set this parameter to <b>No Output</b> . |

## DI Reactive Scheduling

#### **NOTICE**

- Before setting this function, ensure that the DI port is not occupied. Otherwise, the setting fails.
- Before setting this function, ensure that the SmartLogger is correctly connected to a ripple control receiver.

| Parameter                                                                          | Description                                                                                                    |
|------------------------------------------------------------------------------------|----------------------------------------------------------------------------------------------------|
| Reactive power control mode                                                        | Set this parameter to <b>DI reactive schelduling</b> .                                                                                                    |
| DI parameters  NOTE  DI parameters include  DI1, DI2, DI3, DI4, and  Power factor. | <ul> <li>Sixteen levels are supported for power factors.</li> <li>"√" indicates a low level. When the four DI ports of the SmartLogger are connected, the ports are low-level ports. When not connected, the ports are high-level ports.</li> <li>The percentage levels of DI1-DI4 should differ from each other. Otherwise, an abnormal command is generated.</li> </ul> |
|                                                                                    | If the actual input DI signal is inconsistent with that configured on the WebUI, the SmartLogger controls the solar inverter to work at full power and the Abnormal Reactive Schedule alarm is raised.                                                                                                    |

# **Reactive Power Fix Control**

| Parameter                   | Description                                                                                                    |
|-----------------------------|----------------------------------------------------------------------------------------------------|
| Reactive power control mode | If the PV array is required to generate constant reactive power at a specified time, set this parameter to <b>Reactive power fix control</b> .                                                                                                    |
| Start time                  | If the solar inverter is required to run                                                                                                    |
| Reactive power (kVar)       | with specified maximum power in certain periods of a day, add setting records based on site requirements.                                                                                                    |
|                             | When multiple time points are set, the solar inverter will run with the maximum power specified for the time point that is earlier than and the closest to the current system time. For example, if you add 00:00:00 and 12:00:00 on the WebUI and the current system current is 14:30:00, the solar inverter will run with the maximum power specified for 12:00:00. |

### **Power Factor Fix Control**

| Parameter                   | Description                                                                                                    |
|-----------------------------|----------------------------------------------------------------------------------------------------|
| Reactive power control mode | If the PV plant is required to generate a constant power factor at the gridtied point and the solar inverter is required to adjust the real-time reactive power based on the preset power factor, set this parameter to <b>Power factor fix control</b> .                                                                                                    |
| Start time                  | If the solar inverter is required to run                                                                                                    |
| Power factor                | with a specified power factor in certair<br>periods of a day, add setting records<br>based on site requirements.                                                                                                    |
|                             | When multiple time points are set, the solar inverter will run with the maximum power specified for the time point that is earlier than and the closest to the current system time. For example, if you add 00:00:00 and 12:00:00 on the WebUI and the current system current is 14:30:00, the solar inverter will run with the maximum power specified for 12:00:00. |

## **Q-U Characteristic Curve**

If you do not need the SmartLogger to send remote reactive power control commands, you can configure the characteristic curve as a substitute. The SmartLogger delivers the values configured for the characteristic curve to the solar inverter, which then operates according to the configuration. The SmartLogger no longer adjusts the values.

## **NOTICE**

Configure the characteristic curve under instructions from professionals to ensure that the solar inverter works properly.

The Q-U characteristic curve control mode is to dynamically adjust the ratio Q/S of output reactive power to apparent power in accordance with the ratio U/Un(%) of the actual grid voltage to the rated grid voltage.

| Parameter                   | Description                                            |
|-----------------------------|--------------------------------------------------------|
| Reactive power control mode | Set this parameter to <b>Q-U characteristic</b> curve. |

| Parameter                      | Description                                                                                                    |
|--------------------------------|----------------------------------------------------------------------------------------------------|
| Reactive power adjustment time | Specifies the change interval of the reactive power for a grid-tied point.                                                                                                    |
| Percents of trigger frequency  | Under a specific grid code, after you set this parameter, the characteristic curve takes effect only when the actual output active power of the solar inverter is greater than the preset value. |
| Exit power percentage          | Under a specific grid code, after you set this parameter, the characteristic curve becomes invalid when the actual output active power of the solar inverter is less than the preset value.      |
| Limit value for minimum PF     | After you set this parameter, the actual output PF of the solar inverter is greater than the value of this parameter.                                                                            |
| Characteristic curve points    | Specifies the number of characteristic curve points.                                                                                                    |
|                                | The characteristic curve supports a maximum of 10 valid points.                                                                                                    |
| U/Un(%)                        | When configuring the curve, ensure that the                                                                                                    |
| Q/S                            | U/Un(%) value of a point is greater than the U/Un(%) value of the previous point. Otherwise, the message indicating invalid input will be displayed.                                             |

## cosφ-P/Pn Characteristic Curve

If you do not need the SmartLogger to send remote reactive power control commands, you can configure the characteristic curve as a substitute. The SmartLogger delivers the values configured for the characteristic curve to the solar inverter, which then operates according to the configuration. The SmartLogger no longer adjusts the values.

#### NOTICE

Configure the characteristic curve under instructions from professionals to ensure that the solar inverter works properly.

The  $cos\phi$ -P/Pn characteristic curve control mode is to dynamically adjust the power factor  $cos\phi$  in accordance with the P/Pn (%) based on the VDE-4105 and BDEW German standards.

| Parameter                      | Description                                                                                                    |
|--------------------------------|----------------------------------------------------------------------------------------------------|
| Reactive power control mode    | Set this parameter to <b>cosφ-P/Pn characteristic curve</b> .                                                                                                    |
| Reactive power adjustment time | Controls the reactive power change time at the grid connection point.                                                                                                    |
| Characteristic curve points    | Specifies the number of characteristic curve points.  The characteristic curve supports a maximum of 10 valid points.                                                                            |
| U/Un(%)<br>cosφ                | When configuring the curve, ensure that the P/Pn(%) value of a point is greater than the P/Pn(%) value of the previous point. Otherwise, the message indicating invalid input will be displayed. |

## Q-U Hysteresis Curve (CEI0-16)

If you do not need the SmartLogger to send remote reactive power control commands, you can configure the characteristic curve as a substitute. The SmartLogger delivers the values configured for the characteristic curve to the solar inverter, which then operates according to the configuration. The SmartLogger no longer adjusts the values.

#### NOTICE

Configure the characteristic curve under instructions from professionals to ensure that the solar inverter works properly.

The Q-U hysteresis curve (CEI0-16) control mode is the Italian standard CEI0-16 version of the Q-U characteristic curve. It dynamically adjusts the output reactive power of the solar inverter in accordance with the ratio of the actual voltage to the rated voltage. The final value should be in the form of Q/S.

| Parameter                      | Description                                                                                                    |
|--------------------------------|----------------------------------------------------------------------------------------------------|
| Reactive power control mode    | Set this parameter to <b>Q-U hysteresis</b> curve(CEI0-16).                                                                                                    |
| Reactive power adjustment time | Specifies the change interval of the reactive power for a grid-tied point.                                                                                                    |
| Trigger power ratio            | Under a specific grid code, after you set this parameter, the characteristic curve takes effect only when the actual output active power of the solar inverter is greater than the preset value. |

| Parameter                  | Description                                                                                                    |
|----------------------------|----------------------------------------------------------------------------------------------------|
| Exit power percentage      | Under a specific grid code, after you set this parameter, the characteristic curve becomes invalid when the actual output active power of the solar inverter is less than the preset value.                                                        |
| Limit value for minimum PF | After you set this parameter, the actual output PF of the solar inverter is greater than the value of this parameter.                                                                                                    |
| U/Un(%)<br>Q/S3            | When configuring the curve, ensure that the U/Un(%) value of a point is greater than the U/Un(%) value of the previous point. Otherwise, the message indicating invalid input will be displayed.                                                   |
|                            | When configuring the curve, ensure that the Q/S values at points A and B are the same and set in sequence, and that the Q/S values at points C and D are the same and set in sequence. Otherwise, a message indicating invalid input is displayed. |

# **Remote Communication Scheduling**

The management system or independent power adjustment device sends scheduling commands over the communications port that works with Modbus-TCP or IEC104, without the need of user configuration or operation. The SmartLogger can automatically switch between scheduling modes and send scheduling commands.

| Parameter                   | Description                                                                                                    |
|-----------------------------|----------------------------------------------------------------------------------------------------|
| Reactive power control mode | As the Remote communication scheduling has a higher priority, the SmartLogger automatically changes Reactive power control mode to Remote communication scheduling after receiving a scheduling command from the upper-layer management system.                                                                                      |
|                             | If this parameter is set to <b>Remote communication scheduling</b> , the SmartLogger parses the scheduling command delivered by the upper-layer management system to valid instruction data that can be identified by the solar inverters in the PV plant and delivers the data to all solar inverters connected to the SmartLogger. |

## **Power Factor Closed-Loop Control (Old Policy)**

#### NOTICE

Before setting this parameter, ensure that the power meter is correctly connected to the SmartLogger.

| Parameter                   | Description                                                                                      |
|-----------------------------|--------------------------------------------------------------------------------------------------|
| Reactive power control mode | Set this parameter to <b>Power factor</b> closed-loop control (old policy).                      |
| Target power factor         | Specifies the target value for the adjustment power factor of the power meter.                   |
| Adjustment period           | Specifies the interval for sending adjustment commands by the SmartLogger.                       |
| Adjustment deadband         | Specifies the adjustment power factor precision.                                                 |
|                             | NOTE  This parameter is valid only when the power factor of the power meter is greater than 0.9. |

# **Power Factor Closed-Loop Control**

To improve the revenue, a distributed PV plant needs to reduce or avoid the power factor surcharge by performing the distributed reactive power compensation. To enable the function, set the related parameters.

#### **NOTICE**

Before setting this parameter, ensure that the power meter is correctly connected to the SmartLogger.

| Parameter | Description                                                     |
|-----------|-----------------------------------------------------------------|
|           | Set this parameter to <b>Power Factor Closed-Loop Control</b> . |

| Parameter                      | Description                                                                                                    |
|--------------------------------|----------------------------------------------------------------------------------------------------|
| Electric meter power direction | When the solar inverter has no output power, set this parameter to <b>Positive</b> if the active power displayed on the meter is positive. Otherwise, set this parameter to <b>Reverse</b> . After the setting is complete, you can check the power direction of the power meter if you are not sure about it. |
| Power meter                    | Set this parameter to <b>Smart meter</b> .                                                                                                    |
| Target power factor            | Specifies the target value for the adjustment power factor of the power meter. The target value should be larger than the appraisal value of the PV plant power factor.                                                                                                    |
| Adjustment period              | Specifies the interval for sending adjustment commands by the SmartLogger.                                                                                                    |
| Adjustment deadband            | Specifies the adjustment power factor precision.  NOTE  This parameter is valid only when the power factor of the power meter is greater than 0.9.                                                                                                    |
| Reactive compensation delay    | Specifies the delay time for starting the distributed power factor compensation if the current power factor is lower than the target power factor.                                                                                                    |

#### □ NOTE

When the SmartLogger receives a remote reactive power scheduling command from the PV plant, **Reactive power control mode** automatically switches to **Remote communication scheduling**. To perform distributed reactive power compensation again, set **Reactive power control mode** to **Power Factor Closed-Loop Control** and set the target power factor correctly.

### **PF-U Characteristic Curve**

If you do not need the SmartLogger to send remote reactive power control commands, you can configure the characteristic curve as a substitute. The SmartLogger delivers the values configured for the characteristic curve to the solar inverter, which then operates according to the configuration. The SmartLogger no longer adjusts the values.

#### **NOTICE**

Configure the characteristic curve under instructions from professionals to ensure that the solar inverter works properly.

The control mode of the PF-U characteristic curve is to dynamically adjust the PF value in accordance with the ratio U/Un(%) of the actual grid voltage to the rated grid voltage.

| Parameter                   | Description                                                                                                    |  |  |
|-----------------------------|----------------------------------------------------------------------------------------------------|--|--|
| Reactive power control mode | Set this parameter to <b>PF-U characteristic curve</b> .                                                                                                    |  |  |
| Characteristic curve points | Specifies characteristic curve points.  The characteristic curve supports a maximum of 10 valid points.                                                                    |  |  |
| U/Un(%)<br>PF               | When configuring the curve, ensure that the U/Un(%) value of a point is greater than that of the previous point. Otherwise, the "Invalid input" message will be displayed. |  |  |

#### **Q-P Characteristic Curve**

If you do not need the SmartLogger to send remote reactive power control commands, you can configure the characteristic curve as a substitute. The SmartLogger delivers the values configured for the characteristic curve to the solar inverter, which then operates according to the configuration. The SmartLogger no longer adjusts the values.

#### **NOTICE**

Configure the characteristic curve under instructions from professionals to ensure that the solar inverter works properly.

The control mode of the Q-P characteristic curve is to dynamically adjust the PF value in accordance with the ratio P/Pn of the actual grid voltage to the rated grid voltage.

| Parameter                      | Description                                                           |
|--------------------------------|-----------------------------------------------------------------------|
| Reactive power control mode    | Set this parameter to <b>Q-P characteristic curve</b> .               |
| Reactive power adjustment time | Controls the reactive power change time at the grid connection point. |

| Parameter                   | Description                                                                                                    |  |
|-----------------------------|----------------------------------------------------------------------------------------------------|--|
| Characteristic curve points | Specifies characteristic curve points.  The characteristic curve supports a maximum of 10 valid points.                           |  |
| P/Pn                        | When configuring the curve, ensure that the P/                                                                                    |  |
| Q/Pn                        | Pn(%) value of a point is greater than that of the previous point. Otherwise, the <b>Invalid input</b> message will be displayed. |  |

## 6.4.4 Setting Remote Shutdown over Dry Contacts

#### **Context**

The SmartLogger provides four DI ports. The OVGR can connect to any DI port. The SmartLogger shuts down the solar inverter over OVGR signals.

Figure 6-38 Networking

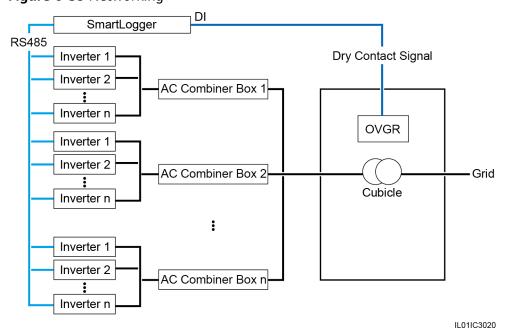

#### **NOTICE**

When setting this function, ensure that the user-defined DI port is not occupied. Otherwise, the setting will fail.

#### **Procedure**

**Step 1** Log in as **Special User** and set parameters for remote shutdown over dry contacts.

Figure 6-39 Remote Off by Dry Con

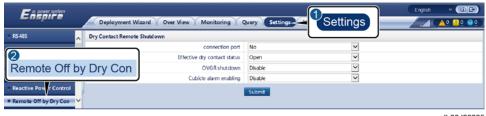

IL03J00035

| Parameter                    | Description                                                                                                    |
|------------------------------|----------------------------------------------------------------------------------------------------|
| connection port              | Set this parameter to the DI port connected to OVGR signals.                                                                                                    |
| Effective dry contact status | The value can be <b>Open</b> or <b>Close</b> . <b>NOTE</b> If OVGR shutdown is enabled and this parameter is set to <b>Close</b> , the SmartLogger sends a solar inverter shutdown command only when the corresponding DI port is in the <b>Close</b> state. |
| OVGR shutdown                | Specifies whether to enable shutdown over OVGR.                                                                                                    |
| Cubicle alarm enabling       | If this parameter is set to <b>Enable</b> , the Abnormal Cubicle alarm is raised when the dry contact signal is effective and the Cubicle is abnormal.                                                                                                    |

----End

## **6.4.5 Setting Export Limitation Parameters**

#### **Context**

When the PV plant generates power for self-consumption, countercurrent may feed into the power grid if the loads cannot consume all the power. In this case, you can set the export limitation parameters over the WebUI to prevent countercurrent.

 Scenario without a circuit breaker: The countercurrent feeding into the power grid can be eliminated by sending a command from the SmartLogger to lower the solar inverter output power.

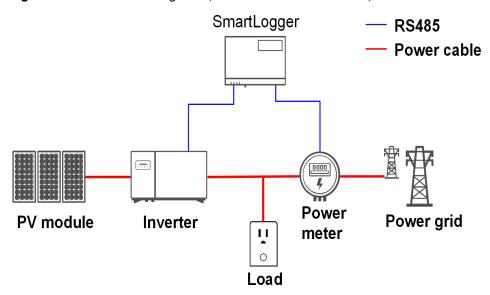

Figure 6-40 Network diagram (without a circuit breaker)

Scenario with a circuit breaker: If the countercurrent feeding into the power grid cannot be eliminated by sending a command from the SmartLogger to lower the solar inverter output power, and Maximum protection time is exceeded, the SmartLogger drives the relay to switch off the circuit breaker by controlling the DO port to prevent countercurrent. When the DI port detects that the circuit breaker is switched off, the DO port of the SmartLogger and the relay will be switched off, and the SmartLogger will restore to the initial state.

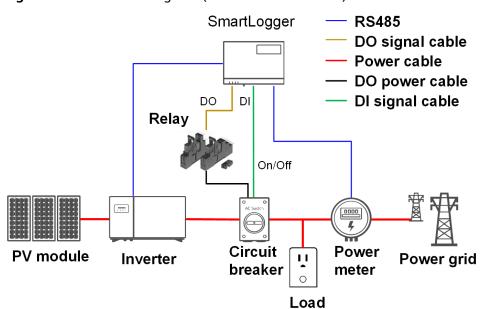

Figure 6-41 Network diagram (with a circuit breaker)

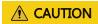

In the scenario with a circuit breaker, place the power supply of the SmartLogger before the circuit breaker to avoid the SmartLogger power-off after the DO switches off the circuit breaker.

#### **Procedure**

- Step 1 Log in as Special User.
- **Step 2** Set parameters as prompted. For details, click **Help** on the page.

Figure 6-42 Setting export limitation parameters

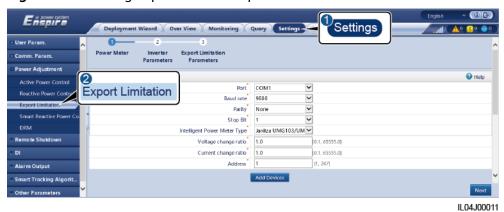

----End

## **6.4.6 Setting DRM Parameters**

#### **Context**

According to an Australian standard, the inverters must comply with demand response modes (DRM).

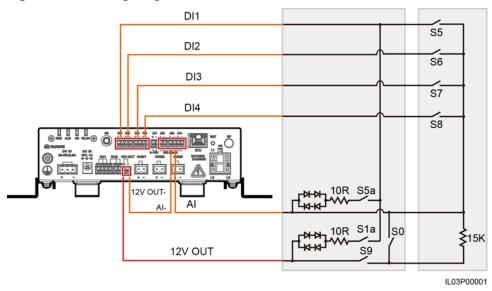

Figure 6-43 Wiring diagram for the DRM function

**Table 6-3** DRM requirements

| Mode | Corresponding<br>Port on the<br>SmartLogger | Requirements                                                                                                    | Remarks                                                       |
|------|---------------------------------------------|----------------------------------------------------------------------------------------------------|---------------------------------------------------------------|
| DRM0 | AI2-AI4                                     | <ul> <li>When S0 is turned on, the inverters shut down.</li> <li>When S0 is turned off, the inverters are connected to the power grid.</li> </ul>             | N/A                                                           |
| DRM5 | DI1                                         | When S5 is turned on, the inverters do not output active power.                                                                                               | When two or<br>more DRM<br>modes are                          |
| DRM6 | DI2                                         | When S6 is turned on, the output active power of the inverters does not exceed 50% of the rated power.                                                        | used at the same time, the strictest requirement must be met. |
| DRM7 | DI3                                         | When S7 is turned on, the output active power of the inverters does not exceed 75% of the rated power, and the inverters consume the maximum reactive power.  |                                                               |
| DRM8 | DI4                                         | When S8 is turned on, the output active power of inverters recovers.  NOTE  The inverters output active power based on the percentage set on the SmartLogger. |                                                               |

#### **Procedure**

- **Step 1** Log in as **Special User** and click **Settings**. Ensure that **Active power control** and **Reactive Power Control** are set to **Disable**, and **Dry Contact Remote Shutdown** does not include DI ports.
- **Step 2** Set DRM parameters and click **Submit**.

Figure 6-44 Setting DRM parameters

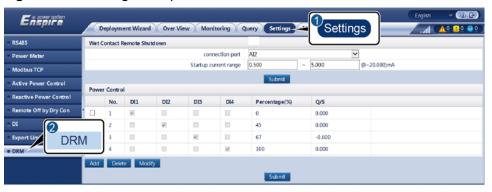

IL02J00001

| Parameter             | Description                                                                                                    |
|-----------------------|----------------------------------------------------------------------------------------------------|
| connection port       | Set the parameter to the AI port for DRM signals.                                                                        |
| Startup current range | If the current of the Al port is within the setting range, inverters are turned on. Otherwise, inverters are turned off. |
| Power Control         | Set DI parameters based on the DRM requirements.                                                                         |

----End

# **7** Device Maintenance

## 7.1 Routine Maintenance

- Ensure that the SmartLogger is free from strong electromagnetic interference.
- Ensure that the SmartLogger is away from heat sources.
- Ensure that the heat dissipation holes are not blocked.
- Regularly clean the SmartLogger.
- Regularly check that cables are secured.

## 7.2 Troubleshooting

| No. | Symptom                                      | Possible Cause                                                                                                   | Suggestion                                                                                     |
|-----|----------------------------------------------|----------------------------------------------------------------------------------------------------|------------------------------------------------------------------------------------------------|
| 1   | The<br>SmartLogge<br>r cannot be<br>power on | The DC output power cable for<br>the power adapter does not<br>connect to the 12V IN port of the<br>SmartLogger. | Connect the DC output power cable for the power adapter to the 12V IN port of the SmartLogger. |
|     |                                              | 2. The power cable does not connect to the AC power receiving port of the power adapter.                         | Check that the power cable connects to the AC power receiving port of the power adapter.       |
|     |                                              | 3. The AC input power cable does not connect to the AC socket.                                                   | 3. Check that the power cable connects to the AC socket.                                       |
|     |                                              | 4. The power adapter is faulty.                                                                                  | 4. Replace the power adapter.                                                                  |
|     |                                              | 5. The SmartLogger is faulty.                                                                                    | 5. Contact the vendor or Huawei technical support.                                             |

| No. | Symptom                                | Possible Cause                                                                                                    | Suggestion                                                                                                    |
|-----|----------------------------------------|----------------------------------------------------------------------------------------------------|----------------------------------------------------------------------------------------------------|
| 2   | No device is found                     | The COM port does not connect to any device, or the cable is loose, disconnected, or reversely connected.                                      | Check the RS485 cables. If they are loose, disconnected, or connected reversely, reconnect them securely and correctly.                                |
|     |                                        | 2. RS485 communications parameters are not correctly set, and the solar inverter address is beyond the search range preset on the SmartLogger. | 2. Check that the settings of RS485 communications parameters, such as the baud rate and communications address, are correctly set, and that the solar |
|     |                                        | 3. The devices that cannot be detected automatically, such as the EMI and power meter, are                                                     | inverter address is within the search range preset on the SmartLogger.                                                                                 |
|     | not manually added.                    |                                                                                                    | 3. Manually add the devices that cannot be detected automatically, such as the EMI and power meter.                                                    |
|     |                                        |                                                                                                    | Contact the vendor or Huawei technical support.                                                                                                    |
| 3   | The communicat                         | The solar inverter and     SmartLogger do not support                                                                                          | Check whether the solar inverter and SmartLogger support MBUS.                                                                                         |
|     | ion for<br>MBUS<br>networking<br>fails | MBUS.  2. The AC power cable is loose, disconnected, or reversely connected.                                                                   | 2. Check the AC power cable. If it is loose, disconnected, or connected reversely, reconnect it securely and correctly.                                |
|     |                                        | 3. The upstream circuit breaker for the AC power cable is switched off.                                                                        | 3. Check that the upstream circuit breaker for the AC power cable is switched on.                                                                      |
|     |                                        | 4. In MBUS networking, <b>Built-in MBUS</b> or <b>Networking</b> is set to                                                                     | 4. Set Built-in MBUS and Networking to Enable.                                                                                                    |
|     |                                        | <b>Disable</b> .  5. The SmartLogger is faulty.                                                                                                | 5. Contact the vendor or Huawei technical support.                                                                                                    |

| No. | Symptom                                                                            | Possible Cause                                                                                                    | Suggestion                                                                                                    |
|-----|------------------------------------------------------------------------------------|----------------------------------------------------------------------------------------------------|----------------------------------------------------------------------------------------------------|
| 4   | The communicat ion for optical fiber networking fails                              | <ol> <li>The cable between the device and the SmartLogger is loose or disconnected.</li> <li>The device is powered off.</li> <li>The baud rate or RS485 address of the device is changed.</li> <li>The device is replaced.</li> <li>The device is removed and not reconnected.</li> </ol>                               | <ol> <li>Check the cable between the device and the SmartLogger. If it is loose or disconnected, reconnect it firmly.</li> <li>Check the device connection and power on the device.</li> <li>Verify that the baud rate and RS485 address of the device are set correctly.</li> <li>If any device is replaced, enable the SmartLogger to search for the device again or manually add the device.</li> <li>If the device has been removed, perform the Remove Devices operation on the Device Mgmt. page.</li> </ol> |
| 5   | The EMI<br>fails in<br>communicat<br>ion                                           | <ol> <li>The RS485 communications cable between the EMI and the SmartLogger is connected incorrectly, loose, or disconnected.</li> <li>The EMI is not powered on.</li> <li>The EMI and SmartLogger use different RS485 communications parameter settings.</li> <li>The EMI parameters are not set correctly.</li> </ol> | <ol> <li>Check the RS485         communications cable. If it is loose or disconnected, reconnect it securely and correctly.</li> <li>Power on the EMI.</li> <li>Check that the RS485         communications parameters are correctly set on the EMI.</li> <li>Log in to the WebUI and ensure that the EMI parameters are set correctly.</li> </ol>                                                                                                    |
| 6   | The<br>SmartLogge<br>r cannot<br>communicat<br>e with the<br>managemen<br>t system | <ol> <li>The SmartLogger is not connected to the PC, or the cable is loose or disconnected.</li> <li>The settings of the wired or wireless network parameters are incorrect.</li> <li>The settings of the management system parameters are incorrect.</li> </ol>                                                        | <ol> <li>Check that the Ethernet port of<br/>the SmartLogger correctly<br/>connects to a PC or router.</li> <li>Check that the wired or wireless<br/>network parameters are set<br/>correctly.</li> <li>Check that the management<br/>system parameters are set<br/>correctly.</li> </ol>                                                                                                    |

| No. | Symptom                                      | Possible Cause                                                                                                    | Suggestion                                                                                                    |
|-----|----------------------------------------------|----------------------------------------------------------------------------------------------------|----------------------------------------------------------------------------------------------------|
| 7   | The communicat ion fails in RS485 networking | <ol> <li>The RS485 communications cable connection is incorrect, loose, disconnected.</li> <li>The SmartLogger or its connected device is not powered on.</li> <li>The RS485 communications parameter values are incorrect.</li> </ol>                                          | <ol> <li>Terminal block connection:         Check that the RS485         communications cable is         connected to the correct port on         the terminal block.</li> <li>RJ45 network port connection:         Check that the RJ45 connector is         properly crimped and that each         core wire connects to the correct         pin.</li> <li>Verify that the RS485 ports of         other devices connect to the         correct ports on the         SmartLogger.</li> <li>Check the RS485 cables. If they         are loose, disconnected, or         connected reversely, reconnect         them securely and correctly.</li> <li>Power on the SmartLogger and         its connected device.</li> <li>Check the settings of RS485         communications parameters.</li> <li>Contact the vendor or Huawei         technical support.</li> </ol> |
| 8   | The 4G communicat ion is abnormal.           | <ol> <li>The SIM card is not inserted, is in arrears, or is damaged.</li> <li>The 4G antenna is damaged or not tightened.</li> <li>the management system parameters and wireless network parameters are not set correctly.</li> <li>Failed to register the SIM card.</li> </ol> | <ol> <li>Insert or replace the SIM card.</li> <li>Tighten or change the 4G antenna.</li> <li>Check whether the management system parameters and wireless network parameters are set correctly.</li> <li>Contact the SIM card carrier or Huawei technical support.</li> </ol>                                                                                                    |

## 7.3 Alarm List

| Alarm<br>ID | Alarm                      | Alarm<br>Severity | Alarm<br>Sub-ID | Causes                                                                                                    | Measure                                                                                                    |
|-------------|----------------------------|-------------------|-----------------|----------------------------------------------------------------------------------------------------|----------------------------------------------------------------------------------------------------|
| 1100        | Abnorm<br>al P-<br>Control | Major             | 4               | Under the active power Dry contact remote control mode, the four DI ports read command combinations not configured.   | <ol> <li>Verify that the cables are connected correctly to the DI ports.</li> <li>Access the active power Dry contact remote control configuration page and check the mapping table of the DI signal configuration.</li> <li>Contact the power grid company and verify that the combination configurations in the table are complete and meet the requirements of the company.</li> </ol>   |
| 1101        | Abnorm<br>al Q-<br>Control | Major             | 4               | Under the reactive power Dry contact remote control mode, the four DI ports read command combinations not configured. | <ol> <li>Verify that the cables are connected correctly to the DI ports.</li> <li>Access the reactive power Dry contact remote control configuration page and check the mapping table of the DI signal configuration.</li> <li>Contact the power grid company and verify that the combination configurations in the table are complete and meet the requirements of the company.</li> </ol> |
| 1103        | Breaker<br>Disconn<br>ect  | Major             | 1               | The general breaker at the grid connection point is disconnected.                                                     | Check whether the disconnection is normal. If it is abnormal, contact service engineers to restore the breaker.                                                                                                    |
| 1104        | Abnorm<br>al<br>Cubicle    | Major             | 1               | The Cubicle device has detected an exception at the grid connection point.                                            | When the Cubicle alarm is enabled, check whether the DI signal received by the SmartLogger is consistent with the dry contact status. If so, restart the solar inverter.                                                                                                    |

| Alarm<br>ID   | Alarm                                             | Alarm<br>Severity | Alarm<br>Sub-ID | Causes                                                                                                    | Measure                                                                                                    |
|---------------|---------------------------------------------------|-------------------|-----------------|----------------------------------------------------------------------------------------------------|----------------------------------------------------------------------------------------------------|
| 1105          | Device<br>Address<br>Conflict                     | Major             | 1               | The SmartLogger RS485 address conflicts with the physical address (RS485 address) or logical address for the connected southbound device. | <ul> <li>If the SmartLogger RS485 address conflicts with the communications address for the connected southbound device, choose         Settings &gt; Modbus TCP and change the SmartLogger address, or choose Maintenance &gt; Device Mgmt. &gt; Connect Device and change the southbound device address. If the southbound device is a solar inverter, you can change its address on the app.</li> <li>If the SmartLogger RS485 address conflicts with the logical address for the connected southbound device, choose Settings &gt; Modbus TCP and change the SmartLogger address.</li> </ul> |
| 1106          | AC SPD<br>fault                                   | Major             | 1               | The SPD in<br>the smart<br>array<br>controller is<br>faulty.                                                                              | <ul> <li>Check whether the cable to the SPD in the smart array controller is loose, disconnected, or connected in reverse. If so, reconnect the cable securely.</li> <li>Check whether the SPD in the smart array controller is faulty. Replace the faulty SPD.</li> </ul>                                                                                                    |
| 1107-<br>1110 | DI1<br>custom<br>alarm-<br>DI4<br>custom<br>alarm | Major             | 1               | The dry contact signal from the peripheral to the corresponding DI port on the SmartLogger is abnormal.                                   | <ul> <li>Check whether the cable to the 24 V power module in the smart array controller is loose, disconnected, or connected in reverse. If so, reconnect the cable securely.</li> <li>Check whether the 24 V power module in the smart array controller is faulty. Replace the faulty power module.</li> </ul>                                                                                                    |
| 1116          | WebUI<br>server<br>certifica<br>te<br>invalid     | Warning           | 1               | WebUI server<br>digital<br>signature<br>certificate<br>invalid                                                                            | Check the time or change the digital signature certificate.                                                                                                    |
| 1117          | WebUI<br>server<br>certifica<br>te to<br>expire   | Warning           | 1               | WebUI server digital signature certificate to expire                                                                                      | Change the digital signature certificate in time.                                                                                                    |

| Alarm<br>ID | Alarm                                                     | Alarm<br>Severity | Alarm<br>Sub-ID | Causes                                                                                                    | Measure                                                     |
|-------------|-----------------------------------------------------------|-------------------|-----------------|----------------------------------------------------------------------------------------------------|-------------------------------------------------------------|
| 1118        | WebUI<br>server<br>certifica<br>te<br>expired             | Major             | 1               | WebUI server<br>digital<br>signature<br>certificate<br>expired                                                               | Change the digital signature certificate immediately.       |
| 1119        | License<br>expired                                        | Warning           | 1               | <ul> <li>The privilege license has entered the grace period.</li> <li>The privilege feature will be invalid soon.</li> </ul> | Apply for a new license and replace the current one.        |
| 1120        | Manage<br>ment<br>system<br>certifica<br>te<br>invalid    | Warning           | 1               | Management<br>system digital<br>signature<br>certificate<br>invalid                                                          | Check the time or change the digital signature certificate. |
| 1121        | Manage<br>ment<br>system<br>certifica<br>te to<br>expire  | Warning           | 1               | Management<br>system digital<br>signature<br>certificate to<br>expire                                                        | Change the digital signature certificate in time.           |
| 1122        | Manage<br>ment<br>system<br>certifica<br>te<br>expired    | Major             | 1               | Management<br>system digital<br>signature<br>certificate<br>expired                                                          | Change the digital signature certificate immediately.       |
| 1123        | Remote<br>output<br>control<br>certifica<br>te<br>invalid | Warning           | 1               | Remote<br>output control<br>digital<br>signature<br>certificate<br>invalid                                                   | Check the time or change the digital signature certificate. |

| Alarm<br>ID | Alarm                                        | Alarm<br>Severity | Alarm<br>Sub-ID | Causes                                                                       | Measure                                                     |
|-------------|----------------------------------------------|-------------------|-----------------|------------------------------------------------------------------------------|-------------------------------------------------------------|
| 1124        | Remote output control certifica te to expire | Warning           | 1               | Remote<br>output control<br>digital<br>signature<br>certificate to<br>expire | Change the digital signature certificate in time.           |
| 1125        | Remote output control certifica te expired   | Major             | 1               | Remote<br>output control<br>digital<br>signature<br>certificate<br>expired   | Change the digital signature certificate immediately.       |
| 1126        | Monitor ing center certifica te invalid      | Warning           | 1               | Monitoring<br>center digital<br>signature<br>certificate<br>invalid          | Check the time or change the digital signature certificate. |
| 1127        | Monitor ing center certifica te to expire    | Warning           | 1               | Monitoring<br>center digital<br>signature<br>certificate to<br>expire        | Change the digital signature certificate in time.           |
| 1128        | Monitor ing center certifica te expired      | Major             | 1               | Monitoring<br>center digital<br>signature<br>certificate<br>expired          | Change the digital signature certificate immediately.       |

## 7.4 WebUI Maintenance Operations

## 7.4.1 Upgrading the Device Firmware Version

#### Context

You can upgrade the firmware of the SmartLogger, solar inverter, MBUS module, or PID module over the WebUI.

#### **Procedure**

**Step 1** Log in as **Advanced User** or **Special User** and perform an upgrade.

Figure 7-1 Upgrade

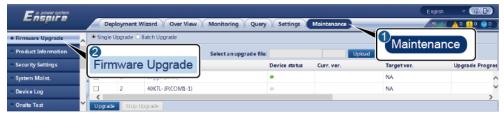

IL03J00037

| Tab            | Function                                                                                                    | Operation Description                                                                                     |
|----------------|----------------------------------------------------------------------------------------------------|----------------------------------------------------------------------------------------------------|
| Single Upgrade | Upgrade a device of any type.  NOTE                                                                                                    | Select the upgrade package and click     Upload.                                                          |
|                | The Single Upgrade mode does not apply to two or more types of device at a time. For example, you cannot select both <b>SUN2000</b> and <b>MBUS</b> . | <ul><li>2. Select the device that requires a firmware upgrade.</li><li>3. Click <b>Upgrade</b>.</li></ul> |
| Batch Upgrade  | Upgrade solar inverters in batches.                                                                                                    | <ol> <li>Select the upgrade package and click Upload.</li> <li>Click Upgrade.</li> </ol>                  |

#### □ NOTE

The **Stop Upgrade** function applies only to the devices waiting to be upgraded.

----End

## 7.4.2 Configuring Security Parameters

Log in as **Common User**, **Advanced User**, or **Special User** and configure security parameters.

Figure 7-2 Setting security parameters

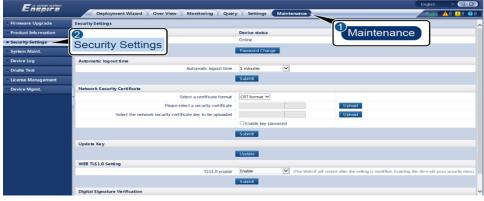

IL03J00038

| Parameter                                          | Description                                                                                                    |  |  |
|----------------------------------------------------|----------------------------------------------------------------------------------------------------|--|--|
| Password Change                                    | Change the password for the current login user to log in to the WebUI.                                                                                    |  |  |
| Automatic logout time                              | After this parameter is set, a user is automatically logged out if the user does not perform any operation within the period specified by this parameter. |  |  |
| Network Security<br>Certificate                    | You are advised to use the existing network security certificate and key.                                                                                 |  |  |
| Update Key                                         | Update the key for saving the password.                                                                                                    |  |  |
| TLS1.0 enable                                      | Enables or disables the TLS1.0 function.                                                                                                    |  |  |
| Digital signature verification for upgrade package | If this parameter is set to <b>Enable</b> , the upgrade package must contain the digital signature file and the upgrade package must not be modified.     |  |  |
|                                                    | <ul> <li>If this parameter is set to <b>Disable</b>, the digital<br/>signature of the upgrade package is not verified.</li> </ul>                         |  |  |
|                                                    | NOTE Only Advanced User or Special User supports modification of this parameter.                                                                          |  |  |

## 7.4.3 Sending a System Maintenance Command

Log in as **Advanced User** or **Special User** and send a system maintenance command.

Figure 7-3 System maintenance

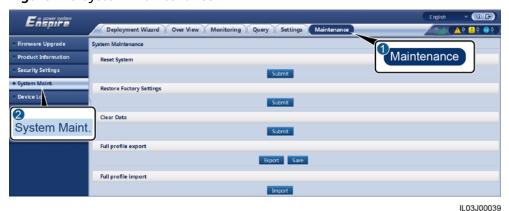

FunctionDescriptionReset SystemResets the SmartLogger, which will automatically shut down and restart.

| Function                    | Description                                                                                                    |  |
|-----------------------------|----------------------------------------------------------------------------------------------------|--|
| Restore Factory<br>Settings | After the factory settings are restored, all configured parameters (except the current date, time, and communication parameters) are restored to their factory default values. The running information, alarm records, and system logs are not changed. Exercise caution when deciding to perform this operation.       |  |
| Clear Data                  | Clears all historical data of the SmartLogger.                                                                                                    |  |
| Full profile export         | Before replacing the SmartLogger, export the SmartLogger configuration file to a local PC.                                                                                                    |  |
| Full profile import         | After replacing the SmartLogger, import the local configuration file to the new SmartLogger. After the import is successful, the SmartLogger restarts for the configuration file to take effect. Ensure that the parameters on the <b>Settings</b> tab page and the parameters for the built-in MBUS are correctly set. |  |

## 7.4.4 Exporting Device Logs

#### **Procedure**

**Step 1** Log in as **Advanced User** or **Special User** to access the device log page.

Figure 7-4 Exporting logs

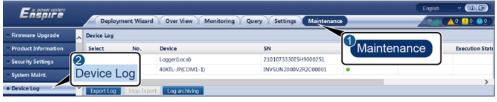

IL03J00040

**Step 2** Select the device whose logs are to be exported and click **Export Log**.

#### **□** NOTE

- Logs of two or more types of devices cannot be exported at a time. For example, you cannot select both **SUN2000** and **MBUS**.
- Logs can be exported for a maximum of five devices of the same type at a time.
- **Step 3** Observe the progress bar and wait until the log export is complete.
- **Step 4** After the export is successful, click **Log archiving** to save the logs.

----End

## 7.4.5 Starting an Onsite Test

#### **Context**

After an inverter is put into use, you need to periodically check its health to detect potential risks and problems.

#### **Procedure**

**Step 1** Log in as **Advanced User** or **Special User** and start the onsite test.

Figure 7-5 Onsite test

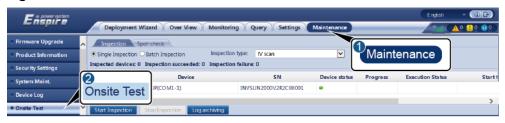

IL03J00041

| Tab        | Function                                                                    | Operation Description                                                                                                    |
|------------|-----------------------------------------------------------------------------|----------------------------------------------------------------------------------------------------|
| Inspection | Check the health status of the inverter.                                    | If <b>Single Inspection</b> is selected, select the device to be inspected. If <b>Batch</b> Inspection is selected, you do not need to select a device. |
|            |                                                                             | 2. Set Inspection type.                                                                                                    |
|            |                                                                             | 3. Click Start Inspection.                                                                                                    |
|            |                                                                             | 4. Observe the progress bar and wait until the inspection is complete.                                                                                  |
|            |                                                                             | 5. After the inspection is successful, click <b>Log archiving</b> to download the inspection log.                                                       |
| Spot-check | Start a spot-check.                                                         | 1. Select the device to be spot-checked.                                                                                                    |
|            | The spot-check                                                              | 2. Click <b>Start Spot-Check</b> .                                                                                                    |
|            |                                                                             | 3. Perform a spot-check test onsite.                                                                                                    |
|            | only for a device<br>whose grid code is<br>set to the Japanese<br>standard. | 4. After the spot-check test is complete, click <b>Stop Spot-Check</b> .                                                                                |

----End

## 7.4.6 Managing the Solar Inverter License

#### **Context**

Smart I-V Curve Diagnosis can be used only after a license is purchased. The license file for Smart I-V Curve Diagnosis is stored in the solar inverter. The solar inverter SN uniquely maps to the license.

License management allows you to view the license information about the solar inverter and obtain the current license status. Before a device is replaced, the current device license needs to be revoked so that the revocation code can be generated and used for applying for a new device license.

#### **Procedure**

**Step 1** Log in as **Advanced User** or **Special User** to access the license management page.

Figure 7-6 License management

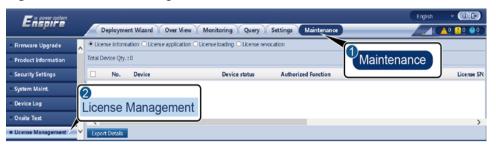

IL03J00042

| Tab                 | Function                                               | Operation Description                                                                                                    |  |
|---------------------|--------------------------------------------------------|----------------------------------------------------------------------------------------------------|--|
| License information | View the information about the solar inverter license. | Select the name of the device whose license details are to be exported.      Click Funct Details                                                       |  |
|                     |                                                        | 2. Click <b>Export Details</b> .                                                                                                    |  |
| License application | Export the solar inverter license application file.    | <ol> <li>Select the name of<br/>the device for which<br/>you want to apply for<br/>a license.</li> <li>Click Export License<br/>Appli File.</li> </ol> |  |
| License loading     | Load the obtained                                      | 1. Click <b>Upload License</b> .                                                                                                    |  |
|                     | license to the solar inverter.                         | 2. Select the name of the device whose license is to be loaded.                                                                                        |  |
|                     |                                                        | 3. Click <b>Load License</b> .                                                                                                    |  |

| Tab                | Function                                                        | Operation Description                                                  |
|--------------------|-----------------------------------------------------------------|------------------------------------------------------------------------|
| License revocation | Revoke the existing license or export the revocation code file. | Select the name of<br>the device whose<br>license is to be<br>revoked. |
|                    |                                                                 | 2. Click <b>Revoke License</b> .                                       |
|                    |                                                                 | 3. Click Export Revo<br>Code File.                                     |

#### **□** NOTE

Ensure that the extension of the license file to be imported is .dat or .zip.

----End

## 7.4.7 Collecting Performance Data

#### **Context**

You can recollect the solar inverter performance data as well as daily, monthly, and yearly energy yields.

#### **Procedure**

- Step 1 Log in as Advanced User or Special User, and choose Maintenance > Device Mgmt. > Collect Perf. Data.
- **Step 2** Select the type of the data to be collected and set the collection period.
- **Step 3** Select the name of the device whose data is to be collected and click **Collect Data**.
- **Step 4** Wait until all data is gathered. On the **Monitoring** page, query the collection result.

----End

## 7.4.8 Adjusting the Total Energy Yield

#### **Procedure**

- Step 1 Log in as Advanced User or Special User, and choose Maintenance > Device Mgmt. > Adjust total energy yield.
- **Step 2** Set **Adjust total energy yield(kWh)**, select the name of the device whose total energy yield is adjusted, and click **Submit**.

----End

## 7.5 Device Disposal

If the service life of the SmartLogger expires, dispose of the SmartLogger according to the local disposal act for waste electric appliances.

 $\mathbf{8}$  faq

## 8.1 How to Connect the SmartLogger to the SUN2000 App?

#### **Prerequisites**

- The SmartLogger has been powered on.
- The SUN2000 app has been installed on your phone.

#### Context

- The SUN2000 app is an app that communicates with the SmartLogger through the WLAN. As a convenient local monitoring and maintenance platform, it provides functions such as alarm query, parameter settings, and routine maintenance.
- Mobile phone operating system: Android 4.0 or later
- Access the Huawei app store (https://appstore.huawei.com) or Google Play (https://play.google.com), search for SUN2000, and download the app installation package.

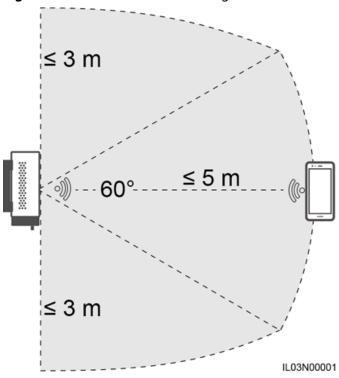

Figure 8-1 WLAN Connection Range

#### **Procedure**

**Step 1** Run the SUN2000 app and select the WLAN of SmartLogger to connect.

#### **□** NOTE

- The screenshots in this document correspond to app version 3.2.00.003 (Android).
- The initial password for Common User, Advanced User, and Special User is 00000a.
- The WLAN name of the SmartLogger is Logger\_SN and the initial password is Changeme. The SN can be obtained from the SmartLogger label.
- Use the initial password upon first power-on and change it immediately after login. To
  ensure account security, change the password periodically and keep the new password
  in mind. Not changing the initial password may cause password disclosure. A password
  left unchanged for a long period of time may be stolen or cracked. If a password is lost,
  devices cannot be accessed. In these cases, the user is liable for any loss caused to the
  PV plant.

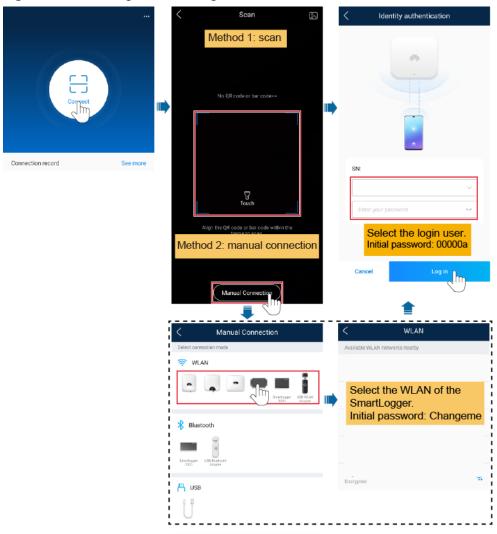

Figure 8-2 Selecting a user to log in

Step 2 (Optional) Quick settings.

Figure 8-3 Quick settings

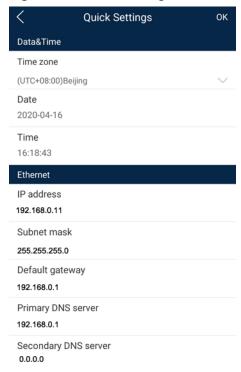

#### **Ⅲ** NOTE

If the SmartLogger is powered on for the first time or the factory defaults are restored and parameter configuration is not performed on the embedded WebUI, the quick settings screen is displayed when the SmartLogger connects to the app. You can set parameters based on site requirements.

----End

## 8.2 How Do I Set FTP Parameters?

#### Context

The FTP function is used to access a third-party NMS. The SmartLogger can report the configuration information and running data of the managed PV plant system through FTP. A third-party NMS can access Huawei devices after being configured.

FTP is a universal standard protocol without any security authentication mechanism. Data transmitted by FTP is not encrypted. To reduce network security risks, the IP address of the connected third-party FTP server is left blank by default. This protocol can transmit the running data of PV plants, which may cause user data breach. Therefore, exercise caution when using this protocol. Users are liable for any loss caused by the enabling of the FTP protocol (non-secure protocol). Users are advised to take measures at the PV plant level to reduce security risks, or use Huawei management system to mitigate the risks.

#### **Procedure**

**Step 1** Log in as **Advanced User**, set FTP parameters, and click **Submit**.

Figure 8-4 Setting FTP parameters

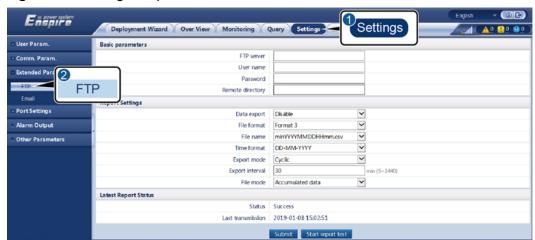

IL03J00043

| Parameter        | Description                                                                                                    |  |
|------------------|----------------------------------------------------------------------------------------------------|--|
| FTP server       | Set this parameter to the domain name or IP address of the FTP server.                                                                                                    |  |
| User name        | Set this parameter to the user name for logging in to the FTP server.                                                                                                    |  |
| Password         | Set this parameter to the password for logging in to the FTP server.                                                                                                    |  |
| Remote directory | After you set this parameter, a subdirectory of the same name is created in the default data upload directory (specified by the FTP server).                                                                                                    |  |
| Data export      | Specifies whether data can be reported.                                                                                                    |  |
| File format      | Format 1, Format 2, Format 3, and Format 4 are supported.  NOTE  Format 2 has two more information points than Format 1: E-Day (current-day energy yield) and E-Total (total energy yield). Format 3 has more information points than Format 1 and Format 2: power meter, PID module, user-defined device, and SmartLogger data. Format 4 has more information points than Format 3: active and reactive power of power meters. |  |
| File name        | Set this parameter to the format of the file name.                                                                                                    |  |
| Time format      | Set this parameter to the time format.                                                                                                    |  |

| Parameter   | Description                                                                                                    |
|-------------|----------------------------------------------------------------------------------------------------|
| Export mode | The value can be <b>Cyclic</b> or <b>Fixed time</b> .                                                                                                    |
|             | Cyclic: Periodically reports data. Export interval specifies the period for reporting data. File mode specifies whether all data or only the incremental data of a day is reported each time. |
|             | Fixed time: Reports data at a specified time. Fixed time specifies the time for reporting data.                                                                                               |

#### **◯** NOTE

You can click **Start report test** to check whether the SmartLogger can report data to the FTP server.

----End

## Troubleshooting

| Error Code  | Troubleshooting Suggestion                                                 | Error Code | Troubleshooting Suggestion                                                              |
|-------------|----------------------------------------------------------------------------|------------|-----------------------------------------------------------------------------------------|
| 0x1002      | Configure the FTP server address.                                          | 0x1003     | Check whether the DNS server address is correctly configured.                           |
|             |                                                                            |            | 2. Check whether the domain name of the third-party FTP server is correctly configured. |
| 0x1004      | Configure the user name of the FTP account.                                | 0x1005     | Configure the user name of the FTP account.                                             |
| 0x3001      | Check whether the FTP server address is correctly configured.              | 0x3002     | Check whether the user     name of the FTP account is     correctly configured.         |
|             | Check whether the third-<br>party FTP server is working<br>properly.       |            | 2. Check whether the password of the FTP account is correctly configured.               |
| 0x3007      | Check whether the third-party FTP server allows the client to upload data. | 0x3008     | Ensure that the SmartLogger data upload directory exists on the third-party FTP server. |
| Other Codes | Provide SmartLogger run logs and contact Huawei technical support.         | N/A        | N/A                                                                                     |

#### 8.3 How Do I Set Email Parameters?

#### **Context**

The SmartLogger can send emails to inform users of the current energy yield information, alarm information, and device status about the PV plant system, helping users know the running conditions of the PV plant system in time.

When using this function, ensure that the SmartLogger can connect to the configured email server and the Ethernet parameters and email parameters are correctly set for the SmartLogger.

#### **Procedure**

**Step 1** Log in as **Advanced User**, set email parameters, and click **Submit**.

Figure 8-5 Setting email parameters

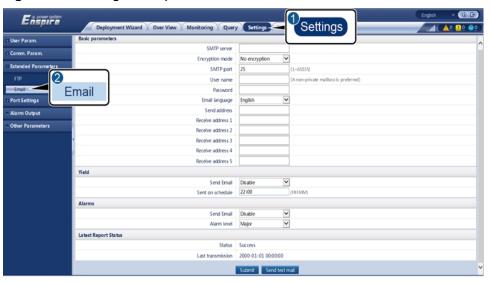

IL03J00044

| Parameter       | Description                                                             |  |
|-----------------|-------------------------------------------------------------------------|--|
| SMTP server     | Set this parameter to the domain name or IP address of the SMTP server. |  |
| Encryption mode | Set this parameter to the email encryption mode.                        |  |
| SMTP port       | Set this parameter to the email sending port.                           |  |
| User name       | Set this parameter to the user name for logging in to the SMTP server.  |  |
| Password        | Set this parameter to the password for logging in to the SMTP server.   |  |
| Email language  | Set this parameter to the language for sending emails.                  |  |

| Parameter                                       | Description                                                                           |
|-------------------------------------------------|---------------------------------------------------------------------------------------|
| Send address                                    | Set this parameter to the email address for sending emails.                           |
| Receive address N  NOTE  N is 1, 2, 3, 4, or 5. | Set this parameter to the email address for receiving emails.                         |
| Yield                                           | Specifies whether to send energy yield data by email and the time for sending emails. |
| Alarms                                          | Specifies whether to send alarms by email and the severity of the alarms to be sent.  |

#### **◯** NOTE

You can click **Send test mail** to check whether the SmartLogger can successfully send emails to users.

#### ----End

## Troubleshooting

| Error Code | Troubleshooting Suggestion                                                                                                    | Error Code | Troubleshooting Suggestion                                                                                                    |
|------------|----------------------------------------------------------------------------------------------------|------------|----------------------------------------------------------------------------------------------------|
| 0x2002     | <ol> <li>Check whether the DNS server address is correctly configured.</li> <li>Check whether the domain name and the IP address of the SMTP server are correct.</li> <li>Check whether the network communication between the management system and the DNS server is normal.</li> </ol> | 0x2003     | Try again later.     Check whether the domain name and the IP address of the SMTP server are correct.                                                                                                 |
| 0x200b     | <ol> <li>Check whether the DNS server address is correct.</li> <li>Check whether the domain name and the IP address of the SMTP server are correct.</li> </ol>                                                                                                    | 0x4016     | <ol> <li>Try again later.</li> <li>Check whether the DNS server address is correctly configured.</li> <li>Check whether the domain name and the IP address of the SMTP server are correct.</li> </ol> |

| Error Code | Troubleshooting Suggestion                                                                           | Error Code | Troubleshooting Suggestion                                                                             |
|------------|----------------------------------------------------------------------------------------------------|------------|----------------------------------------------------------------------------------------------------|
| 0x406e     | Confirm the encryption mode and port supported by the email box, and check whether they are correct. | 0x8217     | Check whether the user name and password are correct.                                                  |
|            |                                                                                                    |            | 2. Log in to the email box of the email sender and start the SMTP service.                             |
|            |                                                                                                    |            | 3. Log in to the email box of the email sender and start the third-party client license code function. |
| 0xa003     | Check whether the domain name and the IP address of the SMTP server are correct.                     | 0xa005     | Enter the user name correctly.                                                                         |
| 0xa006     | Enter the password correctly.                                                                        | 0xe002     | Configure the domain/IP of the SMTP server correctly.                                                  |
| 0xe003     | Configure the addresses for sending and receiving emails correctly.                                  | Others     | Please provide SmartLogger<br>running logs and contact<br>Huawei Service Center.                       |

## 8.4 How Do I Change the SSID and Password of the Built-in WLAN?

#### **Procedure**

**Step 1** Log in as **Advanced User**, choose **Settings** > **Wireless Network**, set parameters for the built-in WLAN, and click **Submit**.

| Parameter | Description                                                                                                    |
|-----------|----------------------------------------------------------------------------------------------------|
| SSID      | <ul> <li>Specifies the name of the built-in WLAN.</li> <li>The default name of the built-in WLAN is Logger_SN.</li> </ul> |

| Parameter | Description                                                                                                    |
|-----------|----------------------------------------------------------------------------------------------------|
| Password  | Specifies the password for accessing the built-in WLAN.                                                                                                    |
|           | The preset password of the built-in WLAN is Changeme.                                                                                                    |
|           | <ul> <li>Use the initial password upon first power-on and<br/>change it immediately after login. To ensure<br/>account security, change the password periodically<br/>and keep the new password in mind. Not changing<br/>the initial password may cause password disclosure.<br/>A password left unchanged for a long period of<br/>time may be stolen or cracked. If a password is<br/>lost, devices cannot be accessed. In these cases, the<br/>user is liable for any loss caused to the PV plant.</li> </ul> |

----End

### 8.5 How Do I Use DI Ports?

The SmartLogger provides four DI ports, which support dry contact remote control, dry contact remote shutdown, and input of correlated alarms.

For details about dry contact remote control and dry contact remote shutdown, see **6.4 Power Grid Scheduling**.

#### **NOTICE**

Before setting the corresponding function, ensure that the DI port is not set for other purposes. Otherwise, the setting will fail.

#### **Alarm Input**

When a valid level is delivered into a DI port, an alarm is raised. You can set the alarm name and severity.

**Step 1** Log in as **Special User**, choose **Settings** > **DI**, and associate alarms with DI ports.

| Parameter          | Description                                                                                                    |
|--------------------|----------------------------------------------------------------------------------------------------|
| Activation status  | If this parameter is set to <b>Activated</b> for a DI port, you can set the function of the DI port. Otherwise, you cannot set the function of the DI port. |
| Dry contact status | Specifies the valid input status of a DI port.                                                                                                    |
| Alarm generation   | Specifies whether to allow alarm generation.                                                                                                    |
| Alarm severity     | Specifies the alarm severity.                                                                                                    |

| Parameter        | Description                                                                                                    |
|------------------|----------------------------------------------------------------------------------------------------|
| Trigger shutdown | Specifies whether to deliver a solar inverter remote shutdown command.                                                          |
| Trigger startup  | Specifies whether to deliver a solar inverter remote startup command.                                                           |
| Alarm name       | Specifies the alarm name.                                                                                                    |
| Startup delay    | Specifies the delay time for the automatic startup of the solar inverter after <b>Trigger startup</b> is set to <b>Enable</b> . |

----End

#### 8.6 How Do I Use DO Ports?

The SmartLogger provides two DO ports, which support the reset of external routers, audible and visual alarming for grounding faults, and output of correlated alarms.

#### **NOTICE**

Before setting the corresponding function, ensure that the DO port is not set for other purposes. Otherwise, the setting will fail.

#### **Resetting External Router**

Connect one DC power cable of the 3G router to one of the DO ports on the SmartLogger, power on or off the wireless module by connecting or disconnecting the DO dry contact to control the reset of the 3G router.

**Step 1** Cut off a DC power cable of the router, and connect the DC power cable to a DO port on the SmartLogger.

Figure 8-6 Connecting to a DO port

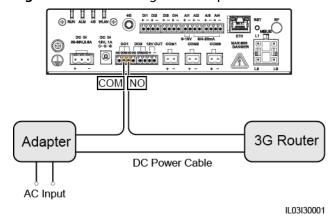

**Step 2** Log in as **Advanced User**, choose **Settings** > **DO**, and set the connected DO port to **Reset the external router**.

----End

#### **Audible and Visual Alarming for Grounding Faults**

Connect one DC power cable of the audible and visual alarm to a DO port on the SmartLogger, and power on and off the audible and visual alarm by connecting and disconnecting the DO dry contact to implement audible and visual alarming for grounding faults.

- **Step 1** Connect one DC power cable of the audible and visual alarm to the DO port (COM/NO) on the SmartLogger.
- **Step 2** Log in as **Advanced User**, choose **Settings** > **DO**, and set the connected DO port to **Ground fault audi and vis alm**.

----End

#### **Alarm Output**

After a solar inverter alarm is associated with a DO port, the alarm signal is delivered from the DO port when the solar inverter raises the alarm.

**Step 1** Log in as **Advanced User**, choose **Settings** > **Alarm Output**, and associate solar inverter alarms with the DO port.

**□** NOTE

After the function is enabled, the DO port status may change and the alarm output may be abnormal if the SmartLogger restarts or is powered off.

----End

## 8.7 How Do I Use the USB Port?

The SmartLogger has a USB port, which provides 5 V/1 A power supply.

• The USB port can connect to a 3G router to supply power to the router, and the power supply of the USB port is disconnected when communication is disconnected, implementing 3G router reset control.

#### NOTICE

If the maximum operating current of the 3G router is greater than 1 A, it cannot be connected through the USB port.

• The USB port can connect to a USB flash drive for local maintenance, device log export, and device upgrade.

**Ⅲ** NOTE

It is recommended that you use a SanDisk, Netac, or Kingston USB flash drive to ensure compatibility.

#### Connecting to a 3G Router

If the DC power cable of the 3G router has a standard USB connector with the maximum operating current of less than 1 A, it can be directly connected to the USB port on the SmartLogger.

- **Step 1** Connect the USB connector of the DC power cable for the 3G router to the USB port on the SmartLogger.
- **Step 2** If the reset function of the external router is required, log in as **Advanced User**, choose **Settings** > **USB**, and set **USB** to **Reset the external router**.

----End

#### **Connecting to a USB Flash Drive for Local Maintenance**

| Local Maintenance<br>Item | Description                                                                                                    | Preparations                                                                                                    |
|---------------------------|----------------------------------------------------------------------------------------------------|----------------------------------------------------------------------------------------------------|
| Exporting Data            | By exporting data, you can obtain active alarms, historical alarms, performance data, abnormal takeover logs, debug logs, operation logs, fault information files, and electronic labels. | -                                                                                                    |
| Upgrading the Application | -                                                                                                    | The smartlogger1000a.zip file in the upgrade package is stored in the root directory of the USB flash drive. Do not decompress the file.      |
| Upgrading the BSP         | -                                                                                                    | The smartlogger1000a_bsp. zip file in the upgrade package is stored in the root directory of the USB flash drive. Do not decompress the file. |

#### Connecting to a USB Flash Drive to Export Device Logs

- **Step 1** Connect the USB flash drive to the USB port on the SmartLogger.
- **Step 2** Log in to the app as **Advanced User**, choose **MoreDevice Logs**, select the device whose logs are to be exported, and tap **Next**.
- **Step 3** Select the types of logs to be exported and tap **Confirm** to start exporting device logs.

**Step 4** After the logs are exported, remove the USB flash drive.

----End

#### Connecting to a USB Flash Drive for Device Upgrade

You can upgrade the SmartLogger, solar inverter, MBUS module, or PID module using a USB flash drive.

**Step 1** Save the device upgrade package to the USB flash drive.

**□** NOTE

Do not decompress the upgrade package.

- **Step 2** Connect the USB flash drive to the USB port on the SmartLogger.
- **Step 3** Log in to the app as **Advanced User**, choose **MoreUpgrade**, select a single device or multiple devices of the same type, and tap **Next**.
- **Step 4** Select the upgrade package and tap **Next**.
- **Step 5** Confirm the upgrade package and the device to be upgraded, and tap **Finish** to start upgrading the device.

□ NOTE

After the upgrade is complete, the device automatically restarts.

**Step 6** After the upgrade is complete, remove the USB flash drive.

----End

## 8.8 How Can I Change a Device Name?

#### **Procedure**

- Step 1 Log in as Advanced User or Special User, and choose Maintenance > Device Mgmt. > Device List.
- **Step 2** Modify the device name based on the actual situation, select the modified entry, and click **Modify Device Info**.

**□** NOTE

You can also export device information to a .csv file, modify the file, and import the modified file to modify device information.

----End

## 8.9 How Do I Change the Communication Address?

The SmartLogger allows you to change the communication address of Huawei devices on the **Connect Device** or **Device List** page.

#### Changing Communication Address on the Connect Device Page

- Step 1 Log in as Advanced User or Special User, and choose Maintenance > Device Mgmt. > Connect Device.
- **Step 2** Click **Auto Assign Address**, set the start address for assignment, and confirm the address assignment.
- **Step 3** Confirm the address adjustment, adjust the device address as required, and click **Address Adjustment**.
- **Step 4** Confirm to search for the device again.
- **Step 5** After the search is complete, click **Close**.

----End

#### Changing Communication Address on the Device List Page

- Step 1 Log in as Advanced User or Special User, and choose Maintenance > Device Mgmt. > Device List.
- **Step 2** Change the device communication address and device name based on the site requirements, select the modified entries, and click **Modify Device Info**.
- **Step 3** Choose **Maintenance** > **Device Mgmt.** > **Connect Device**, and click **Auto. Search**.
- **Step 4** After the search is complete, click **Close**.

----End

#### 8.10 How Do I Export Inverter Parameters?

#### **Context**

You can export configuration parameters of multiple inverters to a .csv file. Site engineers can then check whether the inverter configurations are correct in the exported file.

#### **Procedure**

- Step 1 Log in as Advanced User or Special User, and choose Maintenance > Device Mgmt. > Export Param..
- **Step 2** Select the device whose parameters are to be exported and click **Export**.
- **Step 3** Observe the progress bar and wait until the export is complete.
- **Step 4** After the export is successful, click **Log archiving** to save the file.

----End

#### 8.11 How Do I Clear Alarms?

#### Context

You can clear all active and historical alarms for the selected device and re-collect alarm data.

#### **Procedure**

- **Step 1** Log in as **Advanced User** or **Special User**, and choose **Maintenance** > **Device Mgmt.** > **Clear Alarm**.
- **Step 2** Select the device from which the alarms need to be cleared, click **Submit**. Choose **All**, **Locally synchronized alarms**, or **Alarms stored on devices** clear the alarms.

**□** NOTE

If alarms are cleared for the SmartLogger, you must reset alarms on the NMS. Otherwise, the NMS cannot obtain the alarm information collected by the SmartLogger after the alarms are cleared.

----End

### 8.12 How Do I Enable the Al1 Port to Detect SPD Alarms?

#### Context

In the SmartACU2000C smart array controller application scenario, the AI1 port of the SmartLogger can be connected to the SPD alarm output to raise an alarm when the SPD is faulty.

#### **Procedure**

Step 1 Log in as Advanced User, choose Setting > Other Parameters, and set Al1 SPD detection to Enable.

----End

### 8.13 What Types of Electricity Meters and EMIs does the SmartLogger Support?

Table 8-1 Meters Supported

| Vendor    | Model                    | Reversed current prevention                                                                                                    |
|-----------|--------------------------|----------------------------------------------------------------------------------------------------|
| Janitza   | UMG604/UMG103/<br>UMG104 | Yes                                                                                                    |
| NARUN     | PD510                    | N/A                                                                                                    |
| Acrel     | PZ96L                    | Yes                                                                                                    |
| algodue   | UPM209                   | Yes  NOTE  When the power meter connects to the SmartLogger, an external 120-ohm resistor needs to be connected to the RS485 bus of the power meter. For details, see the user manual of the power meter.                                                  |
| CHNT      | DTSU666                  | N/A                                                                                                    |
| Socomec   | COUNTIS E43              | Yes  NOTE  Not applicable to single-phase power scenarios.  When the power meter connects to the SmartLogger, an external 120-ohm resistor needs to be connected to the RS485 bus of the power meter. For details, see the user manual of the power meter. |
| ABB       | A44                      | N/A                                                                                                    |
| Netbiter  | CEWE                     | N/A                                                                                                    |
| Schneider | PM1200                   | N/A                                                                                                    |
| SFERE     | PD194Z                   | N/A                                                                                                    |
| Lead      | LD-C83                   | N/A                                                                                                    |
| MingHua   | CRDM-830                 | N/A                                                                                                    |
| People    | RM858E                   | N/A                                                                                                    |
| Elster    | A1800ALPHA               | N/A                                                                                                    |
| N/A       | DTSU666-H                | N/A                                                                                                    |

| Vendor     | Model              | Reversed current prevention                                                                                                    |
|------------|--------------------|----------------------------------------------------------------------------------------------------|
| Mitsubishi | EMU4-BD1-MB        | Yes                                                                                                    |
|            |                    | NOTE                                                                                                    |
|            |                    | <ul> <li>Not applicable to single-phase power scenarios.</li> </ul>                                                                                                    |
|            |                    | When the power meter connects to<br>the SmartLogger, an external 120–<br>ohm resistor needs to be connected to<br>the RS485 bus of the power meter. For<br>details, see the user manual of the<br>power meter. |
| Mitsubishi | ME110SR/NSR/SSR-MB | N/A                                                                                                    |
| Toshiba    | S2MS               | N/A                                                                                                    |

#### **◯** NOTE

Only one meter under the MODBUS protocol can be connected to the SmartLogger.

Table 8-2 Environment Monitoring Instruments (EMIs) Supported

| Vendor           | Model       | EMI information                                                                                         |
|------------------|-------------|----------------------------------------------------------------------------------------------------|
| Jinzhou sunlight | PC-4        | Total radiation, ambient temperature, PV module temperature, wind direction, and wind speed             |
| Handan           | RYQ-3       | Total radiation, ambient<br>temperature, PV module<br>temperature, wind<br>direction, and wind<br>speed |
| ABB              | VSN800-12   | Total radiation, ambient temperature, and PV module temperature                                         |
|                  | VSN800-14   | Total radiation, ambient temperature, PV module temperature, wind direction, and wind speed             |
| Kipp&Zonen       | SMPx series | Total radiation and ambient temperature                                                                 |

| Vendor                       | Model                        | EMI information                                                                                         |
|------------------------------|------------------------------|----------------------------------------------------------------------------------------------------|
| Lufft                        | WSx-UMB                      | Total radiation, ambient temperature, wind direction, and wind speed                                    |
|                              | WSx-UMB (external sensors)   | Total radiation, ambient temperature, PV module temperature, wind direction, and wind speed             |
| Hukseflux SRx                | Hukseflux SRx                | Total radiation and ambient temperature                                                                 |
| MeteoControl                 | SR20-D2                      | Total radiation and ambient temperature                                                                 |
| RainWise                     | PVmet-150                    | Total radiation, ambient temperature, and PV module temperature                                         |
|                              | PVmet-200                    | Total radiation, ambient temperature, PV module temperature, wind direction, and wind speed             |
| Gill MetPak Pro              | Gill MetPak Pro              | Total radiation, ambient<br>temperature, PV module<br>temperature, wind<br>direction, and wind<br>speed |
| Ingenieurbüro Si-<br>RS485TC | Ingenieurbüro Si-<br>RS485TC | Total radiation, ambient temperature, PV module temperature, and wind speed                             |
| Meier-NT ADL-SR              | Meier-NT ADL-SR              | Total radiation, ambient temperature, PV module temperature, and wind speed                             |
| Soluzione Solare             | SunMeter                     | Total radiation and ambient temperature                                                                 |
| Jinzhou Licheng              | Jinzhou Licheng              | Total radiation, ambient temperature, PV module temperature, wind direction, and wind speed             |

| Vendor                                                                                                    | Model | EMI information |
|----------------------------------------------------------------------------------------------------|-------|-----------------|
| Sensor (ADAM)                                                                                                    | N/A   | N/A             |
| NOTE Sensor (current-type or voltage-type) EMI needs to communicate with the SmartLogger using the ADAM analog-to-digital converter. |       |                 |

#### 8.14 How To Use the Mobile Network Sharing?

#### Using the Mobile Network to Access the SmartLogger WebUI Procedure

**□** NOTE

A 4G SmartLogger supports remote access to the SmartLogger WebUI over the built-in 4G wireless communication.

- **Step 1** Prepare a SIM card with a fixed IP address and insert it into the SIM card slot of the SmartLogger to ensure normal 4G wireless communication.
- **Step 2** Log in to the SmartLogger WebUI as an **Advanced User**, choose **Settings > Other Parameters**, and set the **Mobile network sharing** function to **Enable**.
- **Step 3** Open a web browser, enter **https://XX.XX.XX** (XX.XX.XX is the fixed IP address of the SIM card) in the address box, and press **Enter**. The login page is displayed.

----End

#### **Sharing the Mobile Network to Other Devices**

**MOTE** 

A 4G SmartLogger supports share the mobile network to other device over the built-in 4G wireless communication.

- **Step 1** Log in to the SmartLogger WebUI as an **Advanced User**, choose **Settings > Other Parameters**, and set the **Mobile network sharing** function to **Enable**.
- **Step 2** Set network parameters for other devices based on the IP address, subnet mask, gateway, and DNS server address of the SmartLogger. Then the devices can access the Internet through the built-in 4G network of the SmartLogger.
- **Step 3** Set network parameters for other devices based on the IP address, subnet mask, gateway of the SmartLogger, and on the address of the DNS server on the public network. Then the devices can access the Internet through the built-in 4G network of the SmartLogger.

----End

## **9** Technical Specifications

#### **Device Management**

| Item                                            | Technical Specifications                                                                                                    |  |
|-------------------------------------------------|----------------------------------------------------------------------------------------------------|--|
| Number of solar inverters that can be connected | ≤ 80                                                                                                    |  |
| Communications mode                             | RS485, ETH, MBUS (optional), 4G                                                                                                    |  |
| Maximum communication distance                  | <ul> <li>RS485: 1000 m</li> <li>ETH: 100 m</li> <li>MBUS (multi-core cable): 1000 m;<br/>MBUS (single-core cable): 400 m (The<br/>three-phase cables must be bound at 1<br/>m intervals)</li> <li>Optical fiber (single-mode, 1310 nm<br/>optical module): 10,000 m (with the<br/>1000M optical module); 12,000 m (with<br/>the 100M optical module)</li> </ul> |  |

#### **Common Specifications**

| Item                   | Technical Specifications                                                        |  |
|------------------------|---------------------------------------------------------------------------------|--|
| Power adapter          | <ul> <li>AC input: 100–240 V, 50/60 Hz</li> <li>DC output: 12 V, 2 A</li> </ul> |  |
| DC power supply        | 20-30 V, 0.8 A                                                                  |  |
| Power consumption      | Typical: 8 W; maximum: 15 W                                                     |  |
| Dimensions (W x H x D) | • 261 mm x 140 mm x 69 mm (including mounting ears)                             |  |
|                        | • 200 mm x 140 mm x 53 mm (excluding mounting ears)                             |  |

| Item                       | Technical Specifications          |
|----------------------------|-----------------------------------|
| Net weight                 | 2 kg                              |
| Operating temperature      | -40°C to +60°C                    |
| Storage temperature        | -40°C to +70°C                    |
| Relative humidity          | 5%-95%                            |
| Protection level           | IP20                              |
| Installation mode          | Installed on a wall or guide rail |
| Highest operating altitude | 4000 m                            |
| Pollution degree           | 2                                 |

#### **Ports**

| Item                           | Technical Specifications                                                                                                    |
|--------------------------------|----------------------------------------------------------------------------------------------------|
| Ethernet electrical port (ETH) | 1; 10/100M auto-negotiation                                                                                                  |
| MBUS port (AC)                 | 1; supports an AC input voltage of 800 V at most                                                                             |
| RS485 (COM) port               | 3; supported baud rates: 2400 bit/s, 4800 bit/s, 9600 bit/s, 19200 bit/s, and 115200 bit/s                                   |
| USB port                       | USB2.0                                                                                                    |
| Digital input (DI) port        | 4; supports only the access from relay dry contacts                                                                          |
| Digital output (DO) port       | 2; relay dry contact output ports,<br>supporting normally open or closed<br>contacts; supports 12 V, 0.5 A signal<br>voltage |
| Analog input (AI) port         | 4; Al1 supports 0–10 V voltage (passive);<br>Al2–Al4 support 4–20 mA or 0–20 mA<br>input current (passive)                   |

#### **Wireless Communication**

| Item     | Technical Specifications                                                                                                    |
|----------|----------------------------------------------------------------------------------------------------|
| 4G/3G/2G | The SmartLogger1000A01CN supports 2G, 3G, and 4G networks of China Mobile and China Unicom, and 4G networks of China Telecom.                           |
|          | The following frequency bands are supported:                                                                                                    |
|          | • LTE FDD: B1, B3, B8                                                                                                    |
|          | • LTE TDD: B38, B39, B40, B41                                                                                                    |
|          | • WCDMA: B1, B5, B8, B9                                                                                                    |
|          | • TD-SCDMA: B34, B39                                                                                                    |
|          | GSM/GPRS/EDGE: 900 MHz/1800 MHz                                                                                                    |
|          | The SmartLogger1000A02JP supports 3G and 4G networks of Docomo.                                                                                         |
|          | The following frequency bands are supported:                                                                                                    |
|          | <ul> <li>LTE FDD: B1, B3, B19, B21 (B3 is<br/>supported only in Tokyo, Nagoya and<br/>Osaka).</li> </ul>                                                |
|          | • WCDMA: B1, B6, B19                                                                                                    |
|          | The SmartLogger1000A01EU and SmartLogger1000A01UK support networks of T-Mobile, Vodafone, Orange, and KPN. The following frequency bands are supported: |
|          | • LTE FDD: B1, B2, B3, B4, B5, B7, B8, B20                                                                                                    |
|          | • LTE FDD: B1, B2, B3, B4, B5, B7, B8, B20                                                                                                    |
|          | <ul> <li>GSM/GPRS/EDGE: 850 MHz/900 MHz/<br/>1800 MHz/1900 MHz</li> </ul>                                                                               |
|          | The SmartLogger1000A01AU supports networks of Telstra, Optus, and Vodafone. The following frequency bands are supported:                                |
|          | • LTE FDD: B1, B3, B5, B7, B28                                                                                                    |
|          | • LTE TDD: B40                                                                                                    |
|          | • WCDMA: B1, B5, B8                                                                                                    |
|          | • GSM: 900 MHz/1800 MHz                                                                                                    |

| Item                               | Technical Specifications                                     |
|------------------------------------|--------------------------------------------------------------|
|                                    | The SmartLogger1000A02KR supports the network of SK Telecom. |
|                                    | The following frequency bands are supported:                 |
|                                    | • LTE FDD: B1, B3, B5, B7                                    |
|                                    | WCDMA: B1                                                    |
|                                    | The SmartLogger1000A01US supports the networks of AT&T.      |
|                                    | The following frequency bands are supported:                 |
|                                    | • LTE FDD: B2, B4, B5, B17, B30                              |
|                                    | • WCDMA: B2, B5                                              |
|                                    | • GSM: 850 MHz/1900 MHz                                      |
| WLAN (local maintenance using app) | 2.4G                                                         |

#### RF Bands of the 4G Module (SmartLogger1000A01EU)

| Frequency Band | Тх            | Rx            |
|----------------|---------------|---------------|
| WCDMA Band 1   | 1920-1980 MHz | 2110-2170 MHz |
| WCDMA Band 2   | 1850–1910 MHz | 1930–1990 MHz |
| WCDMA Band 5   | 824-849 MHz   | 869-894 MHz   |
| WCDMA Band 8   | 880-915 MHz   | 925-960 MHz   |
| GSM 850        | 824-849 MHz   | 869-894 MHz   |
| GSM 900        | 880-915 MHz   | 925-960 MHz   |
| GSM 1800       | 1710-1785 MHz | 1805–1880 MHz |
| GSM 1900       | 1850-1910 MHz | 1930–1990 MHz |
| LTE Band 1     | 1920-1980 MHz | 2110-2170 MHz |
| LTE Band 2     | 1850–1910 MHz | 1930–1990 MHz |
| LTE Band 3     | 1710-1785 MHz | 1805–1880 MHz |
| LTE Band 4     | 1710-1755 MHz | 2110-2155 MHz |
| LTE Band 5     | 824-849 MHz   | 869-894 MHz   |
| LTE Band 7     | 2500-2570 MHz | 2620-2690 MHz |
| LTE Band 8     | 880-915 MHz   | 925-960 MHz   |

| Frequency Band | Тх          | Rx          |
|----------------|-------------|-------------|
| LTE Band 20    | 832-862 MHz | 791–821 MHz |

#### Output Power of the 4G Module (SmartLogger1000A01EU)

| Frequency Band |                  | Standard Value<br>(Unit: dBm) | Remarks (Unit: dB) |
|----------------|------------------|-------------------------------|--------------------|
| GSM 850        | GMSK (1 Tx Slot) | 32.5                          | ±1.5               |
|                | 8PSK (1 Tx Slot) | 27                            | ±1.5               |
| GSM 900        | GMSK (1 Tx Slot) | 32.5                          | ±1.5               |
|                | 8PSK (1 Tx Slot) | 27                            | ±1.5               |
| GSM 1800       | GMSK (1 Tx Slot) | 29.5                          | ±1.5               |
|                | 8PSK (1 Tx Slot) | 26                            | ±1.5               |
| GSM 1900       | GMSK (1 Tx Slot) | 29.5                          | ±1.5               |
|                | 8PSK (1 Tx Slot) | 26                            | ±1.5               |
| WCDMA Band 1   | WCDMA Band 1     |                               | ±1.5               |
| WCDMA Band 2   |                  | 23.5                          | ±1.5               |
| WCDMA Band 5   |                  | 23.5                          | ±1.5               |
| WCDMA Band 8   |                  | 23.5                          | ±1.5               |
| LTE Band 1     |                  | 23                            | ±2                 |
| LTE Band 2     |                  | 23                            | ±2                 |
| LTE Band 3     |                  | 23                            | ±2                 |
| LTE Band 4     |                  | 23                            | ±2                 |
| LTE Band 5     |                  | 23                            | ±2                 |
| LTE Band 7     |                  | 23                            | ±2                 |
| LTE Band 8     |                  | 23                            | ±2                 |
| LTE Band 20    |                  | 23                            | ±2                 |

#### **WLAN**

| Item           | Technical Specifications |
|----------------|--------------------------|
| Frequency band | 2.4 GHz: 2.4–2.4835 GHz  |

| Item                           | Technical Specifications |
|--------------------------------|--------------------------|
| Gain                           | 2.4 GHz: 2.85 dBi        |
| Transmit power                 | 2.4 GHz: 1 x 100 mW      |
| Maximum throughput             | 2.4 GHz: 65 Mbit/s       |
| Single/Dual band mode          | Single                   |
| МІМО                           | 2.4 GHz: 1 Tx and 1 Rx   |
| Maximum number of online users | 6                        |
| Polarization mode              | Linear                   |
| Directivity                    | Multi-dimensional        |

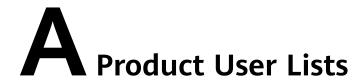

#### **□** NOTE

Use the initial password upon first power-on and change it immediately after login. To ensure account security, change the password periodically and keep the new password in mind. Not changing the initial password may cause password disclosure. A password left unchanged for a long period of time may be stolen or cracked. If a password is lost, devices cannot be accessed. In these cases, the user is liable for any loss caused to the PV plant.

Table A-1 Monitoring user lists

| Login Mode | User Name     | Initial Password |
|------------|---------------|------------------|
| Арр        | Common User   | 00000a           |
|            | Advanced User | 00000a           |
|            | Special User  | 00000a           |
| Web        | Common User   | Changeme         |
|            | Advanced User | Changeme         |
|            | Special User  | Changeme         |
| NetEco     | emscomm       | /EzFp+2%r6@IxSCv |

**Table A-2** Operating system user lists

| User Name | Initial Password    |
|-----------|---------------------|
| enspire   | Changeme            |
| root      | Changeme            |
| prorunacc | No initial password |
| bin       | No initial password |
| daemon    | No initial password |

| User Name | Initial Password    |
|-----------|---------------------|
| nobody    | No initial password |
| sshd      | No initial password |

# B Domain Name List of Management Systems

#### **□** NOTE

The list is subject to change.

**Table B-1** Domain names of management systems

| Domain Name                     | Data Type         | Scenario                                                                                                    |
|---------------------------------|-------------------|----------------------------------------------------------------------------------------------------|
| intl.fusionsolar.huawei.co<br>m | Public IP address | FusionSolar hosting cloud  NOTE  The domain name is compatible with cn.fusionsolar.huawei.com (Chinese mainland). |
| neteco.alsoenergy.com           | Public IP address | Partner management system                                                                                         |
| re-ene.kyuden.co.jp             | Public IP address | Remote output control<br>server of Kyushu Electric<br>Power Company                                               |
| re-ene.yonden.co.jp             | Public IP address | Remote output control<br>server of Shikoku Electric<br>Power Company                                              |

## C Acronyms and Abbreviations

Α

**APP** Application

F

FTP File Transfer Protocol

L

**LED** Light Emitting Diode

Ν

NMS Network Management System

М

MBUS Monitoring Bus

Ρ

PID Potential Induced Degradation

**PV** Photovoltaic

S

**STA** Station